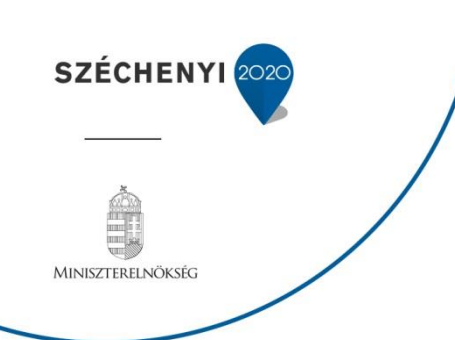

# **FELHASZNÁLÓI KÉZIKÖNYV**

# **ELEKTRONIKUS FELÜLET HASZNÁLATÁHOZ ÉS E-KÉRELEM BENYÚJTÁSÁHOZ**

## **Szakmai tanulmányutak és csereprogramok felhíváshoz**

**Felhívás kódszáma: VP1-1.3.1-17**

Verziószám: 0.1

2017. július 07.

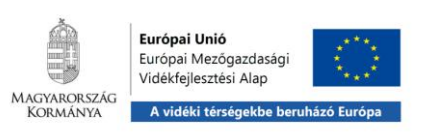

### **Tartalom**

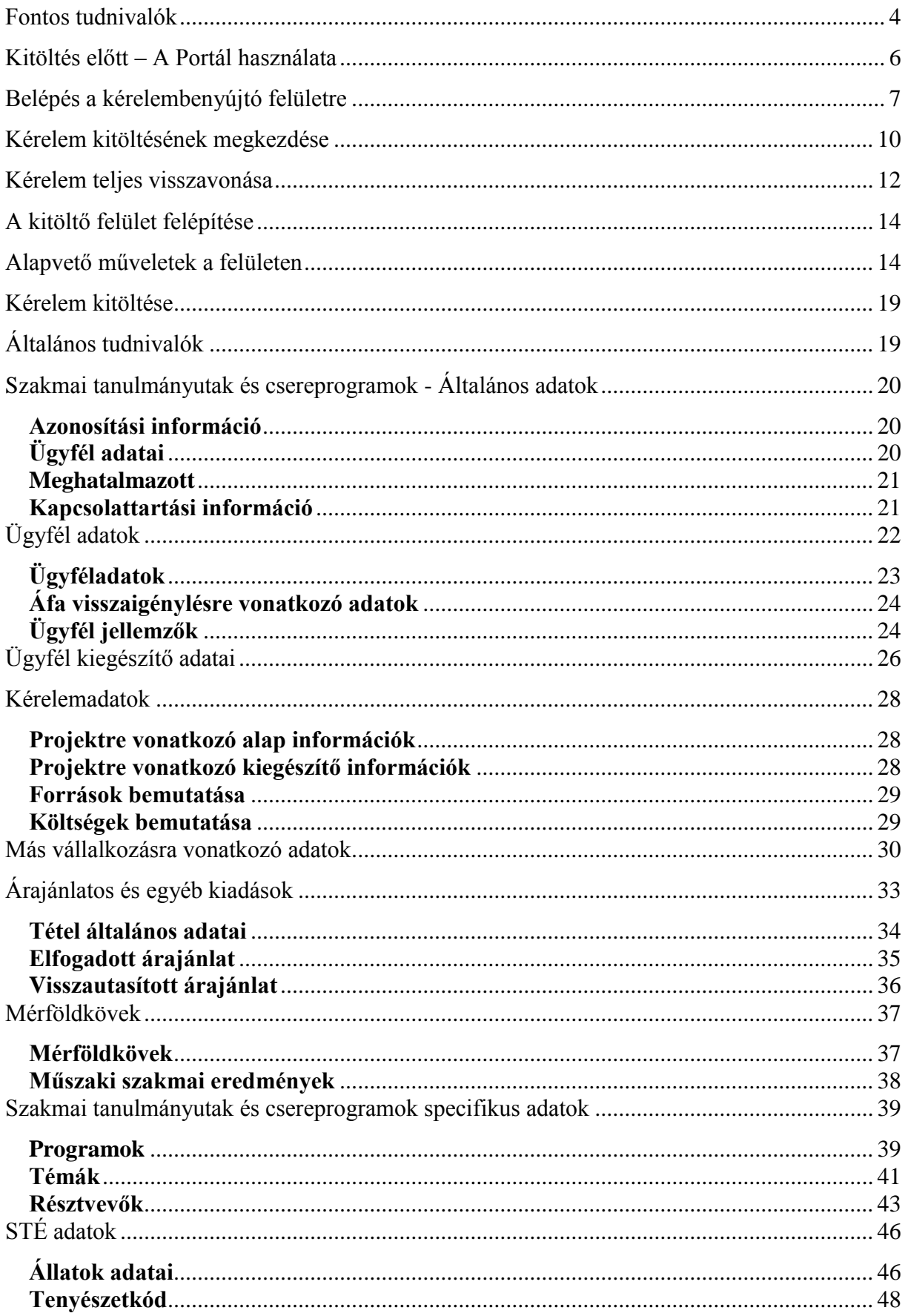

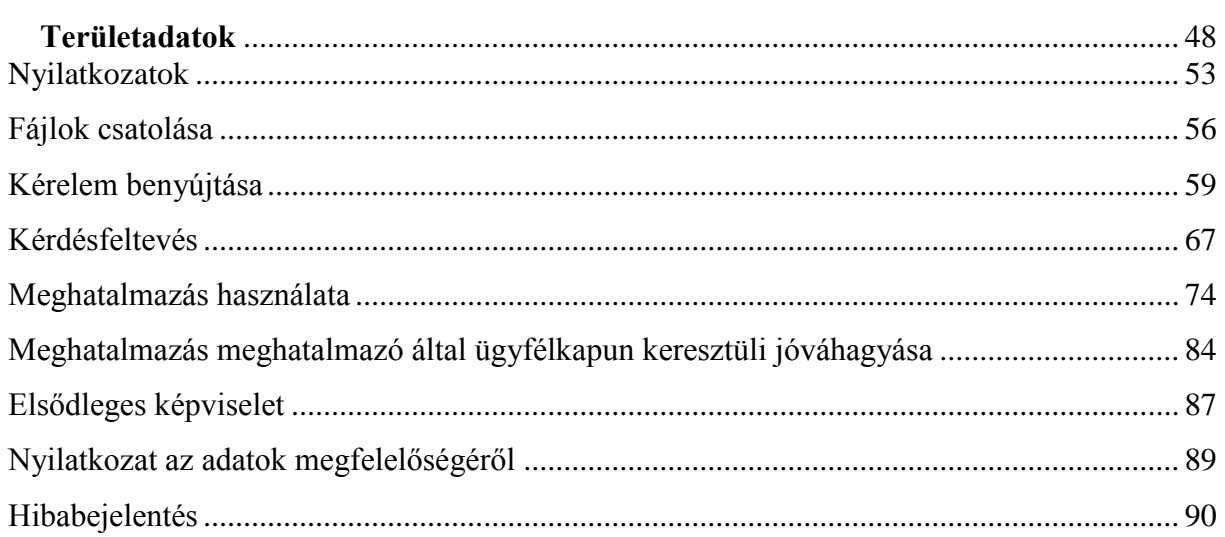

### <span id="page-3-0"></span>**Fontos tudnivalók**

A "Szakmai tanulmányutak és csereprogramok" című felhívás keretében 2017. évben támogatási kérelmet kizárólag elektronikus úton lehet benyújtani, ügyfélkapun keresztül.

Az elektronikus benyújtásból fakadóan kérelmet csak azok az ügyfelek tudnak benyújtani:

- akiket a Magyar Államkincstárnál (továbbiakban: Kincstár) vezetett Egységes Mezőgazdasági Ügyfél-nyilvántartási Rendszerben már nyilvántartásba vettek (**Ügyfél-azonosítóval rendelkeznek***).*
- akik rendelkeznek **Ügyfélkapus hozzáféréssel** (az ügyfélkapuról további információt <https://ugyfelkapu.magyarorszag.hu/> weboldalon talál).

Az ügyfélkapuban megadott alapadatainak (születési név, hely, idő és anyja neve) meg kell egyeznie a Kincstárhoz benyújtott, nyilvántartásba vételi kérelemben megadott adatokkal, ugyanis az első belépéskor meg kell adni az ügyfél-azonosítót. Eltérés esetén hibaüzentet küldünk és az ügyintézési felületre nem lehet belépni! Ebben az esetben kérjük telefonon vagy portálkérdés útján kérjen segítséget a Kincstár ügyfélszolgálatától a hiba elhárítása érdekében.

Amennyiben az ügyfél támogatási kérelmét nem saját maga, hanem képviselő útján kívánja benyújtani, úgy a kérelem meghatalmazott vagy elsődleges képviselő általi elektronikus úton való benyújtásának feltétele a meghatározott képviseleti forma előzetes bejelentése és annak Kincstár általi nyilvántartásba vétele!

Az elektronikus felület a Mozilla Firefox böngészőre lett optimalizálva! Ennek Kincstár által ajánlott (40.0-ás) aktuális változata a Kincstár weboldaláról ingyenesen letölthető. Ezzel az alkalmazással mindig a megfelelő Firefox verzióval tudja a kérelmeket kitölteni. Más böngészőkkel előfordulhat hibás megjelenítés, megnyitás, mentés!

Az ajánlott böngészőt a [www.mvh.allamkincstar.gov.hu](http://www.mvh.allamkincstar.gov.hu/) weboldalon a Kiemelt dokumentumok, Ajánlott Böngésző, menüpontban található meg.

Internet adatforgalom:

- első induláskor kb. 850 KB töltődik le
- a munka során kb. 25-30 KB-s csomagok mozognak le és fel
- az ügyfélkapus beadáskor egy kb. 850 KB-s csomag kerül titkosításra és feltöltésre
- HTTPS forgalom (443 port) engedélyezése

**FONTOS**, hogy soha ne halassza a kérelem benyújtását az utolsó pillanatra, tekintettel az internet kapcsolatban esetlegesen felmerülhető kimaradásokra! Rendszeresen mentsen!

#### **A támogatási kérelem kitöltését megelőzően az alábbi adatokra, dokumentumokra lesz szüksége:**

- 1. Amennyiben saját nevében adja be a kérelmet:
	- a. ügyfél azonosító szám
	- b. támogatással megvalósítandó fejlesztés adatai
	- c. a támogatási kérelem mellékletei feltöltésre alkalmas (pl.: szkennelt) formában
	- d. a támogatási kérelem kitöltő felületével kapcsolatos útmutató, amit a [Kérelem](#page-18-0)  [kitöltése](#page-18-0) pontban éri el.
- 2. Amennyiben meghatalmazott útján kívánja a kérelmet beadni:
	- a. a meghatalmazó ügyfél-azonosító száma
	- b. a meghatalmazott ügyfél-azonosító száma
	- c. érvényes meghatalmazás, amelyről részleteket a [Meghatalmazás használata](#page-73-0) pontban talál
	- d. támogatással megvalósítandó fejlesztés adatai
	- e. a támogatási kérelem mellékletei feltöltésre alkalmas (pl.: szkennelt) formában
	- f. a támogatási kérelem kitöltő felületével kapcsolatos útmutató, amit a [Kérelem](#page-18-0)  [kitöltése](#page-18-0) pontban éri el.

#### **Támogatási kérelem benyújtás menete:**

- 1. Meghatalmazás beállítása (amennyiben releváns) bővebb információt a [Meghatalmazás használata](#page-73-0) pontban talál.
- 2. Elsődleges képviselet beállítása (amennyiben releváns) bővebb információt az [Elsődleges képviselet](#page-86-0) pontban talál.
- 3. Belépés a kérelembenyújtó felületre bővebb információt a [Belépés a](#page-6-0)  [kérelembenyújtó felületre](#page-6-0) pontban talál.
- 4. Támogatási kérelem adatainak feltöltése bővebb információt a [Kérelem kitöltése](#page-18-0) pontban talál.
- 5. Támogatási kérelem benyújtása bővebb információt a [Kérelem benyújtása](#page-58-0) pontban talál.

A támogatási kérelem összeállítását, benyújtását segítő egyéb funkciók:

- 1. Portál használata bővebb információt a Kitöltés előtt [A Portál használata](#page-5-0) pontban talál.
- 2. A kérelem benyújtó felület felépítésével, használatával kapcsolatos általános információkat az [A kitöltő felület felépítése](#page-13-0) és az [Alapvető műveletek a felületen](#page-13-2) pontokban talál.
- 3. Kérdésfeltevéssel kapcsolatban bővebb információt a [Kérdés feltevés](#page-66-0) pontban talál.
- 4. [Hibabejelentés](#page-89-0)sel kapcsolatos információt a Hibabejelentés pontban talál.

A segédletben a képek kizárólag a funkciók bemutatását szolgálják, az adatok nem valósak.

### <span id="page-5-0"></span>**Kitöltés előtt – A Portál használata**

A Portál elérhetősége: *[www.mvh.allamkincstar.gov.hu](http://www.mvh.allamkincstar.gov.hu/)*

A Kincstár internetes portálján keresztül többek közt az alábbiakban felsorolt, a támogatási kérelem összeállítását és benyújtását támogató alkalmazás és szolgáltatás érhető el:

- elektronikus ügyintézés felülete, amelyen keresztül lehetőség van a támogatási kérelem elektronikus benyújtására;
- általános, illetve a felhívással kapcsolatos kérdések feltevését támogató felület;
- felhívással kapcsolatos hírek, közlemények, jogszabályok;
- gyakori kérdések listája;
- ügyfél-tájékoztatási rendszer felülete.

A Portál főoldalán az Elektronikus ügyintézés gombot megnyomva jutunk el az e-ügyintézés oldalra, ahonnan ügyfélkapus belépést követően érhetőek el az egyes felhívások speciális kérelembenyújtó felületei, illetve az ügyfél-tájékoztató és ügyfél-nyilvántartással kapcsolatos menüpontok.

### <span id="page-6-0"></span>**Belépés a kérelembenyújtó felületre**

**FONTOS!** Felhívjuk szíves figyelmüket, hogy az elektronikus felület a **Mozilla Firefox** 40.0 böngészőre lett optimalizálva! Más böngészőkkel előfordulhat hibás megjelenítés!

1. Kérelem benyújtásához látogasson el a **www[.mvh.allamkincstar.gov.hu](http://e-kerelem.mvh.gov.hu/)** weboldalara és kattintson az Elektronikus ügyintézés gombra.

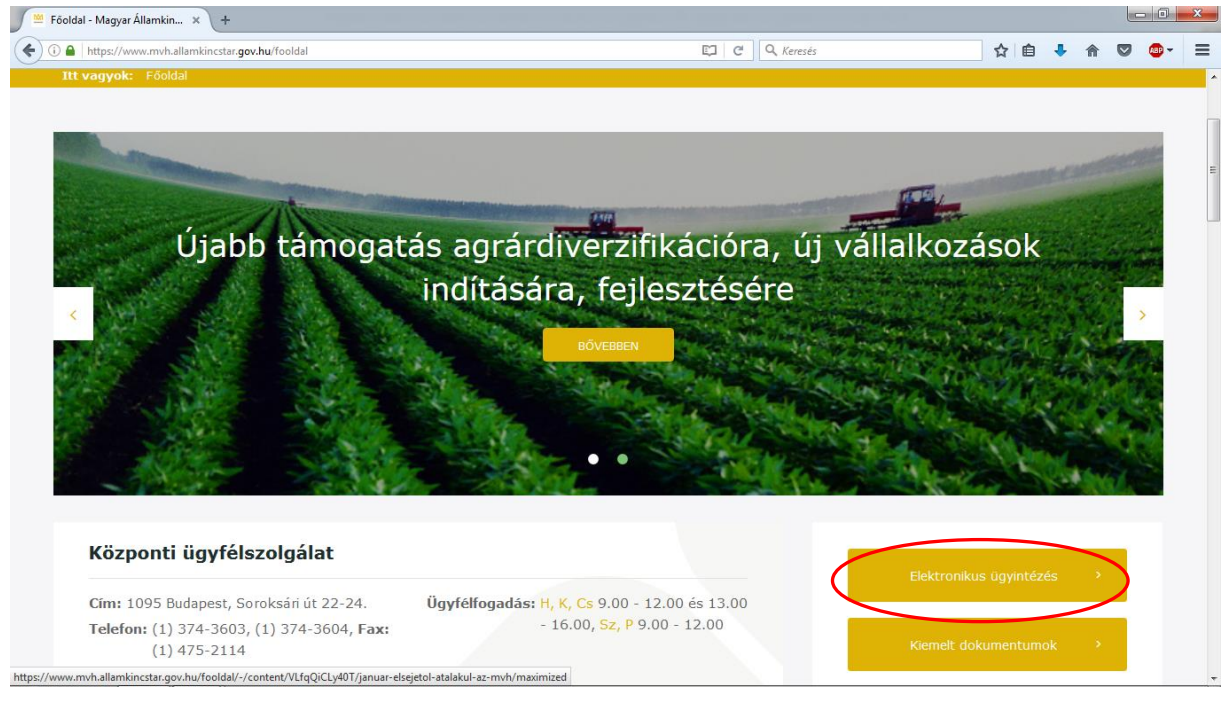

2. A megnyíló E-ÜGYINTÉZÉS oldalon kattintson a  $\frac{2}{\sqrt{2}}$  Bejelentkezés  $\frac{1}{\sqrt{2}}$  gombra, majd válassza ki az  $U$ gyfélkapun keresztül menüpontot.

 $\int \frac{M_0}{\Box}$  E-ügyintézés - Magyar Álla...  $\times$  + → ① △ https://www.mvh.allamkincstar.gov.hu/e-ugyintezes  $C^i$  Q Keresés ☆ 自 ↓ 合 ▽ ● Bejelentkezés **A** Regisztrálás M Magyar Mezőgazdaság és vidékfejlesztés  $\mathcal{Y}$ Államkincstár Bemutatkozás | Támogatások | Közlemények | Hírek | Kölcsönös megfeleltetés | Monitoring | Ügyfélnyilvántartás  $=$   $\frac{1}{26}$   $\frac{6}{2}$ KR nyomtatás https://e-kerelem.mvh.allamkincstar.gov.hu/enter/

A megjelenő oldalon adja meg az ügyfélkapus regisztrációnál választott felhasználói nevét és jelszavát.

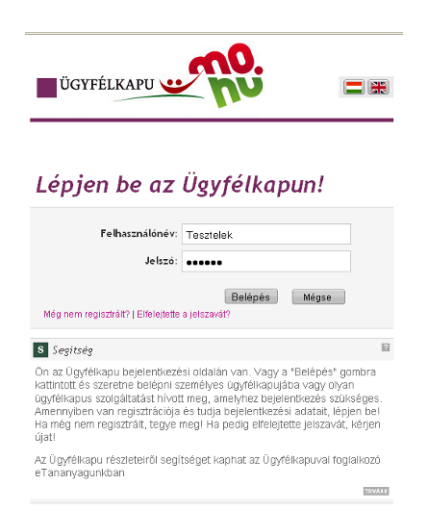

Sikeres bejelentkezéskor az alábbi üzenet jelenik meg rövid időre.

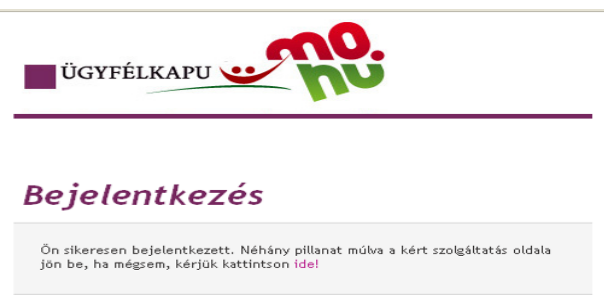

3. A megjelenő oldalon válassza ki, hogy saját nevében vagy meghatalmazottként kíván-e kérelmet benyújtani. Ha most kíván új meghatalmazást rögzíteni, akkor a saját nevében opciót válassza. Ha már van előzőleg rögzített meghatalmazása, akkor kiválaszthatja a listából Meghatalmazóit.

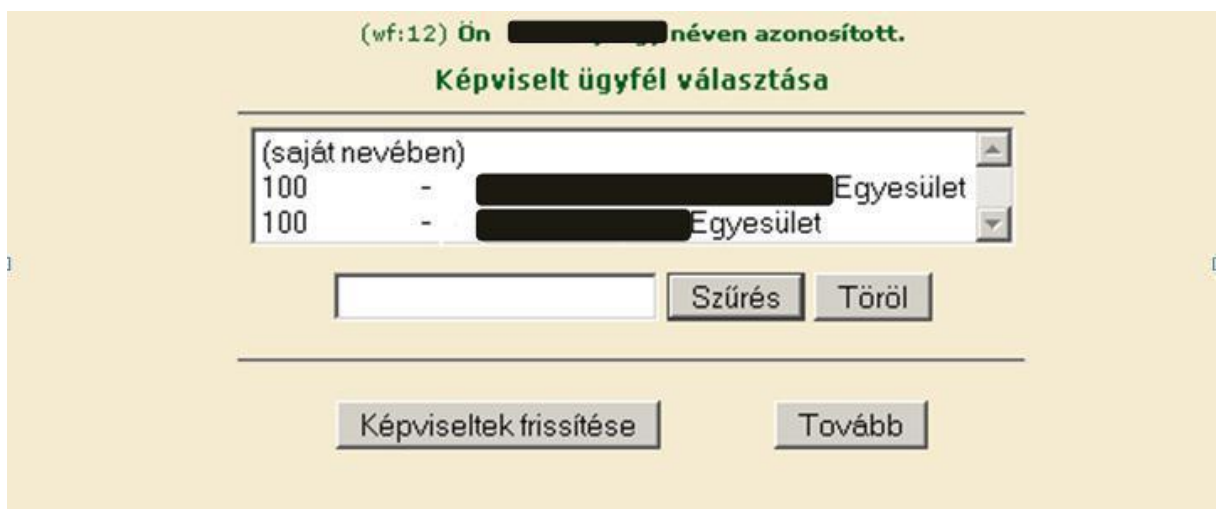

A keresési / szűrési feltételnek a *Szűrés* gomb előtti szöveges mezőbe történő megadásával, majd a *Szűrés* gomb megnyomásával lehet a képviselt ügyfelek listájában keresni, illetve a megjelenítésre kerülő képviseltek között szűrni. A *Töröl* gomb megnyomásával törlődnek a megadott szűrési/keresési feltételek.

A képviseltek listájának frissítése a *Képviseltek frissítése* gomb megnyomásával történik.

A *Tovább* gombot megnyomva tud továbblépni.

### <span id="page-9-0"></span>**Kérelem kitöltésének megkezdése**

1. Mielőtt megkezdi a kitöltést, tanulmányozza a vonatkozó VP1-1.3.1-17 "Szakmai **tanulmányutak és csereprogramok"** című felhívást (a továbbiakban: felhívás), ami az alábbi linken érhető el: [https://www.palyazat.gov.hu/megjelent-a-szakmai-tanulmnyutak](https://www.palyazat.gov.hu/megjelent-a-szakmai-tanulmnyutak-s-csereprogramok-cm-felhvs)[s-csereprogramok-cm-felhvs](https://www.palyazat.gov.hu/megjelent-a-szakmai-tanulmnyutak-s-csereprogramok-cm-felhvs) és a jelen **Segédletet**, továbbá ellenőrizze, hogy a megfelelő személy neve szerepel-e a "Képviselt cég vagy személy" megnevezést követően. Ha nem, akkor a "Képviselt választás" pontra kattintva megváltoztathatja képviselt személyt vagy szervezetet.

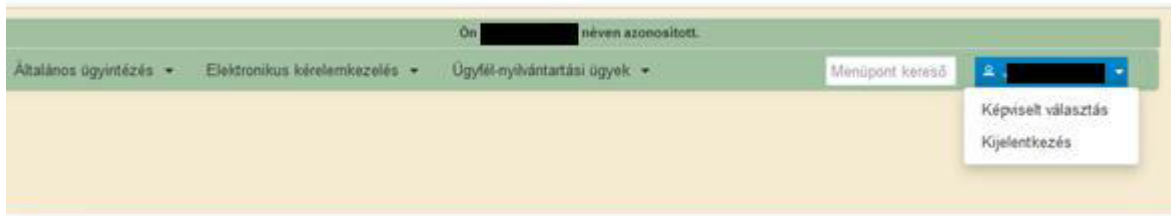

2. Válassza ki a menülistából az Elektronikus kérelemkezelés / *Vidékfejlesztési Program (2014-2020) Támogatási kérelem / Tudásátadás, tájékoztatás* alatt a *Szakmai tanulmányutak és csereprogramok* menüpontot:

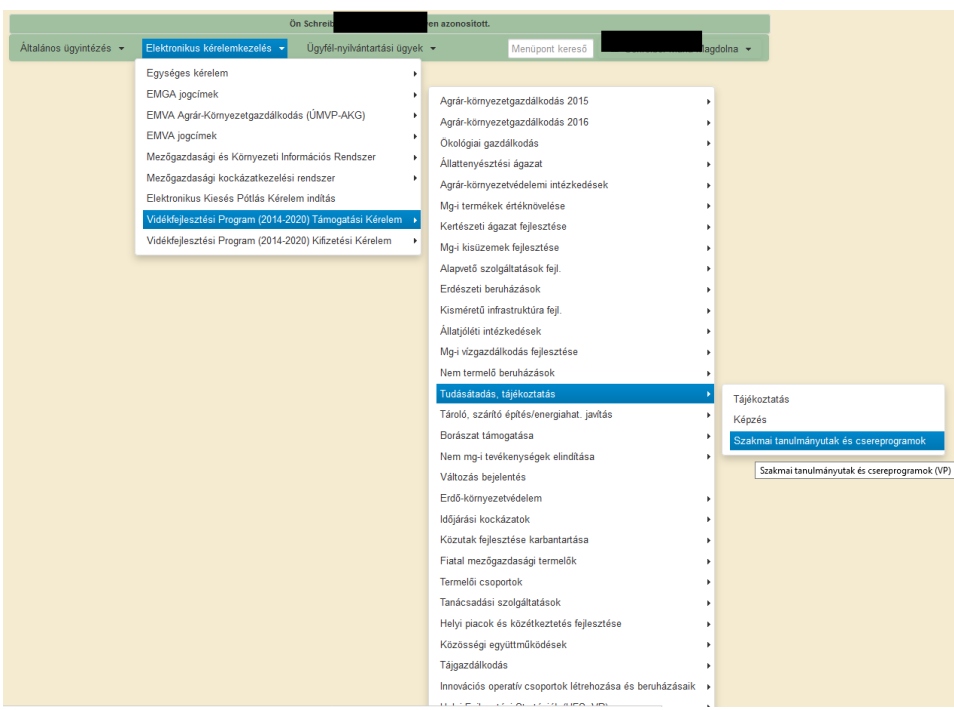

- 3. Ezt követően az *EMVA ENTER2 – ETK bizonylat előválasztó* felület jelenik meg, amin lehetősége van:
- a. új kérelem kitöltésének indítására az  $\left(4\right)$  kérelem gomb megnyomásával;
- b. megkezdett kérelem kitöltésének folytatására a Rögzítés alatt álló kérelmek blokkban található Folytatás gomb megnyomásával;
- c. a benyújtott kérelem módosítására a **Módosítás** gomb megnyomásával;
- d. a Menü gombbal a főmenübe léphet vissza.

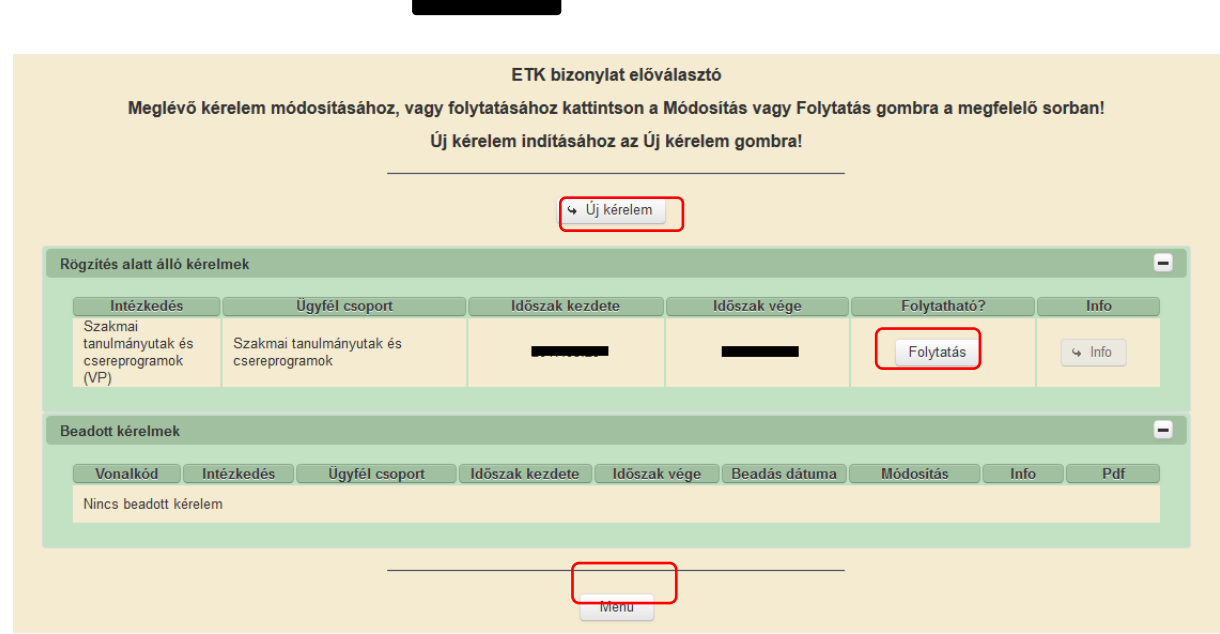

### **Benyújtott kérelem módosítása**

1.A benyújtott kérelem módosításához válassza ki a menülistából az / Vidékfejlesztési Program (2014-2020) Támogatási kérelem / Tudásátadás, tájékoztatás alatt a Szakmai tanulmányutak és csereprogramok menüpontot

2. Ezt követően a Módosítás gombra kattintva tudja megnyitni és módosítani a már benyújtott kérelmét:

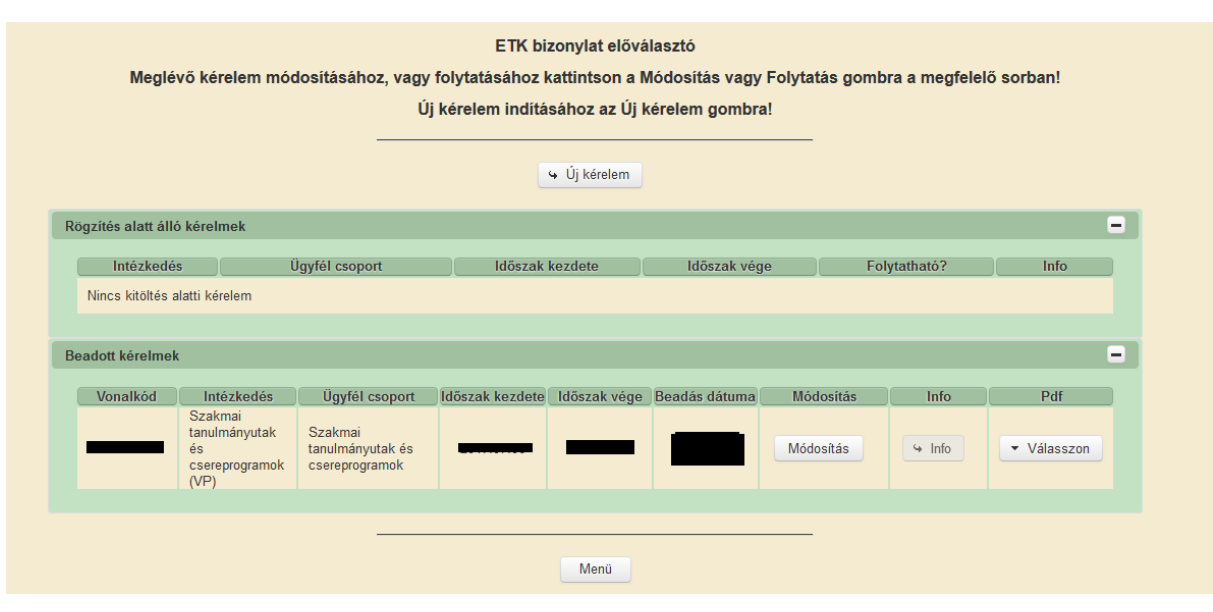

Módosítás esetén a benyújtás dátuma a módosított kérelem benyújtásának dátuma lesz és ezzel párhuzamosan a korábbi kérelme visszavonásra kerül.

Az Új kérelem gomb megnyomását követően az alábbi ablak jelenik meg:

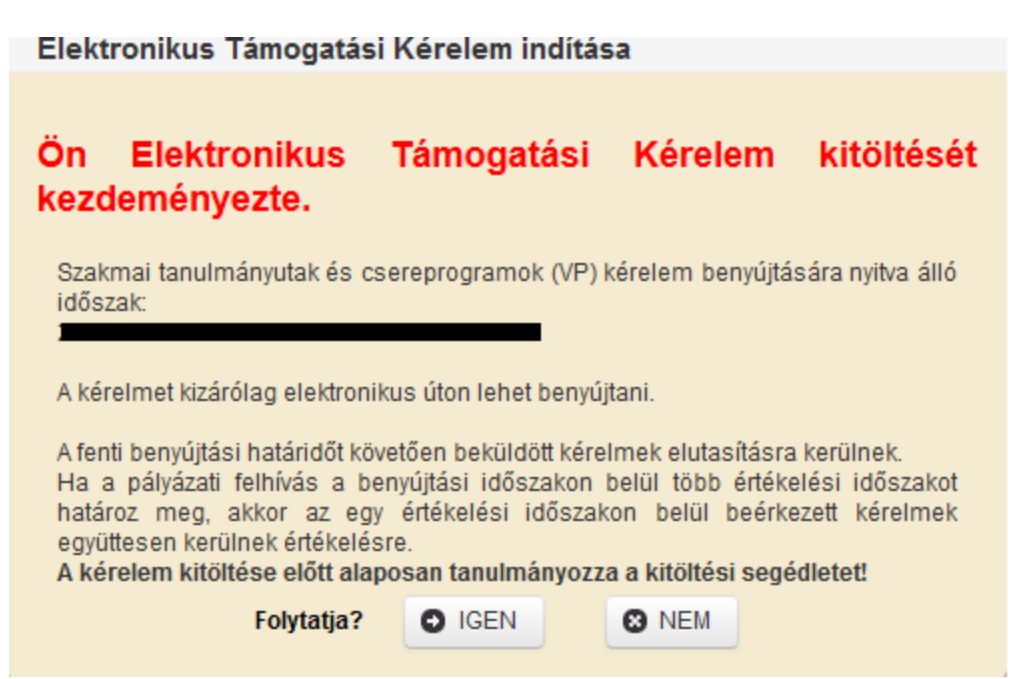

A Kitöltő felület megnyitása gomb megnyomásával tud továbblépni a felületre.

### <span id="page-11-0"></span>**Kérelem teljes visszavonása**

1. A benyújtott kérelme visszavonásához válassza ki a menülistából az *Általános ügyintézés/Támogatáshoz kapcsolódó iratok elektronikus beküldése* menüpontot:

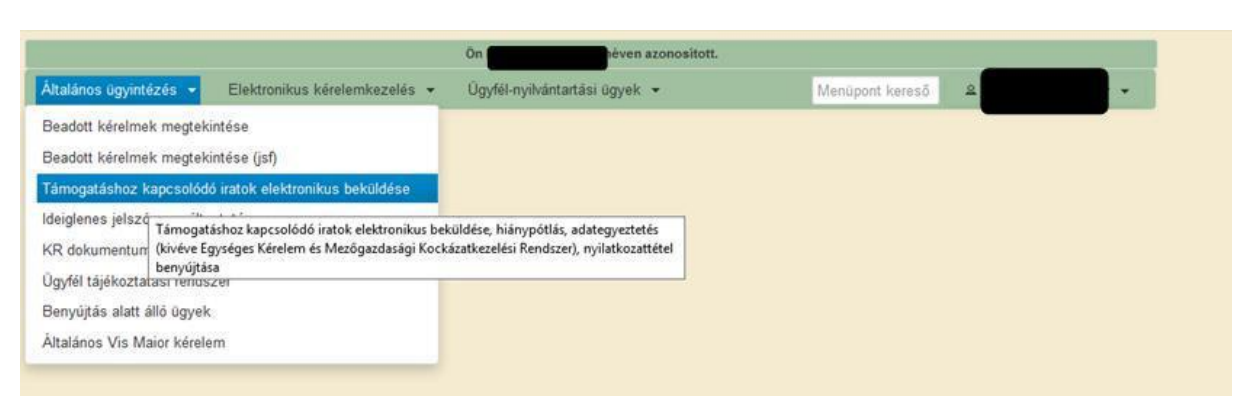

#### 2. Ezt követően nyomja meg az *Új beadvány készítése* gombot:

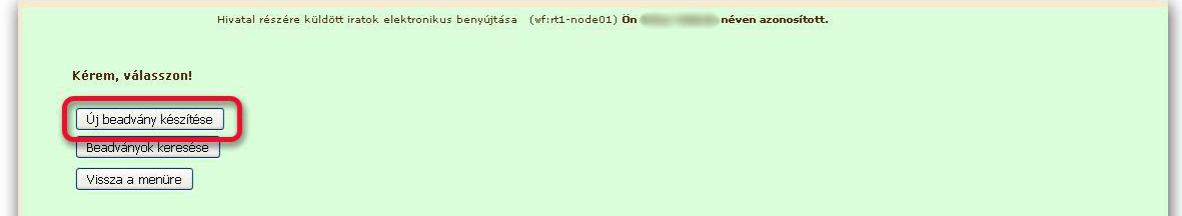

3. A megjelenő *Jogcím* megnevezésű legördülő menüből válassza ki a "Szakmai tanulmányutak és csereprogramok VP" kategóriát, melyet követően a *Tovább* gombot megnyomva tud továbblépni:

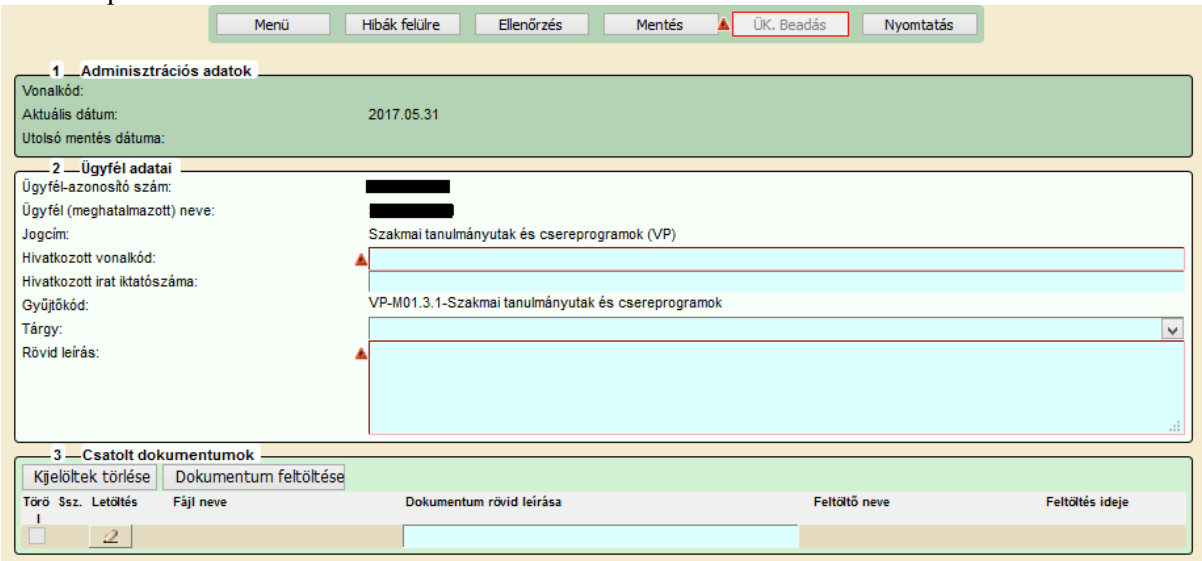

4. Ezek után a megjelenő felületen kérjük, hogy adja meg a kérelem visszavonásához szükséges adatokat. A *Tárgy* megnevezésű legördülő menüből jelen esetben válassza ki a *Kérelem visszavonása (teljes vagy részleges)* kategóriát.

5. A bizonylatot hibátlanul lehet beadni. A még fennálló hibák az *Ellenőrzés* gombra kattintva jelennek meg a képernyőn.

6. Miután a bizonylat hibátlan, a felület nem jelez hibát, az *ÜK. Beadás* gomb aktívvá válik, melynek megnyomásával lehet beadni a bizonylatot.

### <span id="page-13-0"></span>**A kitöltő felület felépítése**

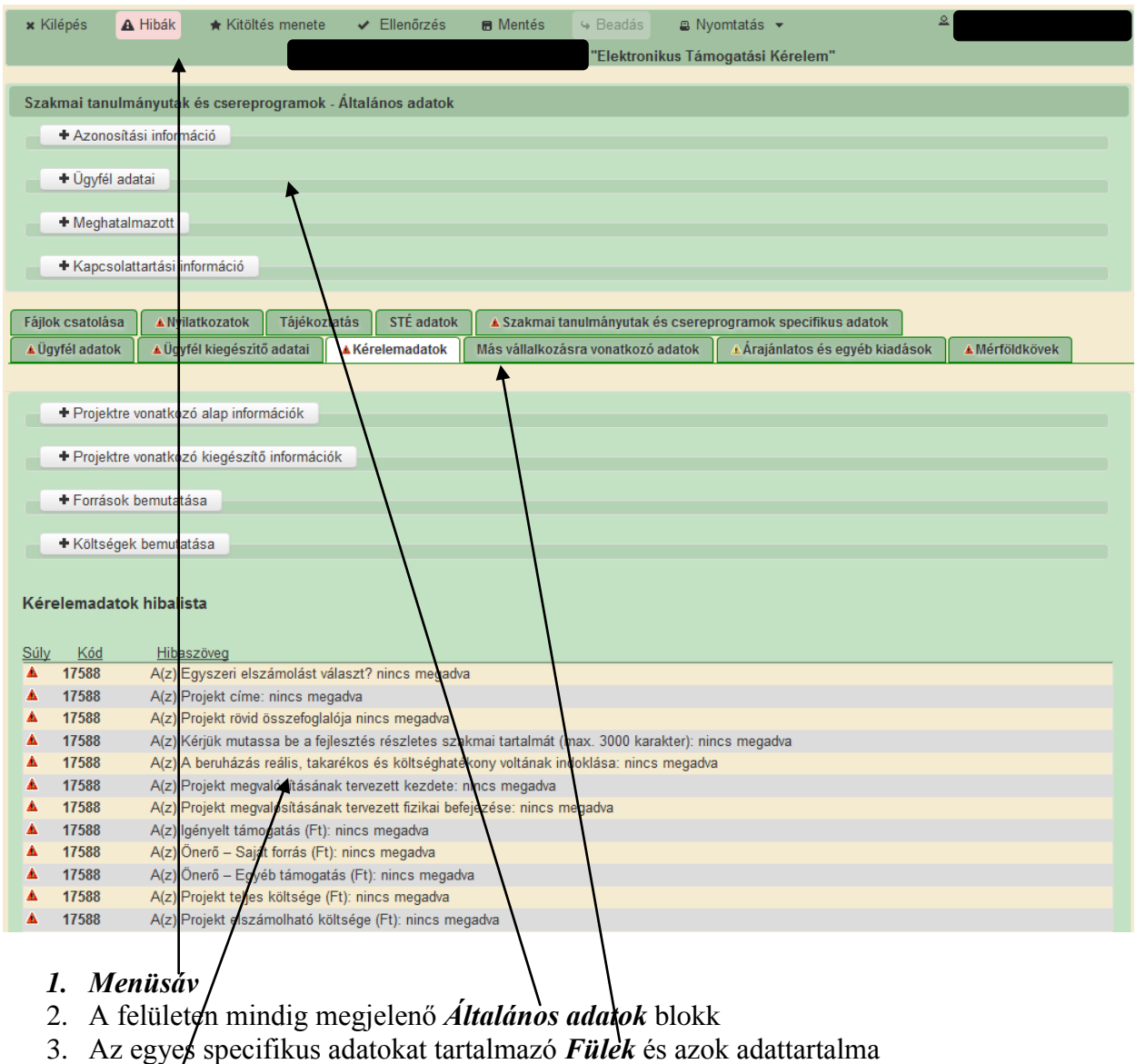

<span id="page-13-2"></span>*4. Hibalista* 

### <span id="page-13-1"></span>**Alapvető műveletek a felületen**

A menüsávban található egyes gombok és jelölések funkciója:

Mentés & Beadas A Hibák A Kitöltés menete v Ellenőrzés  $\bullet$  Nyomtatás  $\bullet$ x Kilépés - "EMVA Elektronikus Támogatási Kérelem"

**Kilépés** – visszalépés a főmenübe.

**Hibák –** a felületen található összes hibaüzenet megjelenítését szolgálja, a hiba súlyának megfelelő jelzéssel.

**Kitöltés menete -** Tájékoztató adatok az űrlap kitöltéséről, mikor, ki és milyen folyamatot kezdeményezett az űrlapon.

**Ellenőrzés** – Hatására lefutnak a beépített ellenőrzések. (Javasoljuk gyakori használatát!) **Mentés** – A kérelem adatai benyújtás nélkül tárolásra kerülnek (kilépés után is), később a kitöltés bármikor folytatható. Javasoljuk gyakori használatát!

**Beadás** – Hibátlan kérelem esetén aktív, funkciója a kérelem benyújtása az Kincstárhoz. **Nyomtatás** – Kitöltés közben kinyomtathatja a kérelem aktuális állapotát. A kinyomtatott "kérelem" nem benyújtható, csupán tájékoztató jellegű!

Az adatblokkok gombjai és azok funkciói:

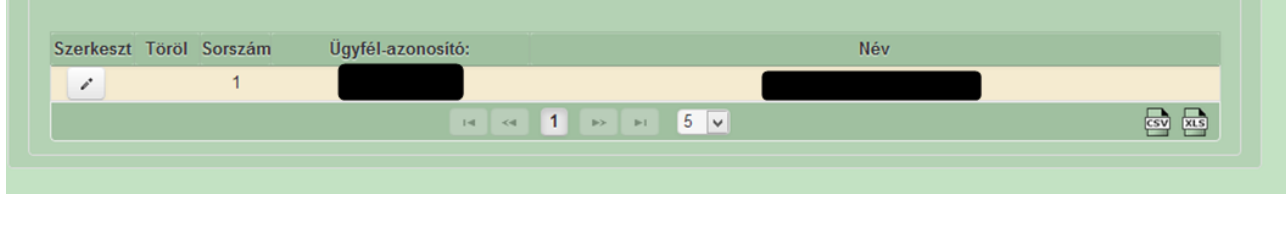

Szerkeszt gomb <sup>+</sup> az adott adatblokk szerkesztését teszi lehetővé. Azon adatblokkban, ahol szerkeszt gomb található, az adatblokkban található adatmezők csak a Szerkeszt gomb megnyomását követően megnyíló ablakban szerkeszthetőek.

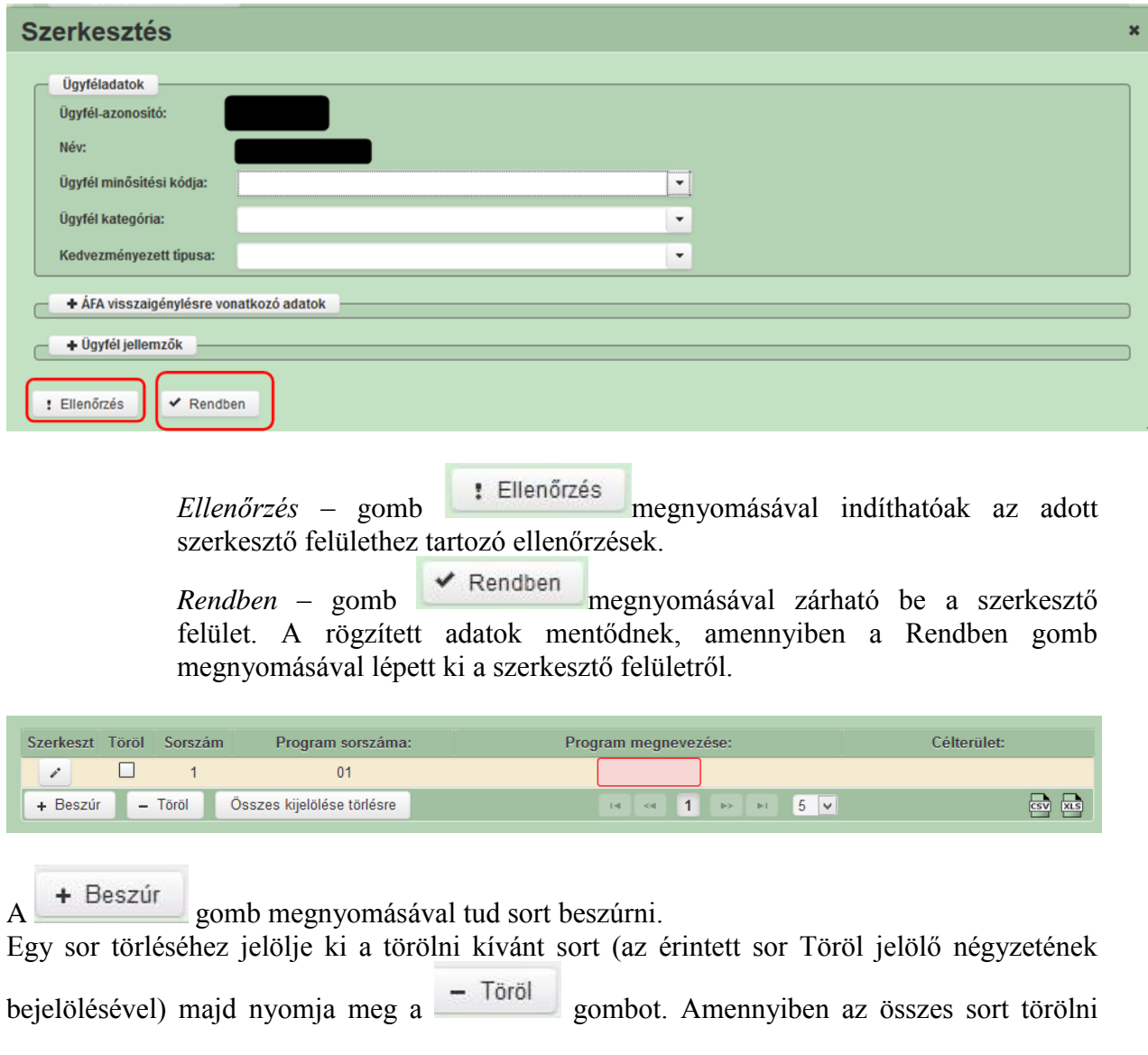

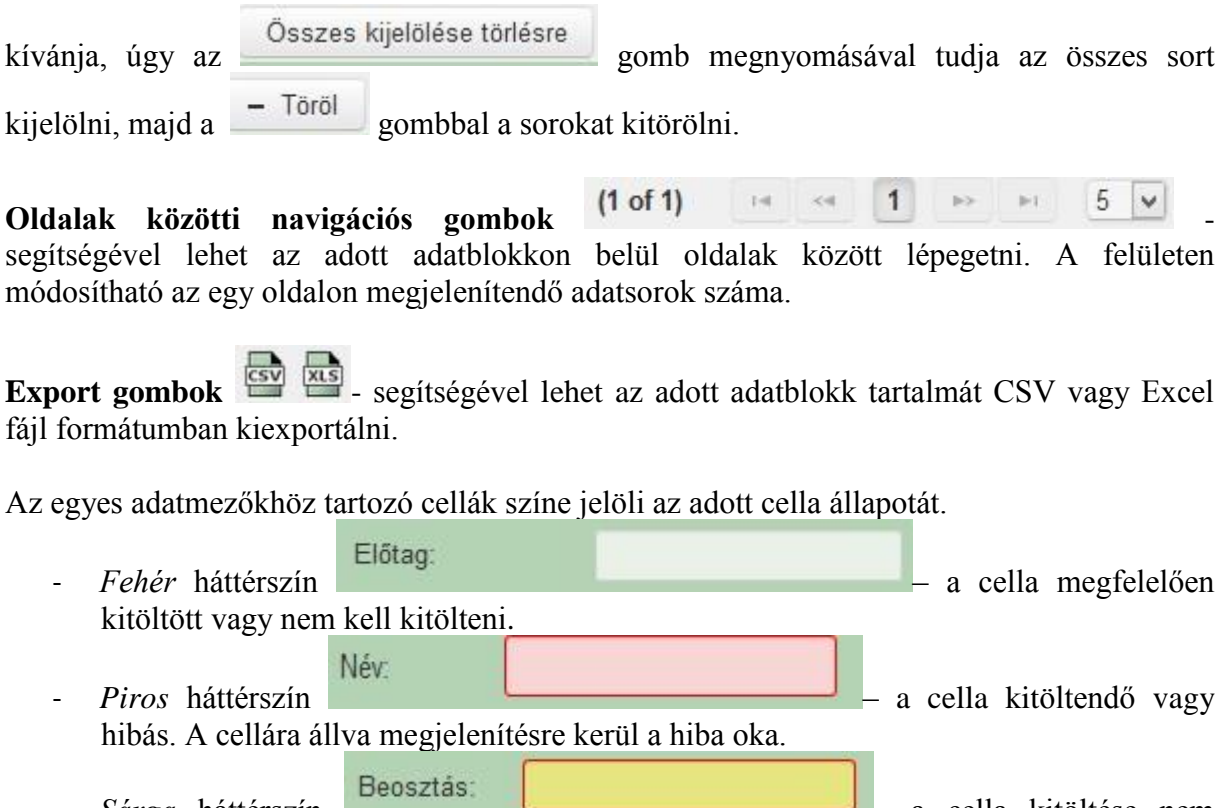

- *Sárga* háttérszín **– a cella kitöltése nem** kötelező vagy figyelmeztető hibát tartalmaz.

A hiba lehet adatmegadás hiánya, hibás adat vagy másik megadott adattal ellentétes adat. A hiba oka megjelenik a hibaüzenetek között.

A hiba súlyossága szerint lehet:

- Súlyos, a kérelem beadását gátló hiba -
- Figyelmeztető hiba, ami nem gátolja a kérelem benyújtását  $\triangle$

A hibás (piros vagy sárga háttérszínnel jelölt) cellára állva az egérmutatóval megjelenik a hiba oka.

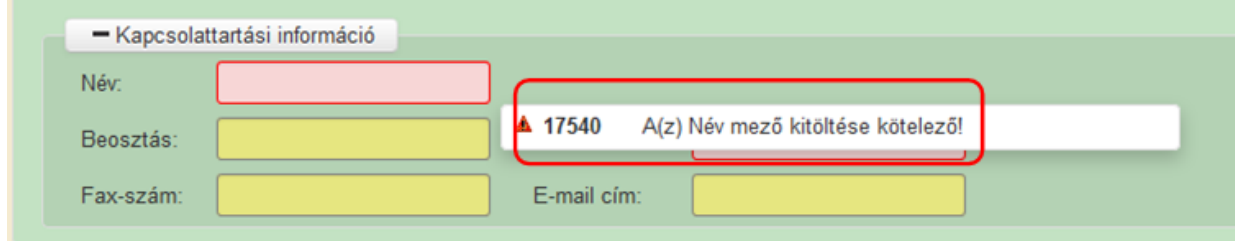

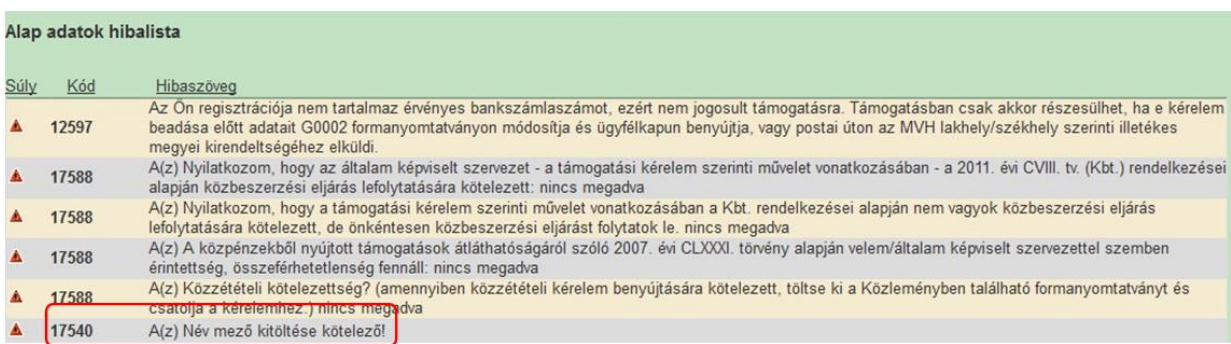

Amennyiben kitöltés közben az alábbi üzenetet kapja, a kérelem addig beírt és mentett adatai tárolásra kerültek, belépést követően adatvesztés nélkül folytatható a kitöltés.

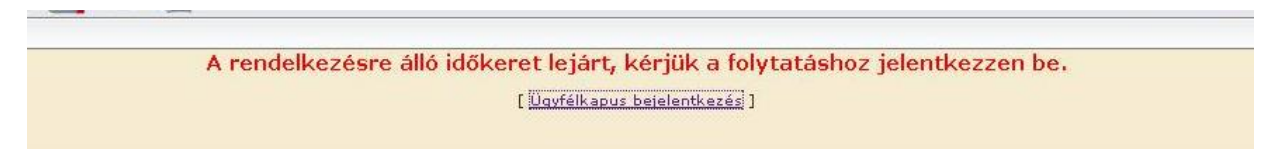

**FONTOS!** Az internetkapcsolatból fakadó esetleges adatvesztés elkerülése érdekében a kitöltés közben használja gyakran a mentés gombot! Sikeres mentés esetén az alábbi üzenet jelentkezik.

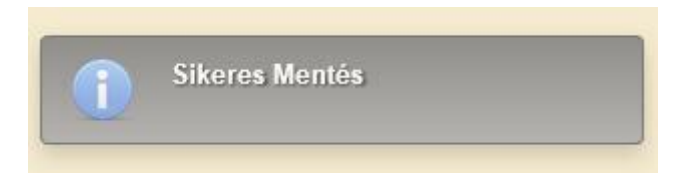

A felületen a halványkék mezők kitöltendőek, a többi mezőbe a rendszer tölti fel az adatokat.

### **Tájékoztatás**

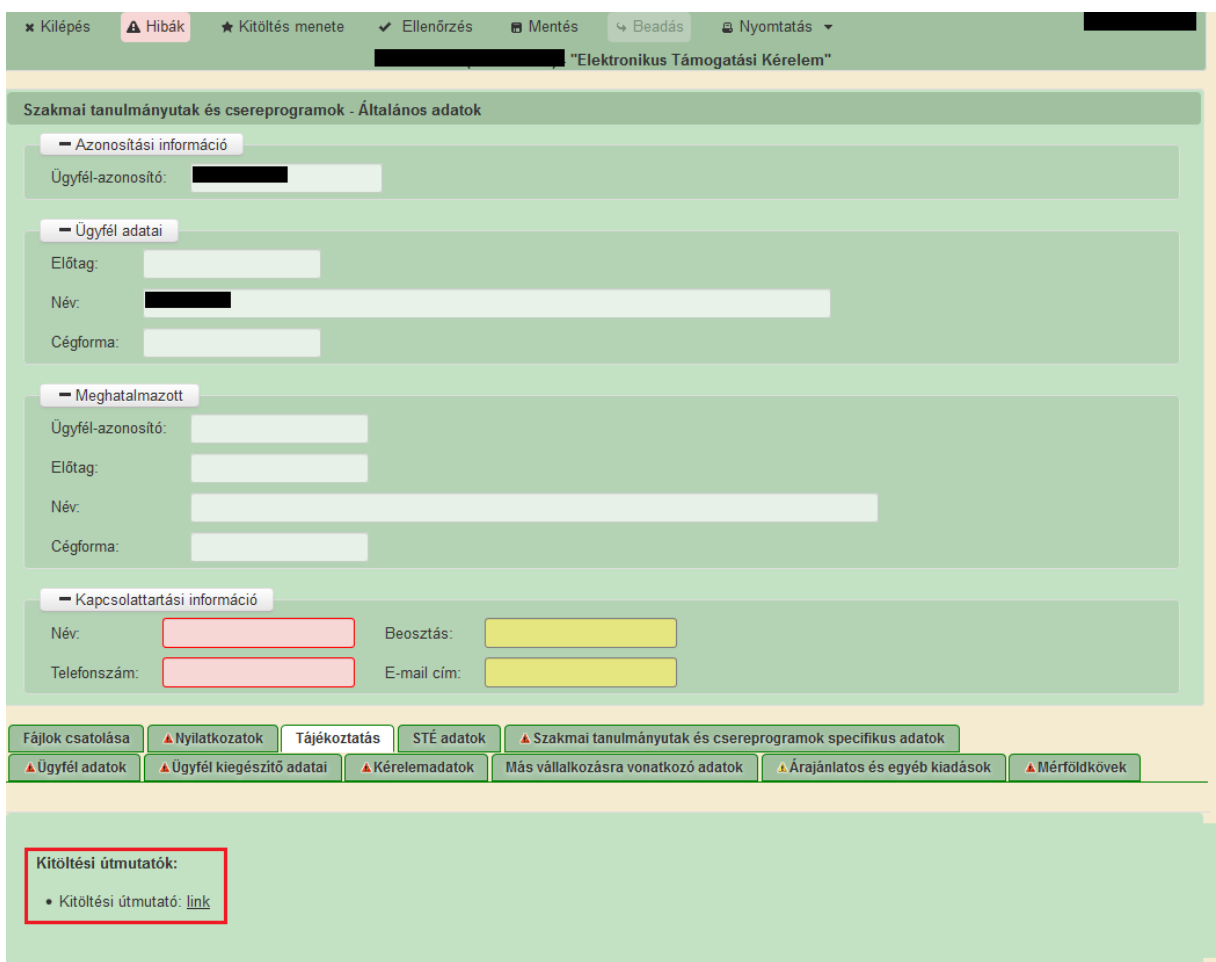

A Tájékoztatás panelen található linkre kattintva elérheti a támogatási kérelem kitöltéséhez útmutatókat és egyéb dokumentumokat,

### <span id="page-18-0"></span>**Kérelem kitöltése**

### <span id="page-18-1"></span>**Általános tudnivalók**

- 1. **A kérelem kitöltése előtt figyelmesen olvassa el a kitöltési útmutatókat és a vonatkozó Felhívást!**
- 2. A támogatási kérelem formanyomtatványait előzetes regisztrációt követően a rendelkezésre bocsátott elektronikus felületen kell kitölteni, a csatolandó dokumentumokat pedig elektronikusan, szkennelés útján előállított formában (pl.: pdf, jpg, stb.) kell csatolni az elektronikus kérelemhez.

*FIGYELEM! A Kincstár a kérelmet elutasítja, ha a kérelmet nem elektronikus úton, ügyfélkapun keresztül nyújtották be, a kérelem a benyújtási időszakot megelőzően került benyújtásra vagy elkésett.*

3. A kérelemhez csatolni kell a vonatkozó a "Szakmai tanulmányutak és csereprogramok" – VP1-1.3.1-17 című felhívásban előírt mellékleteket (igazolások, nyilatkozatok, stb.).

Ha a kérelem kitöltésével vagy értelmezésével kapcsolatban bármilyen kérdése, problémája van, forduljon bizalommal a területileg illetékes regionális Kormányhivatalhoz.

**FONTOS!** Mielőtt a kérelmet benyújtaná, bizonyosodjon meg arról, hogy minden Önre vonatkozó rovatot kitöltött és minden szükséges dokumentumot csatolt! Javasoljuk a pályázati felhívás alapos tanulmányozását.

Az Ügyfélkapun történő bejelentkezést követően javasoljuk gyakori mentés alkalmazását, mivel az ügyfélkapu által alkalmazott időkorlát következtében a rendszer automatikusan kiléptetheti a felhasználót. Az ilyen kiléptetés következtében a nem mentett adatok elvesznek!

Ha egy mezőben adatot ad meg, akkor automatikusan lefutnak ellenőrzések, emiatt előfordulhat, hogy a következő mezőbe nem tud azonnal átlépni.

*FIGYELEM! Az alábbiakban az egyes mezőkbe beírt adatok kizárólag csak a felület bemutatását szolgálják, nincsenek összefüggésben az egyes felhívásoknál támogatható tevékenységekkel.*

### <span id="page-19-0"></span>**Szakmai tanulmányutak és csereprogramok - Általános adatok**

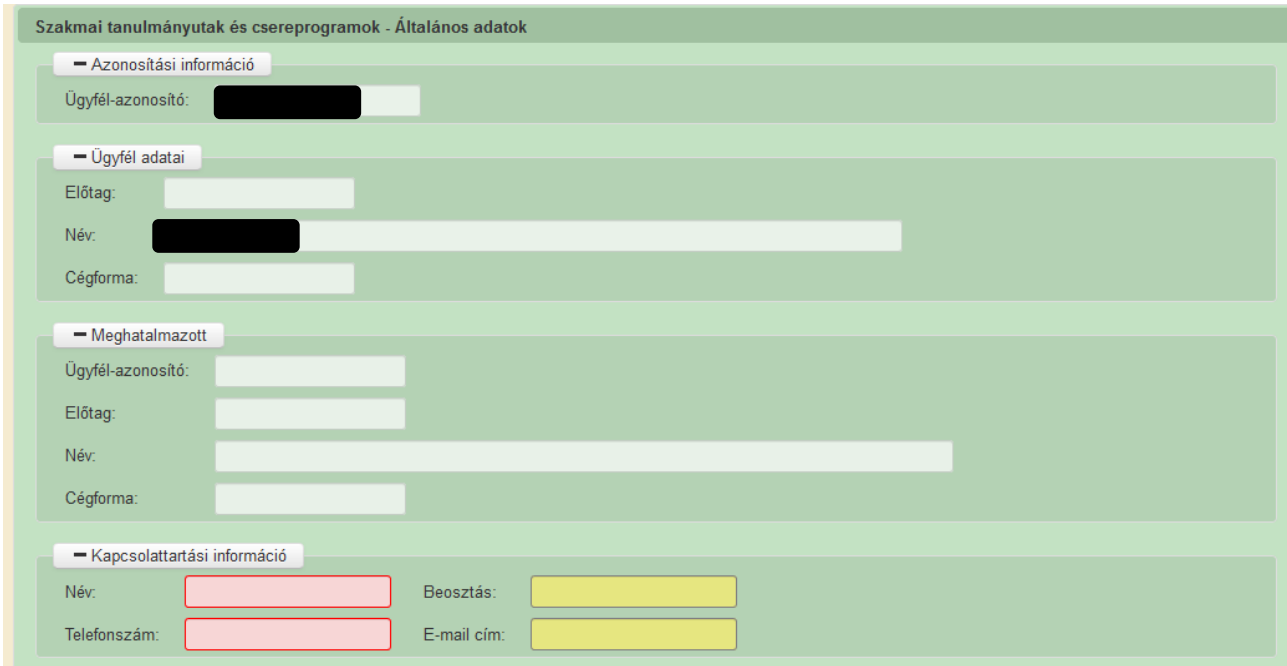

<span id="page-19-1"></span>Ezen adatok mindig megjelenítésre kerülnek a felületen.

#### **Azonosítási információ**

**Ügyfél-azonosító**: Automatikusan töltődik, kitöltése nem szükséges.

#### **FONTOS!**

Az intézkedésekben való részvétel feltétele, hogy az ügyfél a kérelem benyújtásakor (**támogatást igénylő** ügyfélként) ügyfél-azonosító számmal rendelkezzen a Kincstár ügyfélnyilvántartási rendszerében.

#### **Ügyfél adatai**

<span id="page-19-2"></span>**Előtag:** Automatikusan töltődik, kitöltése nem szükséges.

**Név:** Automatikusan töltődik, kitöltése nem szükséges.

**Cégforma:** Automatikusan töltődik, kitöltése nem szükséges.

Itt szükséges meggyőződni arról, hogy a kérelmet erre a névre kívánja benyújtani!

#### **Meghatalmazott**

<span id="page-20-0"></span>Az ügyfél meghatalmazottjára – akinek segítségével a kérelmet benyújtja – vonatkozó adatok.

**Ügyfél-azonosító**: Automatikusan töltődik, kitöltése nem szükséges.

**Előtag:** Automatikusan töltődik, kitöltése nem szükséges.

**Név:** Automatikusan töltődik, kitöltése nem szükséges.

**Cégforma:** Automatikusan töltődik, kitöltése nem szükséges.

*FIGYELEM! Több meghatalmazott esetén az ügyfelet a meghatalmazottak bármelyike képviselheti, azonban egy-egy ügyintézési cselekménynél csak egyikük járhat el!*

#### **Kapcsolattartási információ**

<span id="page-20-1"></span>Ebbe az adatblokkba írja be a kapcsolattartó személy nevét beosztását, elérhetőségét a telefonszám és e-mail cím feltüntetésével. Az e-mail cím megadása kötelezően elvárt annak érdekében, hogy a kapcsolattartás elektronikus levél útján is biztosított lehessen (a Kincstár eseti, felhíváshoz kapcsolódó fontos információkat küld az érintett ügyfelek részére).

Célszerű olyan személy telefonszámát megadni, aki a támogatás igénylővel fel tudja venni a kapcsolatot a Kincstár megkeresése esetén, illetve rendszeresen figyeli az elektronikus levelezését. Ez az információ segít ügyintézőinknek kérelme gyorsabb és hatékonyabb kezelésében. A támogatást igénylővel történő hivatalos levelezést a Kincstár az Ügyfélnyilvántartásban megadott levelezési címen bonyolítja. Ha a levelezést más címre kéri, akkor a levelezési címet kizárólag az Ügyfél-nyilvántartásban módosíthatja a Kincstár honlapjáról [\(www.mvh.allamkincstar.gov.hu\)](http://www.mvh.allamkincstar.gov.hu/) letölthető (**G1010-02** (*Nyilvántartásba vétel- természetes személyek számára),* **G1011-01 (***Nyilvántartásba vett adatok módosítása iránti kérelem természetes személyek számára*) vagy **G1020-02 számú formanyomtatvány** (*Nyilvántartásba vétel-nem természetes személyek számára),* **G1021-01** *(Nyilvántartásba vett adatok módosítása iránti kérelem - nem természetes személyek számára*) segítségével.

### <span id="page-21-0"></span>**Ügyfél adatok**

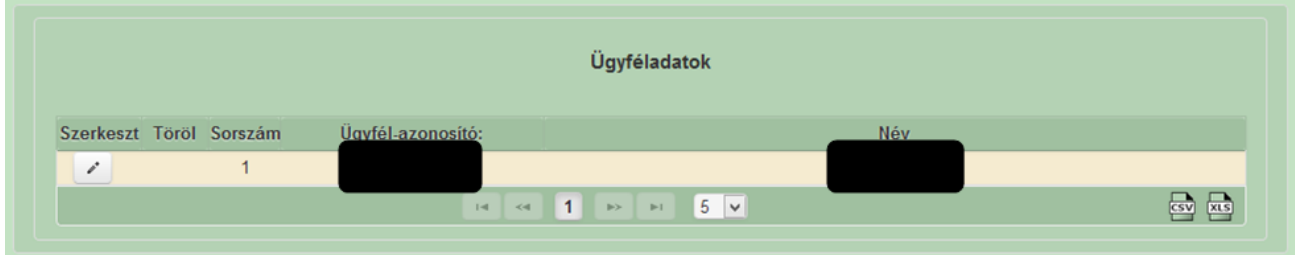

Az ügyfél adatait a gomb megnyomásával megnyíló ablakban lehet szerkeszteni.

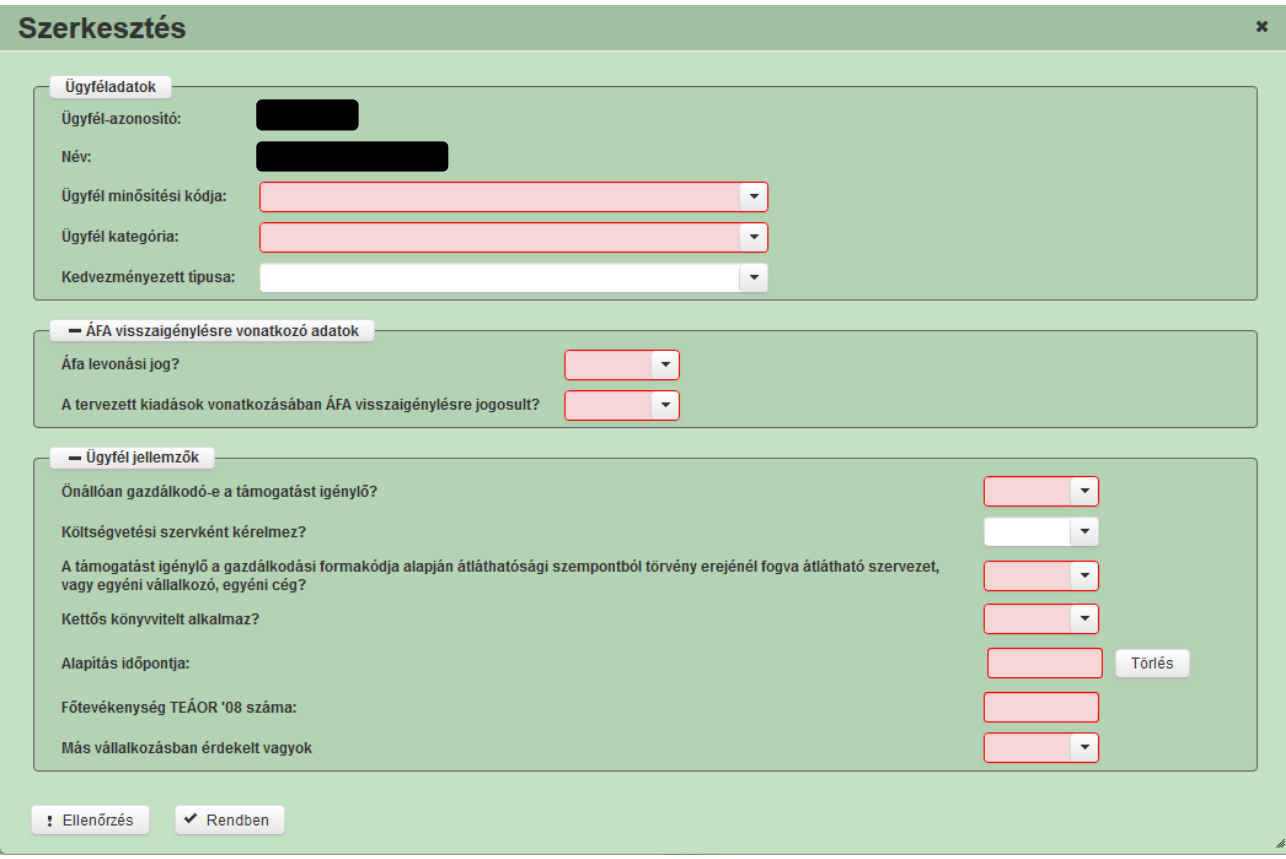

#### <span id="page-22-0"></span>**Ügyféladatok**

Kérjük, ügyeljen arra, hogy az alább megadott adatok összhangban legyenek az Ügyfélnyilvántartási rendszerben (GAZDA) szereplő adatokkal.

**Ügyfél-azonosító:** A kérelmet benyújtó száma jelenik meg.

**Név:** nem szerkeszthető, az ügyfél-azonosító száma alapján automatikusan töltődik.

**Ügyfél minősítési kódja**: Ebben a cellában az 1-7 közötti értékkel jelölje, hogy melyik kategóriába tartozik:

- 1 Belföldi természetes személy
- 2 Mikrovállalkozás
- 3 Kisvállalkozás
- 4 Középvállalkozás
- 5-1-4-be nem tartozó vállalkozás
- 6 Nonprofit szervezet államháztartáson belül
- 7 Nonprofit szervezet államháztartáson kívül

**Ügyfél kategória:** Ebben a rovatban a legördülő menüből válassza ki, hogy az alábbiak közül Ön melyik ügyfél kategóriába esik:

- Egyéni cég
- Egyéni vállalkozó
- Egyházi jogi személy
- Gazdasági társaság
- Hegyközség vagy hegyközségi tanács
- Költségvetési szerv
- Non-profit gazdasági társaság
- Non-profit szervezet
- Önkormányzat vagy társulása
- Őstermelő
- Szövetkezet
- Termelői szervezet (TCS vagy TÉSZ)
- Vízgazdálkodási társulat
- Szociális szövetkezet

*FIGYELEM! Amennyiben Ön egyszerre több kategóriába is esik, kérjük ennél a menüpontnál abbéli minőségét adja meg, amiként a támogatás tekintetében kérelmez.*

**Kedvezményezett típusa:** Csak abban az esetben kell kitölteni, amennyiben az Ön által képviselt vállalkozás a Kincstár Ügyfél-nyilvántartási rendszerében nyilvántartott gazdálkodási formakódja 113 (Kft), 114 (rt.) vagy 115 (Európai részvénytársaság (SE)). Ebben az esetben a legördülő menüből válassza ki, hogy az alábbiak közül Ön melyik ügyfél kategóriába esik:

- Állami többségi tulajdonú nem pénzügyi vállalkozás
- Egyéb vállalkozás
- Önkormányzati többségi tulajdonú nem pénzügyi vállalkozás

- Pénzügyi vállalkozás

#### <span id="page-23-0"></span>**Áfa visszaigénylésre vonatkozó adatok**

**Áfa levonási jog?** Ebben a cellában a legördülő menüből válassza ki az Önre vagy a képviselt vállalkozásra vonatkozó megállapítást:

- A Bruttó A támogatást igénylő nem alanya az ÁFA-nak. Az elszámolásnál az ÁFAval növelt (bruttó) összeg kerül figyelembevételre.
- B Nettó A támogatást igénylő az egyszerűsített vállalkozói adóról szóló 2002 évi XLIII. (XI. 15.) törvény hatálya alá tartozik. Az elszámolásnál az ÁFA nélküli (nettó) összeg kerül figyelembevételre.
- C Bruttó A támogatást igénylő alanya az ÁFA-nak, de a támogatási kérelemben megjelölt, támogatásból finanszírozott tevékenységekkel kapcsolatban felmerült költségeire vonatkozóan adólevonási jog nem illeti meg. Az elszámolásnál az ÁFAval növelt (bruttó) összeg kerül figyelembevételre.
- D Nettó A támogatást igénylő alanya az ÁFA-nak, a támogatási kérelemben megjelölt, támogatásból finanszírozott tevékenységekkel kapcsolatban felmerült költségeire vonatkozóan adólevonási jog illeti meg. Az elszámolásnál az ÁFA nélküli (nettó) összeg kerül figyelembevételre.
- E Bruttó A támogatást igénylő alanya az ÁFA-nak, a támogatási kérelemben megjelölt, támogatásból finanszírozott tevékenységekkel kapcsolatban felmerült költségeire vonatkozóan tételes elkülönítéssel állapítja meg a levonható és a le nem vonható ÁFA összegét. Az elszámolásnál a tételes elkülönítés alapján megállapított le nem vonható ÁFA összeg kerülhet figyelembevételre.
- F Bruttó A támogatást igénylő alanya az ÁFA-nak, a támogatási kérelemben megjelölt, támogatásból finanszírozott tevékenységekkel kapcsolatban felmerült költségeire vonatkozóan arányosítással állapítja meg a levonható és a le nem vonható ÁFA összegét. Az elszámolásnál az arányosítás számítását mellékelni kell. Az arányosítás alapján megállapított le nem vonható ÁFA összeg vehető figyelembe.
- G Nettó A felhívás nem teszi lehetővé a le nem vonható ÁFA elszámolását. Az elszámolásnál az ÁFA nélküli (nettó) összeg kerül figyelembevételre.

**A tervezetett kiadások vonatkozásában ÁFA visszaigénylésre jogosult?** Ebben a cellában a legördülő menüből válassza ki, hogy a támogatási kérelem kapcsán megvalósított beruházás esetén az elszámolni kívánt kiadások vonatkozásában ÁFA visszaigénylésére jogosult-e. (Igen/Nem). Kérjük, hogy ügyeljen arra, hogy a Kincstár Ügyfél-nyilvántartási rendszerében megadott adatokkal összhangban adja meg válaszát.

#### <span id="page-23-1"></span>**Ügyfél jellemzők**

**Önállóan gazdálkodó-e a támogatást igénylő?** A legördülő menüből válassza ki, hogy önállóan gazdálkodik-e. (Igen/Nem)

**Költségvetési szervként kérelmez?** A legördülő menüből válassza ki, hogy költségvetési szervként kérelmez-e. (Igen/Nem)

Kitöltése csak nem természetes személy ügyfél esetén kötelező (természetes személy ügyfél esetén a mezőt nem kell kitölteni)!

#### **A támogatást igénylő a gazdálkodási formakódja alapján átláthatósági szempontból törvény erejénél fogva átlátható szervezet vagy egyéni vállalkozó, egyéni cég?**

Ebben a cellában a legördülő menüből válassza ki, hogy a törvény erejénél fogva átlátható szervezetnek minősül-e vagy egyéni vállalkozó illetve egyéni cég-e.

#### **Igen választ** akkor adjon, amennyiben

- a) természetes személyként
- b) egyéni vállalkozóként
- c) egyéni cégként
- d) a nemzeti vagyonról szóló 2011. évi CXCVI. törvény (a továbbiakban: Nvt.) 3. § (1) bekezdés 1. pontja szerint a törvény erejénél fogva átlátható szervezetnek minősülő, az alábbi listában szereplő igénylőként nyújtja be a támogatási kérelmet:
	- a. az állam
	- b. a költségvetési szerv
	- c. a köztestület
	- d. a helyi önkormányzat
	- e. a nemzetiségi önkormányzat
	- f. a társulás
	- g. az egyházi jogi személy
	- h. az olyan gazdálkodó szervezet, amelyben az állam vagy a helyi önkormányzat külön-külön vagy együtt 100%-os részesedéssel rendelkezik
	- i. a nemzetközi szervezet
	- j. a külföldi állam
	- k. a külföldi helyhatóság
	- l. a külföldi állami vagy helyhatósági szerv
	- m. Európai Gazdasági Térségről szóló megállapodásban részes állam szabályozott piacára bevezetett nyilvánosan működő részvénytársaság

**Kettős könyvvitelt alkalmaz?** Ebben a cellában adja meg, hogy a vállalkozása kettős könyvvitelt alkalmaz-e.

**Alapítás időpontja:** Ebben a cellában adja meg a vállalkozás alapításának időpontját.

**Főtevékenység TEÁOR'08 száma:** Ebben a cellában adja meg a vállalkozás főtevékenységének TEÁOR'08 számát. A TEÁOR számot kitöltő nulla és pont nélkül adja meg (pl.: a 01.1 esetén a mezőbe a 11-et írjon, a 11.01 esetén pedig: 1101-et).

**Más vállalkozásban érdekelt?** Ebben a cellában adja meg, hogy érdekelt-e más vállalkozásban, továbbá, hogy más vállalkozások rendelkeznek-e érdekeltséggel a támogatást igénylő vállalkozásában.

**FONTOS**, hogy Igen válasz esetén a más vállalkozásra vonatkozó adatokat a *Más vállalkozásra vonatkozó adatok* adatblokkban kell rögzíteni!

### <span id="page-25-0"></span>**Ügyfél kiegészítő adatai**

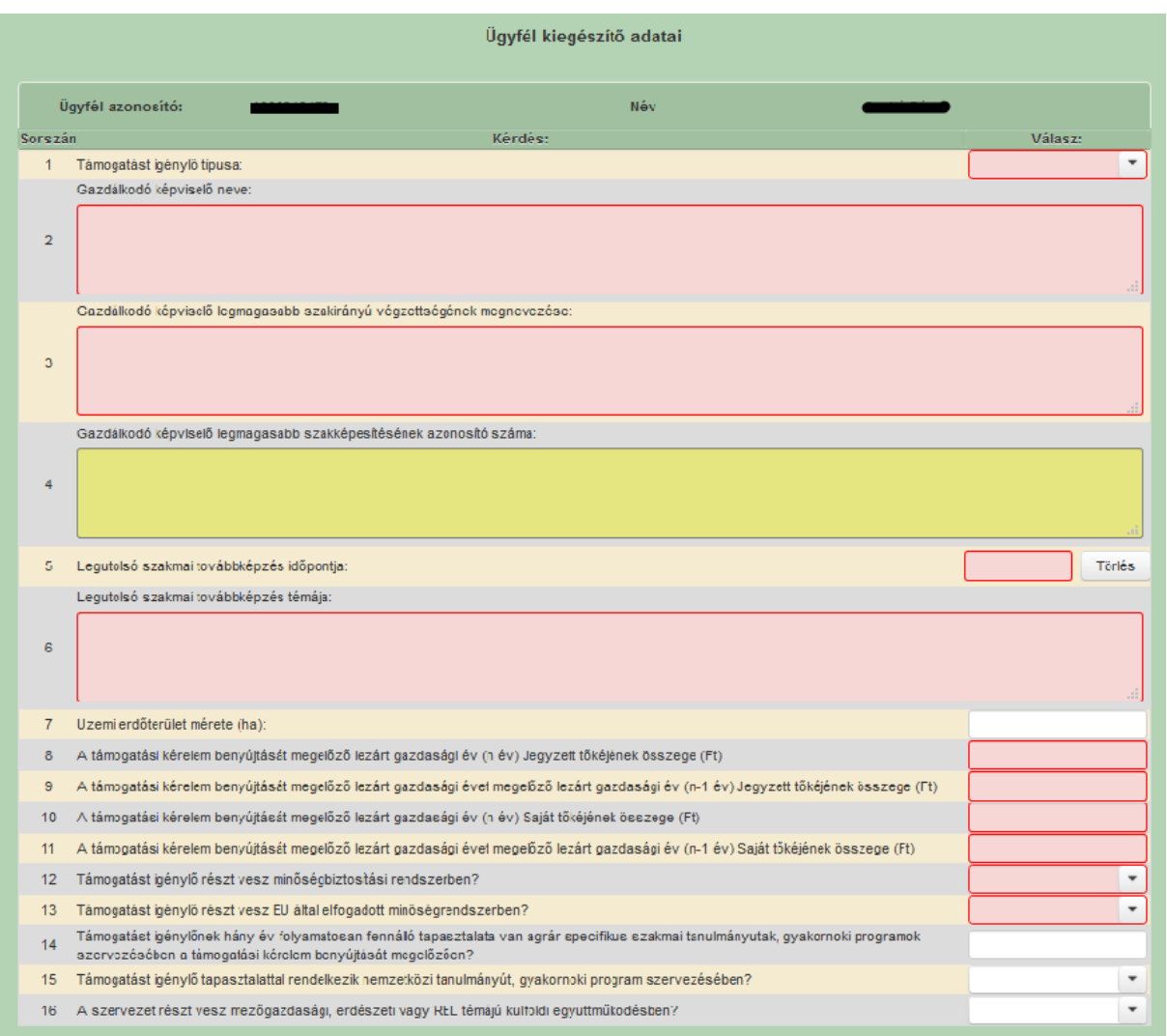

Ezen a munkalapon jelennek meg a Felhívás specifikus ügyfél szintű adatok.

**Támogatást igénylő típusa:** Ebben a cellában válassza ki, hogy *Mezőgazdasági termelő*ként, *Erdőgazdálkodó*ként, *REL együttműködésben részt vevő mezőgazdasági termelő*ként, vagy *ágazati szakmai szervezet*ként kívánja-e benyújtani a támogatási kérelmét.

**Gazdálkodó képviselő neve:** Ebben a cellában adja meg a gazdálkodó képviselő nevét.

**Gazdálkodó képviselő legmagasabb szakirányú végzettségének megnevezése:** Ebben a cellában adja meg a gazdálkodó képviselő legmagasabb szakirányú végzettségét.

**Gazdálkodó képviselő legmagasabb szakképesítésének azonosító száma:** Ebben a cellában adja meg a gazdálkodó képviselő legmagasabb szakképesítésének azonosító számát.

**Legutolsó szakmai továbbképzés időpontja:** Ebben a cellában adja meg a legutolsó szakmai továbbképzés időpontját.

**Legutolsó szakmai továbbképzés témája:** Ebben a cellában adja meg a legutolsó szakmai továbbképzés témáját.

**A támogatási kérelem benyújtását megelőző lezárt gazdasági év (n év) Jegyzett tőkéjének összege (Ft):** Ebben a cellában a vállalkozás jegyzett tőkéjének összegét kell megadni forintban a támogatási kérelem benyújtását megelőző év (2016) vonatkozásában. Kérem, ügyeljen rá, hogy forintban és ne a forint többszörösében például ezer forintban, vagy millió forintban adja meg az adatot.

**A támogatási kérelem benyújtását megelőző lezárt gazdasági évet megelőző lezárt gazdasági év (n-1 év) Jegyzett tőkéjének összege (Ft):** Ebben a cellában a vállalkozás jegyzett tőkéjének összegét kell megadni forintban a támogatási kérelem benyújtását megelőző második év (2015) vonatkozásában. Kérem, ügyeljen rá, hogy forintban és ne a forint többszörösében például ezer forintban, vagy millió forintban adja meg az adatot.

**A támogatási kérelem benyújtását megelőző lezárt gazdasági év (n év) Saját tőkéjének összege (Ft):** Ebben a cellában a vállalkozás saját tőkéjének összegét kell megadni forintban a támogatási kérelem benyújtását megelőző év (2016) vonatkozásában. Kérem, ügyeljen rá, hogy forintban és ne a forint többszörösében például ezer forintban, vagy millió forintban adja meg az adatot.

**A támogatási kérelem benyújtását megelőző lezárt gazdasági évet megelőző lezárt gazdasági év (n-1 év) Saját tőkéjének összege (Ft):** Ebben a cellában a vállalkozás saját tőkéjének összegét kell megadni forintban a támogatási kérelem benyújtását megelőző második év (2015) vonatkozásában. Kérem, ügyeljen rá, hogy forintban és ne a forint többszörösében például ezer forintban, vagy millió forintban adja meg az adatot.

**Támogatást igénylő részt vesz minőségbiztosítási rendszerben?:** Ebben a cellában kell megadnia, hogy részt vesz-e minőségbiztosítási rendszerben (Igen/Nem)

**Támogatást igénylő részt vesz EU által elfogadott minőségrendszerben?:** Ebben a cellában kell megadnia, hogy részt vesz-e EU által elfogadott minőségrendszerben (Igen/Nem)

**Támogatást igénylőnek hány év folyamatosan fennálló tapasztalata van agrár specifikus szakmai tanulmányutak, gyakornoki programok szervezésében a támogatási kérelem benyújtását megelőzően?:** Ebben a cellában kell megadnia, hogy agrár specifikus szakmai tanulmányutak, gyakornoki programok szervezésében hány év folyamatosan fennálló tapasztalattal rendelkezik a támogatási kérelem benyújtását megelőzően.

**Támogatást igénylő tapasztalattal rendelkezik nemzetközi tanulmányút, gyakornoki program szervezésében?:** Ebben a cellában kell megadnia, hogy rendelkezik-e nemzetközi tanulmányút, gyakornoki program szervezésében tapasztalattal (Igen/Nem).

**A szervezet részt vesz mezőgazdasági, erdészeti vagy REL témájú külföldi együttműködésben?:** Ebben a cellában kell megadnia, hogy részt vesz-e mezőgazdasági, erdészeti vagy REL témájú külföldi együttműködésben (Igen/Nem)

### <span id="page-27-0"></span>**Kérelemadatok**

Ezen a munkalapon lehet a projekttel kapcsolatos adatokat rögzíteni.

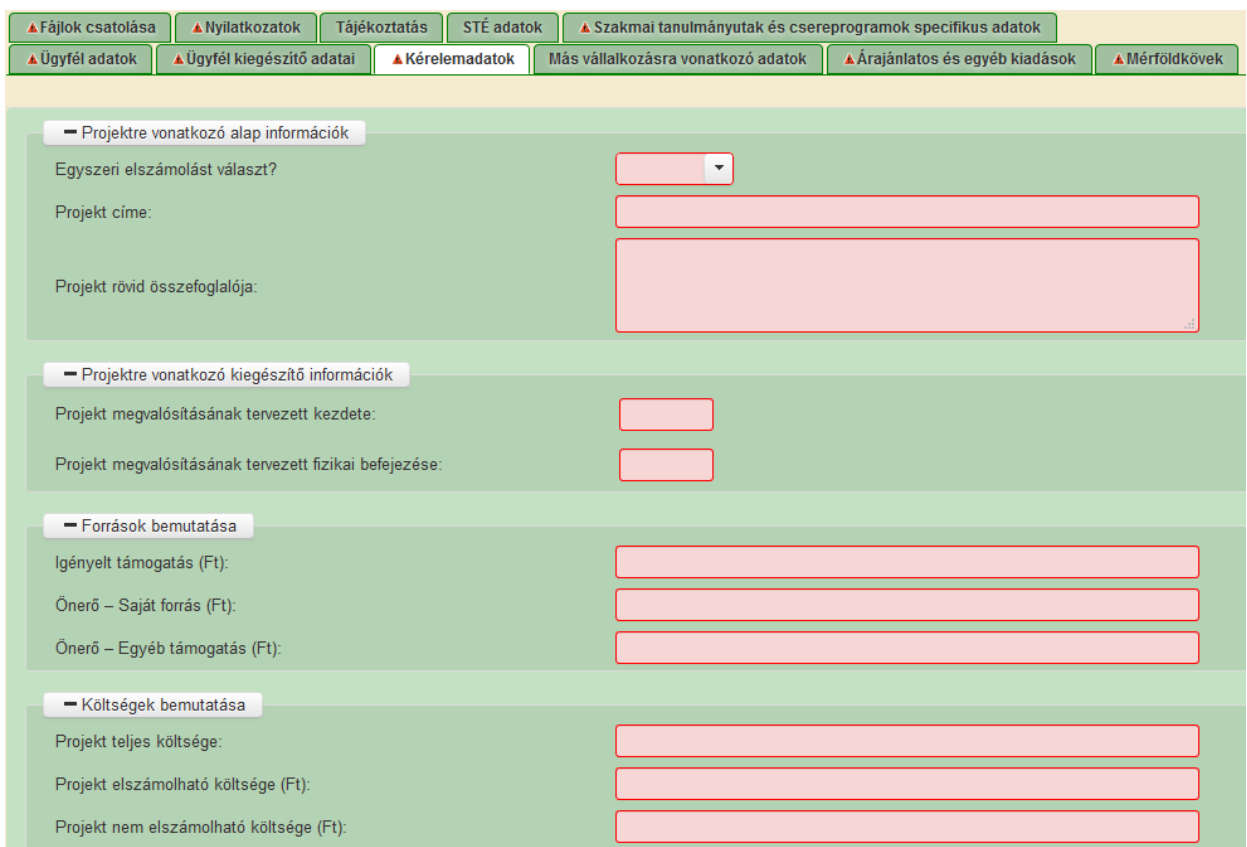

#### <span id="page-27-1"></span>**Projektre vonatkozó alap információk**

**Egyszeri elszámolást választ?:** Ebben a cellában adja meg, hogy egyszeri elszámolást választ-e. (Igen/Nem) Egyszeri elszámolás esetén egy mérföldkővel tud tervezni.

**Projekt címe:** Ebben a cellában adja meg a projekt címét.

**Projekt rövid összefoglalója:** Ebben a cellában röviden foglalja össze a megvalósítani kívánt projektet.

#### <span id="page-27-2"></span>**Projektre vonatkozó kiegészítő információk**

**Projekt megvalósításának tervezett kezdete:** Ebben a cellában adja meg a projekt tervezett megvalósításának kezdő dátumát.

<span id="page-27-3"></span>**Projekt megvalósításának tervezett fizikai befejezése:** Ebben a cellában adja meg a projekt tervezett fizikai befejezésének dátumát. Fizikai befejezés azaz állapot, amikor a projekt keretében támogatott tevékenységeket a felhívásban és a támogatói okiratban meghatározottak szerint elvégezték.

#### **Források bemutatása**

**Igényelt támogatás (Ft):** Ebben a cellában kell megadni a Projekt elszámolható költségei (Ft) cella alapján az igényelt támogatás összegét. Az igényelt támogatás összegét ÁFA minősítése alapján adja meg, tehát amennyiben a projekt kapcsán ÁFA visszatérítésre jogosult, akkor nettó módon, amennyiben ÁFA visszatérítésre nem jogosult, akkor az ÁFÁ-val növelt módon. Az egy támogatási kérelemben igényelhető vissza nem térítendő támogatás összege: legfeljebb 160.000 eurónak megfelelő forint összeg. Az adott évben kiadott Támogatói Okiratokban szereplő támogatási összegek az adott évi január elsejei EKB középárfolyam szerint kerülnek meghatározásra.

**Önerő – Saját forrás (Ft):** Ebben a cellában adja meg az önerő saját forrás összegét. Saját forrásnak a kedvezményezett által a projekthez igénybe vett, állami támogatást nem tartalmazó forrás minősül.

**Önerő –Egyéb támogatás (Ft):** Ebben a cellában adja meg az önerő egyéb támogatásra jutó összegét. Az egyéb támogatás az államháztartás alrendszereiből származó egyéb támogatás (pl.: támogatott hitel).

#### <span id="page-28-0"></span>**Költségek bemutatása**

**Projekt teljes költsége (Ft):** Ebben a cellában adja meg a projekt teljes költségének összegét forintban. A projekt teljes költsége tartalmazza a projekt megvalósítása során felmerült összes elszámolható és nem elszámolható költséget. A projekt teljes költségét a támogatást igénylő ÁFA minősítése alapján adja meg, tehát amennyiben a projekt kapcsán ÁFA visszatérítésre jogosult, akkor nettó módon, amennyiben ÁFA visszatérítésre nem jogosult, akkor az ÁFÁval növelt módon.

**Projekt elszámolható költsége (Ft):** Ebben a cellában adja meg a projekt elszámolható költségeinek összegét forintban. A projekt keretében elszámolható költségek pontos listáját a vonatkozó felhívás 5.5 pontja tartalmazza. Az elszámolható költségeket az ügyfél ÁFA minősítése alapján adja meg, tehát amennyiben a projekt kapcsán ÁFA visszatérítésre jogosult, akkor nettó módon, amennyiben ÁFA visszatérítésre nem jogosult, akkor az ÁFÁval növelt módon.

**Projekt nem elszámolható költsége (Ft):** Ebben a cellában adja meg a projekt nem elszámolható költségeinek összegét forintban. A projekt nem elszámolható költségeit az ügyfél ÁFA minősítése alapján adja meg, tehát amennyiben a projekt kapcsán ÁFA visszatérítésre jogosult, akkor nettó módon, amennyiben ÁFA visszatérítésre nem jogosult, akkor az ÁFÁ-val növelt módon. Itt kell megadni a résztvevők által megfizetett maximum 10% hozzájárulási költséget.

*FIGYELEM! Az itt megadott összeg tájékoztató adat csupán, mivel az ügyfél által adott adatokon alapul, azonban nem jelenti automatikusan azt, hogy az ügyfélnél felmerülő költség tekintetében ezt az összeget lehet alapul venni a jogosult támogatási összeg tekintetében, mivel a bírálat során az ügyfél által benyújtott kérelemben szereplő adatok, dokumentumok és vonatkozó adatbázisok alapján a támogatási döntésben kerül meghatározásra a jogosult támogatási összeg.* 

### <span id="page-29-0"></span>**Más vállalkozásra vonatkozó adatok**

Ebben az adatblokkban a támogatási kérelmet benyújtó kérelmező más vállalkozásaira (beleértve a partner, illetve kapcsolódó vállalkozásokat is) vonatkozó adatokat kell megadni. Kitöltése csak akkor szükséges, amennyiben más vállalkozásban érdekelt a támogatási kérelem benyújtója.

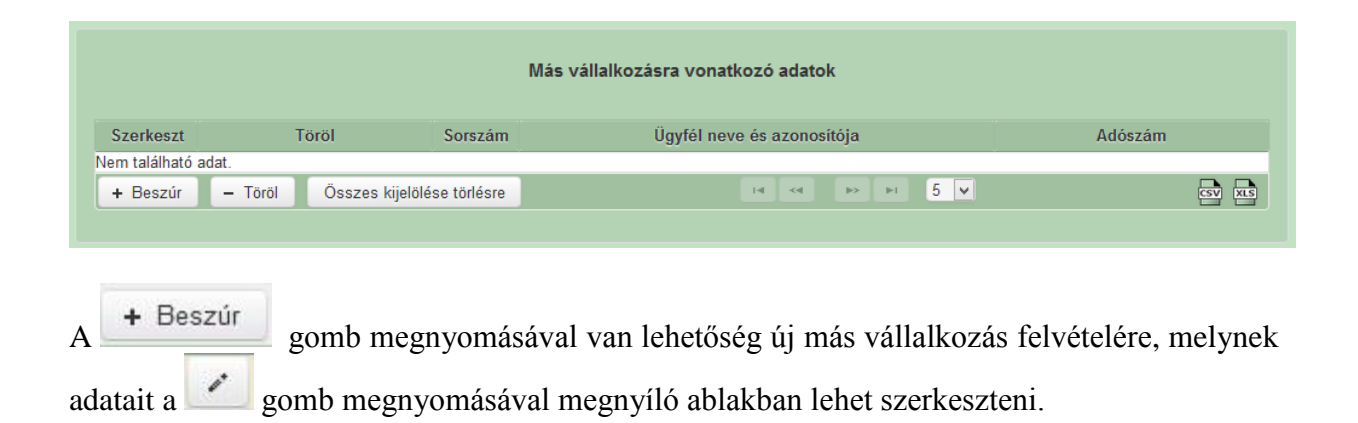

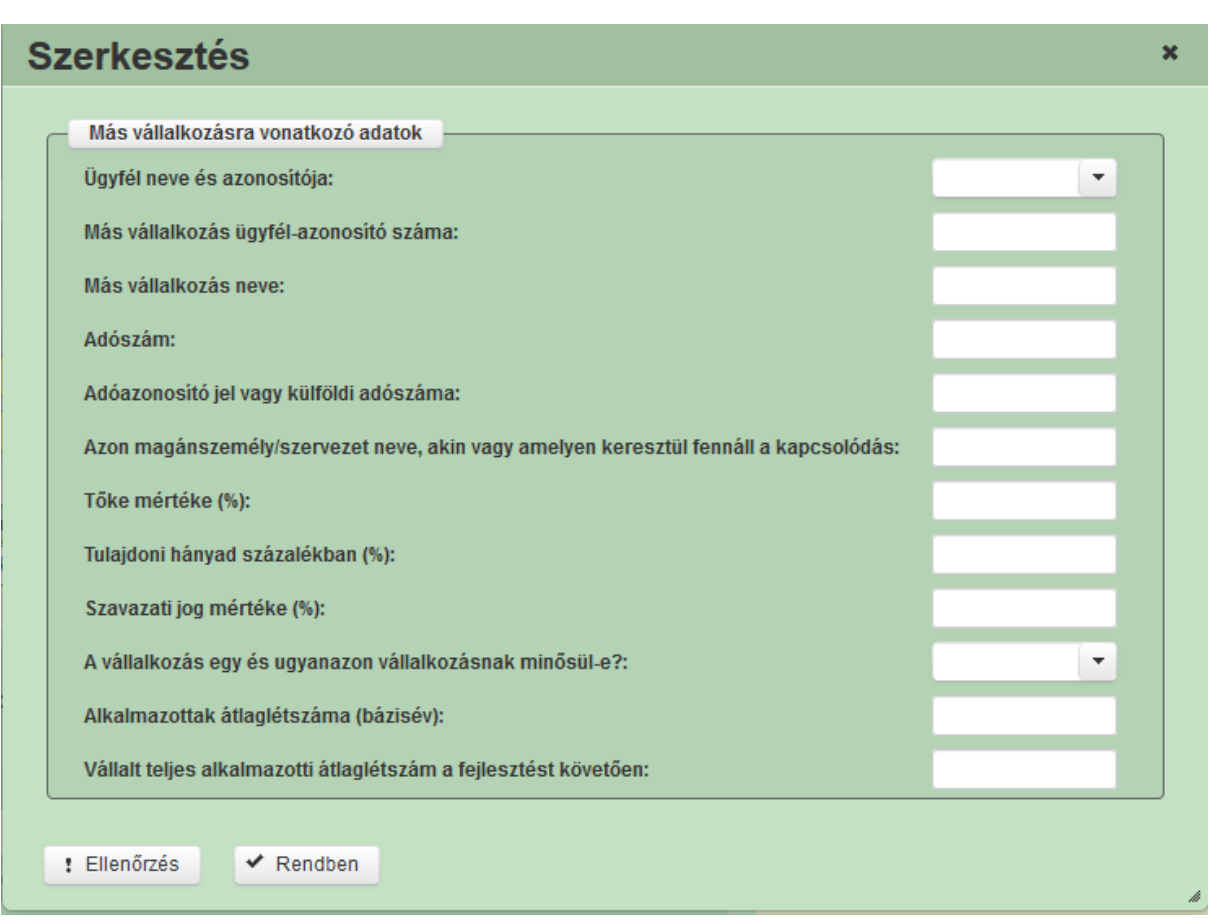

**Ügyfél neve és azonosító:** Ebben a cellában kell megadni a kérelmet benyújtó ügyfél nevét és azonosító számát.

**Más vállalkozás ügyfél-azonosító száma:** Ebben a cellában kell megadni a más vállalkozás ügyfél azonosító számát, amennyiben az adott vállalkozás rendelkezik ilyennel.

**Vállalkozás neve:** Ebben a cellában kell megadni a más vállalkozás teljes nevét.

**Adószám:** Ebben a cellában kell megadni a más vállalkozás adószámát.

**Adóazonosító jel vagy külföldi adószáma:** Ebben a cellában kell megadni a más vállalkozás adóazonosító jelét, vagy külföldi adószámát, amennyiben nem Magyarországon bejegyzett vállalkozás.

Az *Adószám* vagy *Adóazonosító jel vagy külföldi adószáma* cellák közül az egyik kitöltése kötelező.

**Azon magánszemély/szervezet neve, akin vagy amelyen keresztül fennáll a kapcsolódás:** Ebben a cellában kell megadni azon magánszemély/szervezet nevét, akin vagy amelyen keresztül fennáll a kapcsolódás.

**Tőke mértéke (%):** Ebben a cellában adja meg a nevezett más vállalkozásban meglévő tőke mértékét.

**Tulajdoni hányad százalékban (%):** Ebben a cellában adja meg a nevezett más vállalkozásban meglévő tulajdoni hányadát.

**Szavazati jog mértéke (%):** Ebben a cellában adja meg a nevezett más vállalkozásban meglévő szavazati jogát.

**A vállalkozás egy és ugyanazon vállalkozásnak minősül-e?:** Ebben a cellában adja meg, hogy a vállalkozás egy és ugyanazon vállalkozásnak minősül-e.

**Alkalmazotti átlaglétszám (bázisév):** Ebben a cellában adja meg a más vállalkozás alkalmazottainak átlaglétszámát a bázisév vonatkozásában. A bázislétszám alapja a kérelem benyújtást megelőző naptári év.

A foglalkoztatotti átlaglétszám kiszámításának módját a Központi Statisztikai Hivatal (KSH) "Útmutató a munkaügy-statisztikai adatszolgáltatáshoz" című kiadványa tartalmazza.

Egyéni vállalkozók és őstermelők esetében az önfoglalkoztatás is beleszámít az itt megadott értékbe.

Őstermelő ügyfél minden esetben önfoglalkoztató, közös őstermelői igazolvány esetén, külön-külön önfoglalkoztatók (mert csak az igazolvány közös, külön adóalanynak számítanak) és külön-külön nyújthatnak be kérelmet. A nyugdíjas őstermelő is önfoglalkoztatónak tekinthető.

**Vállalt teljes alkalmazotti átlaglétszám a fejlesztést követően**: Ebben a cellában adja meg, hogy a fejlesztés hatására – a megadott alkalmazotti átlaglétszámmal együtt – összesen hány fő alkalmazását vállalja a más vállalkozás. Ha a vállalt (tervezett) alkalmazotti létszám a fejlesztés hatására nem bővül, akkor ebbe a rovatba ugyanazt a létszámot írja be, mint amit az *Alkalmazotti átlaglétszám (bázisév)* cellába írt.

**Felhívjuk figyelmét**, hogy a foglalkoztatotti átlaglétszámát – az önfoglalkoztatást is figyelembe véve – az üzemeltetési kötelezettség időtartama alatt köteles legalább szinten tartani!

### <span id="page-32-0"></span>**Árajánlatos és egyéb kiadások**

Ezen a fülön kell megadni a projekttel kapcsolatban minden olyan tételt, amihez árajánlat kapcsolódik vagy személyi jellegű ráfordítás.

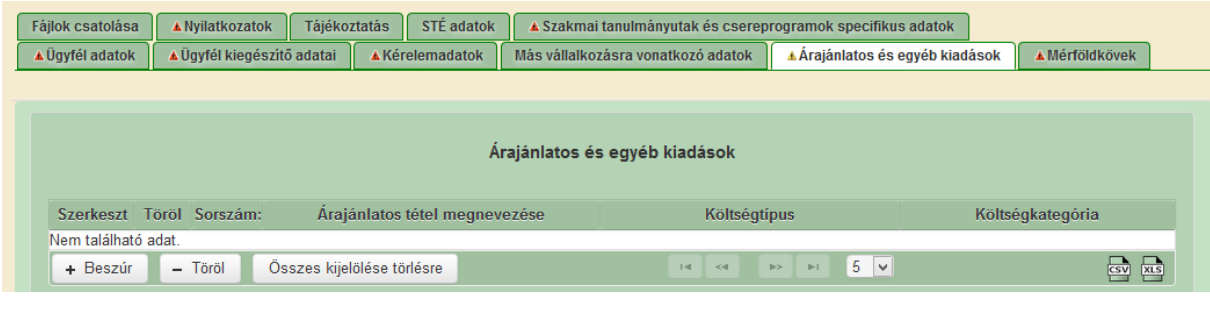

+ Beszúr | gomb megnyomásával lehet új árajánlatos tételt felvenni, melynek adatait a gomb megnyomásával megnyíló ablakban lehet szerkeszteni.

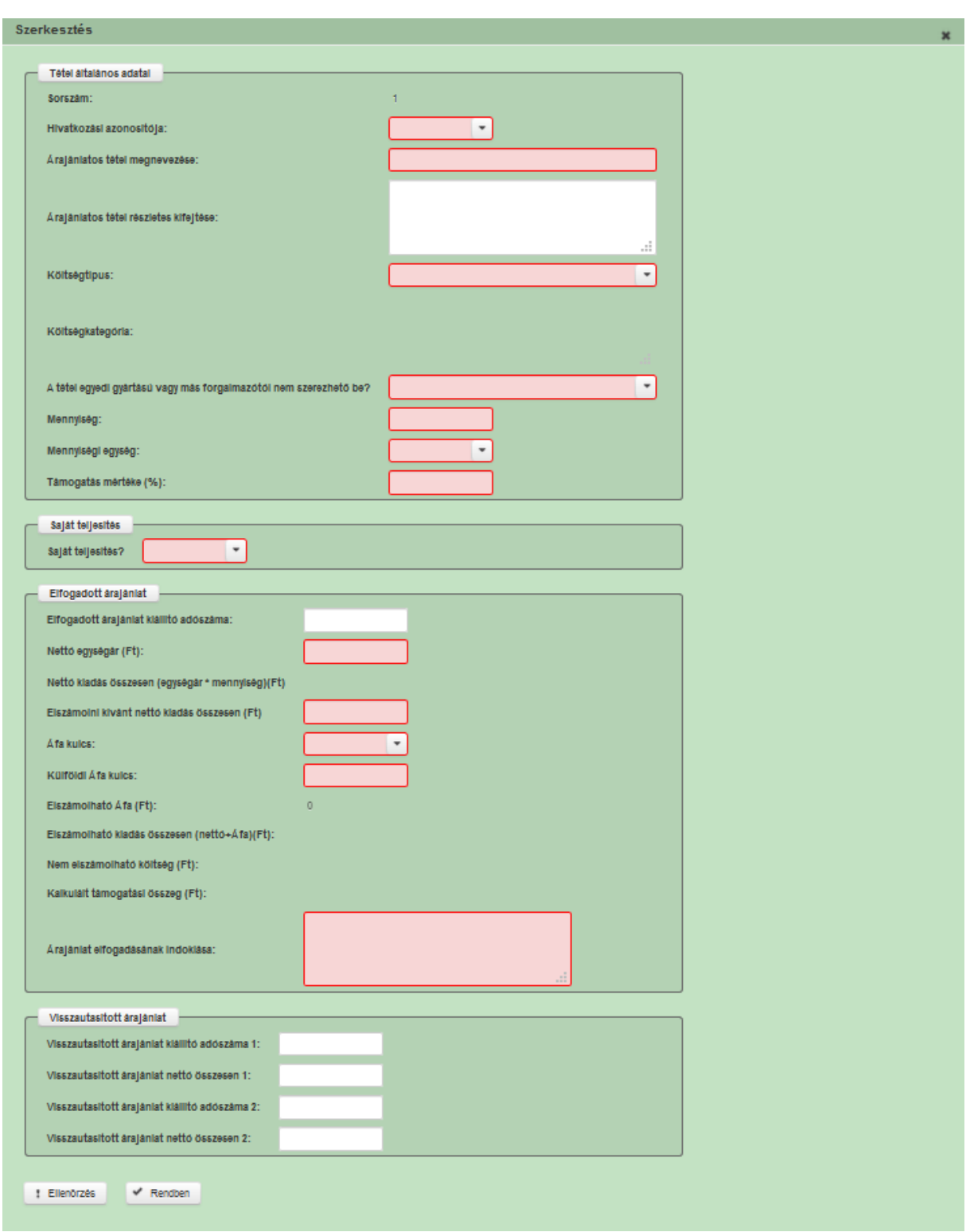

### <span id="page-33-0"></span>**Tétel általános adatai**

**Sorszám:** Nem szerkeszthető, automatikusan töltődik.

**Hivatkozási azonosítója:** Ebben a cellában kell kiválasztani azt a programot, amelyhez az adott árajánlatos tétel tartozik. A lenyíló listában a programra vonatkozó adatok adatblokkban megadott programok sorszáma és a program megnevezése kerül megjelenítésre. **Árajánlatos tétel megnevezése:** Ebben a cellában szükséges megadni a költség megnevezését.

**Árajánlatos tétel részletes kifejtése:** Ebben a cellában lehet megadni a tételre vonatkozó részletes információkat. A cella kitöltése nem kötelező!

**Saját teljesítés:** Ebben a cellában adja meg, hogy az adott tételt saját teljesítés keretében kívánja-e megvalósítani vagy sem. Saját teljesítésként számolható el a projekt előkészítés, projekt-menedzsment és kötelező nyilvánosság tevékenységek teljesítése. Egyéb tevékenységet saját teljesítés keretében nem lehet elszámolni!

**Költségtípus:** Ebben a mezőben kell megadni azt a költség típust, amibe az adott tétel besorolható. A projekt költségvetését úgy kell elkészíteni, hogy minden, a projekt elkészítésével kapcsolatos releváns költséget tételesen tartalmazza. A lenyíló lista a Felhívás alapján tartalmazza a választható költségtípusokat.

- Egyéb projektelőkészítéshez kapcsolódó költség
- Tájékoztatás, nyilvánosság biztosításának költsége
- Egyéb, szakmai megvalósításhoz kapcsolódó szolgáltatás költsége
- Projektszintű könyvvizsgálat költsége
- Az oktatók és a képzésben résztvevők utazási és szállásköltsége
- Az oktatók és a képzésben résztvevők étkezési költsége
- Nem elszámolható költségek

**FONTOS**, hogy a költségkategória pontosan kerüljön meghatározásra, mert ez befolyásolja az elszámolható költségek belső arányát.

**Költségkategória:** Nem szerkeszthető, a költségtípus szerint automatikusan kerül kitöltésre a Felhívás alapján.

**A tétel egyedi gyártású és más forgalmazótól nem szerezhető be?** Amennyiben a kötelezendően benyújtandó három azonos árajánlat nem szerezhető be, például saját teljesítés esetén, igen választ szükséges jelölni.

**Mennyiség:** Ebben a cellában kell megadni az adott tételre vonatkozó mennyiséget.

**Mennyiségi egység:** Ebben a cellában kell megadni az adott tételre vonatkozó mennyiséghez tartozó mennyiségi egységet.

**Támogatás mértéke (%):** Szerkeszthető, ebben a mezőben szükséges megadni a támogatás mértékét.

#### <span id="page-34-0"></span>**Elfogadott árajánlat**

Ebben a blokkban kell megadni az elszámolni kívánt tételre vonatkozó további adatokat.

**Elfogadott árajánlat kiállító adószáma:** Ebben a cellában kell megadni az elfogadott árajánlatot kiállító adószámát.

**Nettó egységár (Ft):** Ebben a cellában kell megadni az elfogadott árajánlatban szereplő tétel nettó egységárát forintban, vagy általános költség, saját teljesítés esetén az elszámolni kívánt egységárat. **Nettó kiadás összesen (egységár \* mennyiség) (Ft):** Nem szerkeszthető, automatikusan kerül kitöltésre a Mennyiség és a Nettó egységár (Ft) cellákban feltüntetett adatok alapján.

**Elszámolni kívánt nettó kiadás összesen (Ft):** Ebben a cellában kell megadni a tételhez tartozó elszámolni kívánt összes kiadás nettó értékét.

**Áfa kulcs:** Ebben a cellában kell megadni az adott tétel Áfa kulcsát.

**Külföldi Áfa kulcs:** Ebben a cellában kell megadni az adott tétel külföldi Áfa kulcsát, amennyiben releváns.

**Elszámolható Áfa (Ft):** Nem szerkeszthető. Szoftver tölti ki, értéke az *Elszámolni kívánt nettó kiadás összesen (Ft)* és az *Áfa Kulcs* mezők szorzata osztva százzal.

**Elszámolható kiadás összesen (nettó+Áfa) (Ft):** Nem szerkeszthető. Szoftver tölti ki, értéke az *Elszámolni kívánt nettó kiadás összesen (Ft)* és az *Elszámolható Áfa (Ft)* mezők összege.

**Nem elszámolható költség (Ft):** Nem szerkeszthető, szoftver tölti ki. *Nettó kiadás összesen (egységár \* mennyiség)(Ft)* és az *Elszámolni kívánt nettó kiadás összesen (Ft)* mezők különbözete.

**Kalkulált támogatási összeg (Ft):** Nem szerkeszthető. Szoftver tölti ki az *Elszámolható kiadás összesen (nettó+Áfa)(Ft)* és a *Támogatás mértéke (%)* mezők szorzata osztva százzal.

**Árajánlat elfogadásának indoklása:** Ebben a cellában röviden indokolja, hogy miért ezt az árajánlatot fogadta el.

#### <span id="page-35-0"></span>**Visszautasított árajánlat**

Ebben a blokkban kell megadni a visszautasított árajánlatra vonatkozó adatokat. A blokkot ki kell tölteni, amennyiben a *Tétel egyedi gyártású vagy más forgalmazótól nem szerezhető be?*  kérdésre nem választ adott.

**Visszautasított árajánlat kiállító adószáma1:** Ebben a cellában kell megadni a visszautasított árajánlatot kiállító adószámát.

**Visszautasított árajánlat tétel nettó összesen 1:** Ebben a cellában kell megadni a visszautasított árajánlatban szereplő tétel nettó értékét (mennyiség \* egységár) forintban.

**Visszautasított árajánlat kiállító adószáma2:** Ebben a cellában kell megadni a visszautasított árajánlatot kiállító adószámát.

**Visszautasított árajánlat tétel nettó összesen 2:** Ebben a cellában kell megadni a visszautasított árajánlatban szereplő tétel nettó értékét (mennyiség \* egységár) forintban.
## **Mérföldkövek**

Ezen fülön tudja a projekt megvalósítása során tervezett mérföldkövekre, valamint a műszaki szakmai eredményekre vonatkozó adatokat megadni. A projekt megvalósítása során legalább 1 mérföldkövet szükséges tervezni, legfeljebb 4 mérföldkő tervezhető.

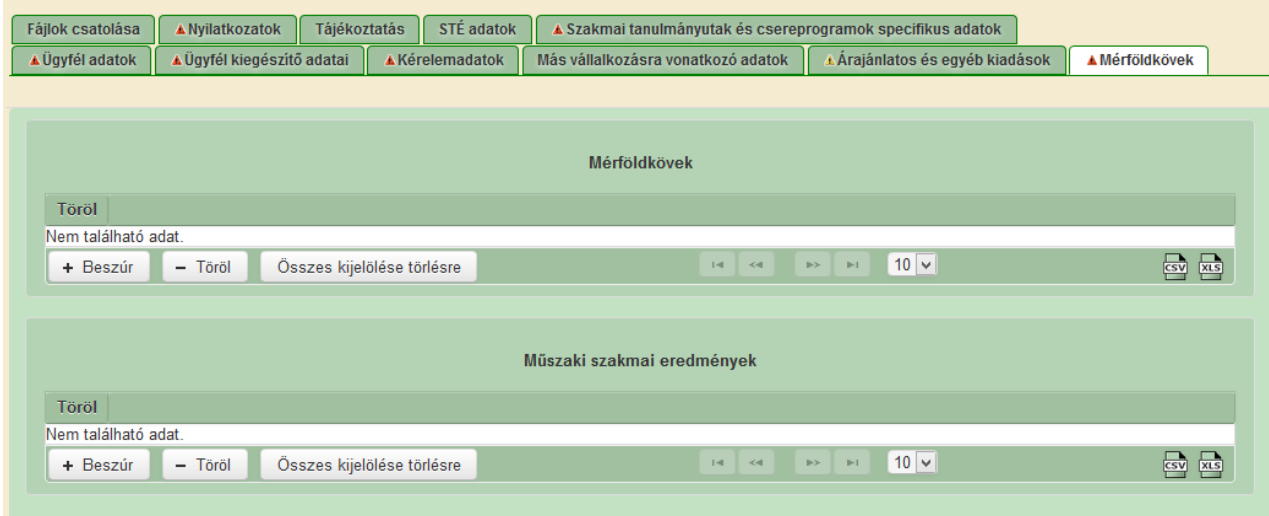

## **Mérföldkövek**

Ebben az adatblokkban kell megadni a tervezett mérföldkövekre vonatkozó adatokat.

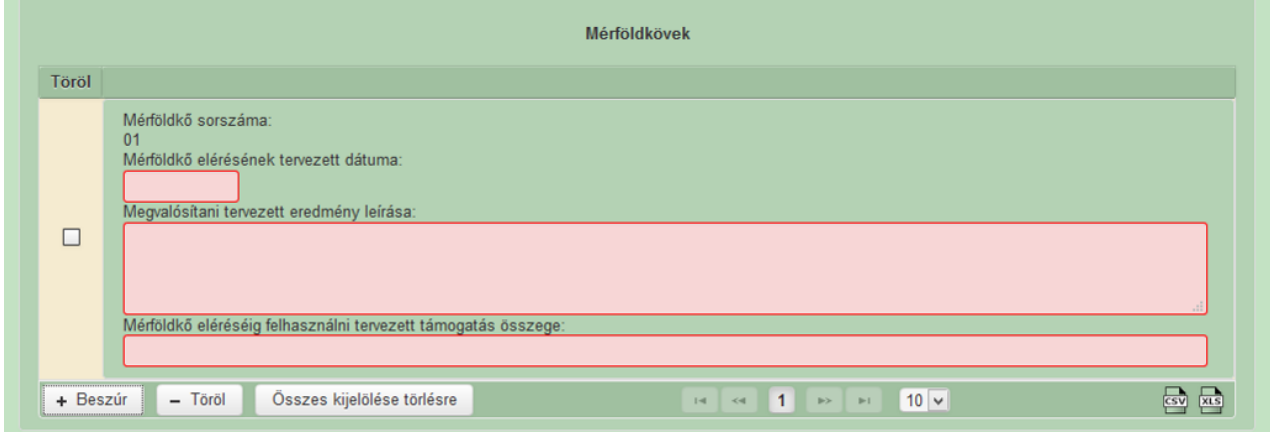

+ Beszúr<br>gomb megnyomásával lehet új mérföldkövet felvinni.

**Mérföldkő sorszáma:** nem szerkeszthető, automatikusan töltődik.

**Mérföldkő elérésének tervezett dátuma:** Ebben a cellában adja meg az adott mérföldkő elérésének tervezett dátumát.

**Megvalósítani tervezett eredmény leírása:** Ebben a cellában írja le, hogy az adott mérföldkő eléréséig mit kíván megvalósítani.

**Mérföldkő eléréséig felhasználni tervezett támogatás összege:** Ebben a cellában adja meg a mérföldkő eléréséig felhasználni kívánt tervezett támogatás összegét. Mérföldkövenként adja meg az adott mérföldkőnél tervezett igényelni kívánt támogatási összeget. (Amennyiben több mérföldkő is van, akkor külön-külön szükséges megadni az adott mérföldkőnél tervezett igényelni kívánt támogatási összeget, azaz ne a kumulált összeg kerüljön megadásra. Ügyeljen arra, hogy a mérföldkövenként megadott összegek értéke egyezzen meg a tervezett támogatási összeggel.

### **Műszaki szakmai eredmények**

Ebben az adatblokkban kell megadni a tervezett mérföldkövekre vonatkozó műszaki szakmai eredményeket.

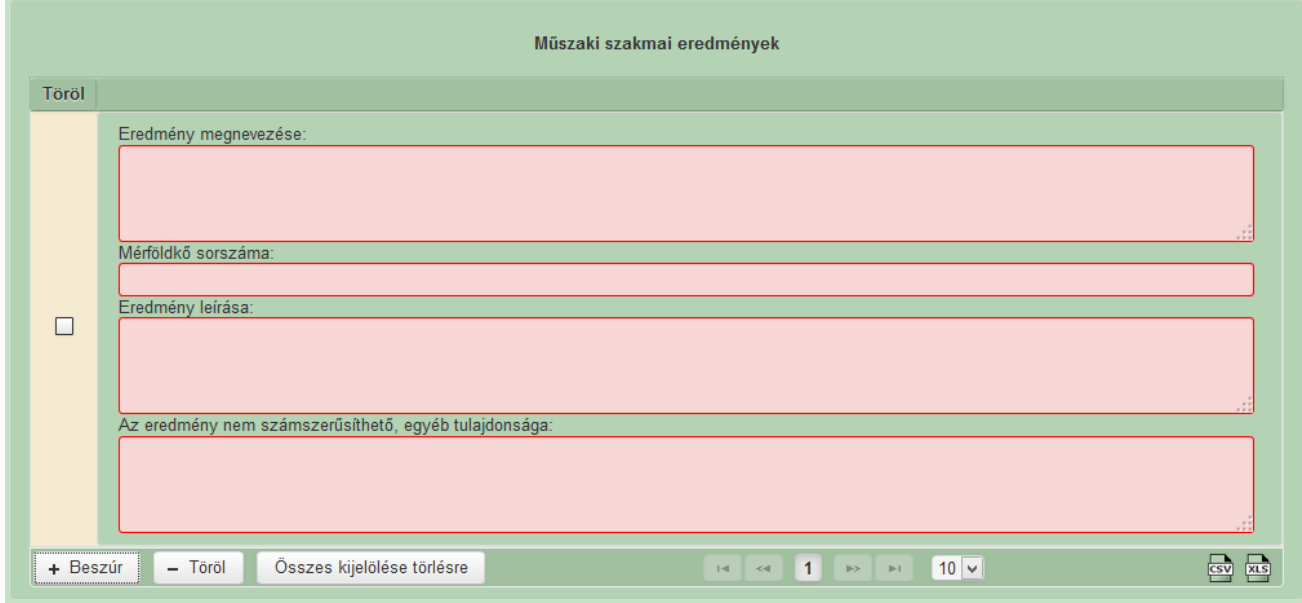

+ Beszúr<br>gomb megnyomásával lehet új műszaki szakmai eredmény sort felvinni.

**Eredmény megnevezése:** Ebben a cellában nevezze meg az elérendő eredményt.

**Mérföldkő sorszáma:** Ebben a cellában adja meg a vonatkozó mérföldkő sorszámát.

**Eredmény leírása:** Ebben a cellában írja le az elérendő eredményt.

**Az eredmény nem számszerűsíthető, egyéb tulajdonsága:** Ebben a cellában adja meg az eredmény nem számszerűsíthető, egyéb tulajdonságát.

## **Szakmai tanulmányutak és csereprogramok specifikus adatok**

Ezen a panelen szükséges megadni a programra, a kapcsolódó témákra és a résztvevőkre vonatkozó adatokat.

- 1 kérelem esetében minimum 1 program adható meg
- 1 program esetében minimum 1 téma adható meg
- 1 program esetében minimum 1 résztvevő adható meg

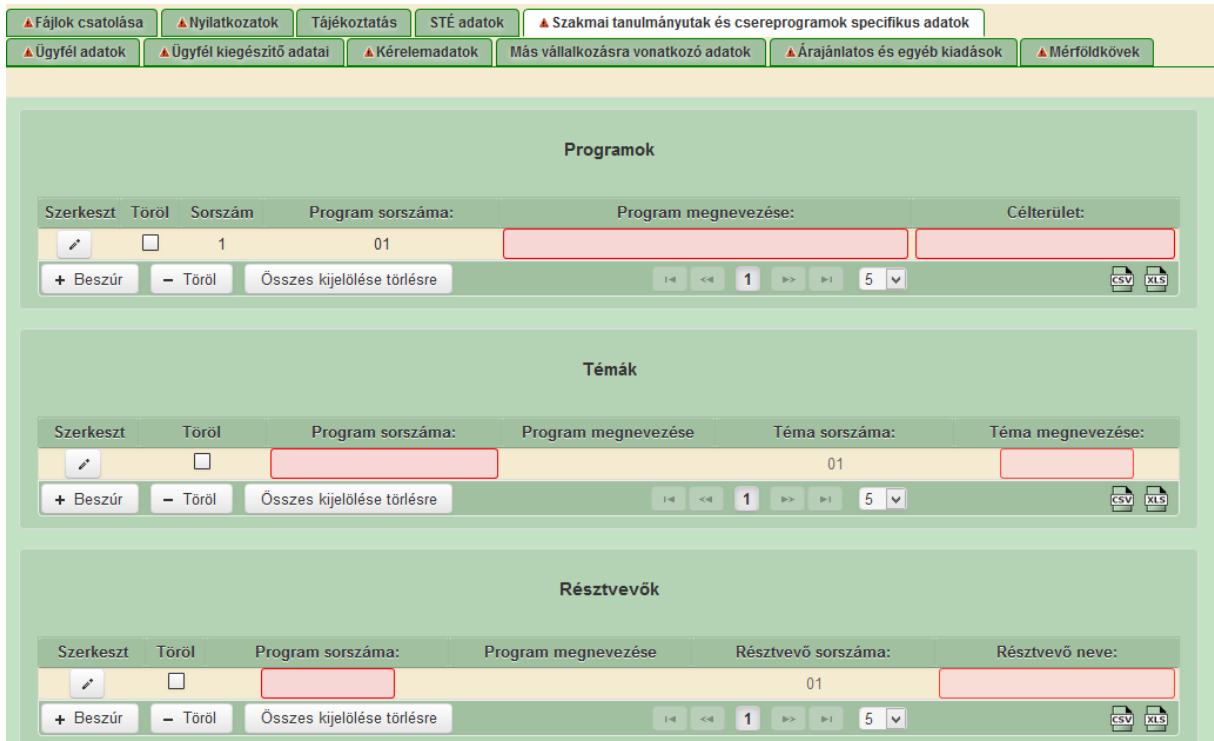

### **Programok**

A + Beszúr gomb megnyomásával lehet új Programot felvenni, melynek adatait a gomb megnyomásával megnyíló ablakban lehet szerkeszteni.

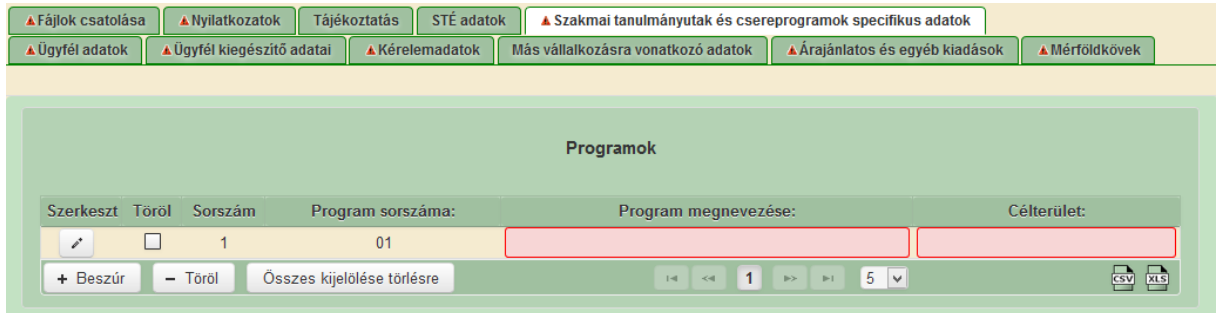

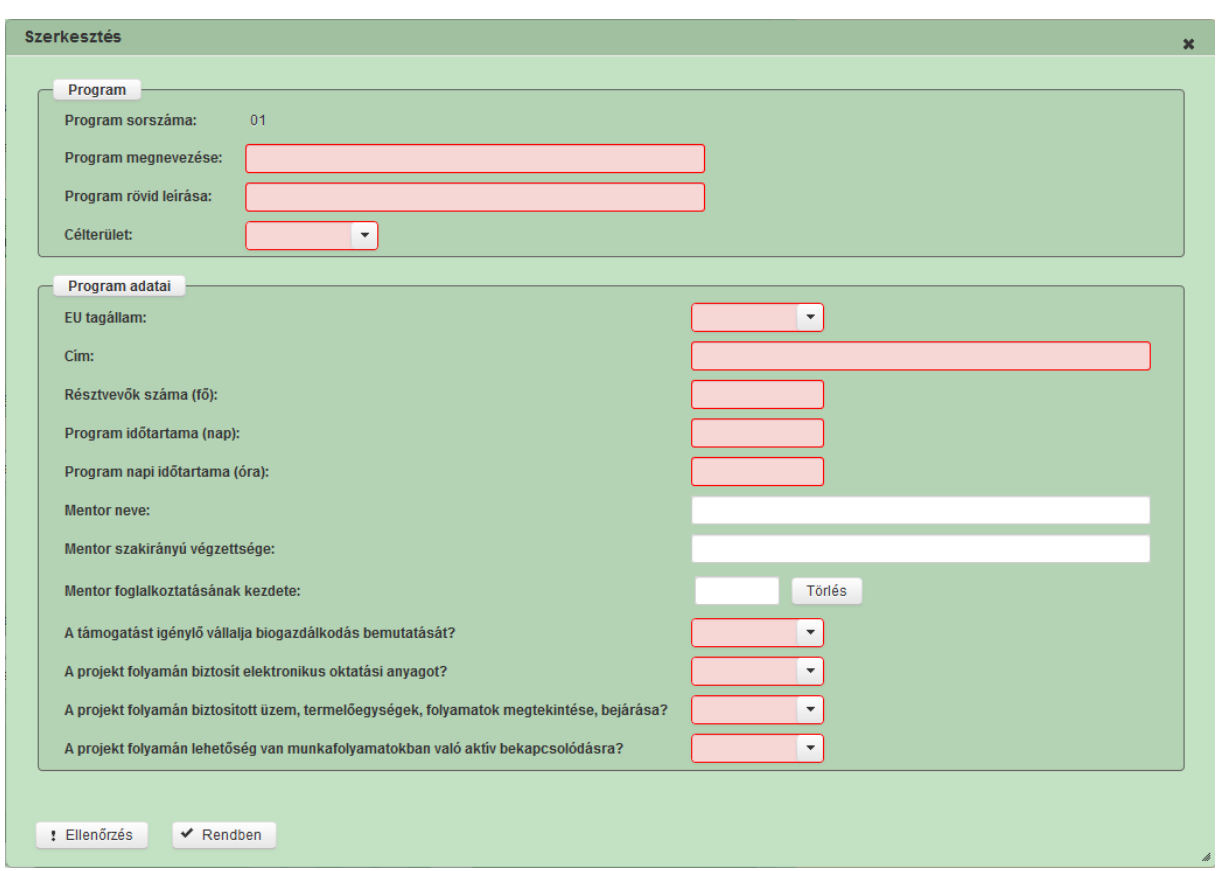

#### **Program**

**Program sorszáma:** automatikusan töltődik.

**Program megnevezése:** Ebben a cellában adja meg a program megnevezését.

**Program rövid leírása:** Ebben a cellában röviden foglalja össze a megvalósítani kívánt programot.

**Célterület:** Ebben a cellában válassza ki a lenyíló menüből célterületet *A-Szakmai tanulmányút megvalósítása, B-Szakmai csereprogram megvalósítása, C-Gyakornoki program megvalósítása.*

#### **Program adatai**

**EU tagállam:** Ebben a cellában válassza ki az EU tagállamot.

**Cím:** Ebben a cellában adja meg az ügyfélnek a programra legjellemzőbb helyet.

**Résztvevők száma (fő):** Ebben a cellában adja meg a programon résztvevők számát.

**Program időtartama (nap):** Ebben a cellában adja meg a program időtartamát (nap).

**Program napi időtartama (óra):** Ebben a cellában adja meg a program napi időtartamát (óra).

**Mentor neve:** Ebben a cellában adja meg a *C-Gyakornoki program megvalósítása* esetén a fogadó gazdaság által biztosított szakember nevét.

**Mentor szakirányú végzettsége:** Ebben a cellában adja meg a mentor szakirányú végzettségét.

**Mentor foglalkoztatásának kezdete:** Ebben a cellában adja meg a mentor foglalkoztatásának kezdeti időpontját.

**A támogatást igénylő vállalja biogazdálkodás bemutatását?:** Ebben a cellában válassza ki a lenyíló menüből, hogy vállal-e biogazdálkodás bemutatását (Igen/Nem).

**A projekt folyamán biztosítva van elektronikus oktatási anyag?:** Ebben a cellában válassza ki a lenyíló menüből, hogy projekt folyamán biztosítva van elektronikus oktatási anyag (Igen/Nem).

**A projekt folyamán történik üzem, termelőegységek, folyamatok megtekintése, bejárása?:** Ebben a cellában válassza ki a lenyíló menüből, hogy a projekt folyamán történik üzem, termelőegységek, folyamatok megtekintése, bejárása (Igen/Nem).

**A projekt folyamán lehetőség van munkafolyamatokban való aktív bekapcsolódásra?:** Ebben a cellában válassza ki a lenyíló menüből, hogy a projekt folyamán lehetőség van munkafolyamatokban való aktív bekapcsolódásra (Igen/Nem).

### **Témák**

<sup>+</sup> Beszúr gomb megnyomásával lehet új Témát felvenni, melynek adatait a <sup>1</sup> gomb megnyomásával megnyíló ablakban lehet szerkeszteni.

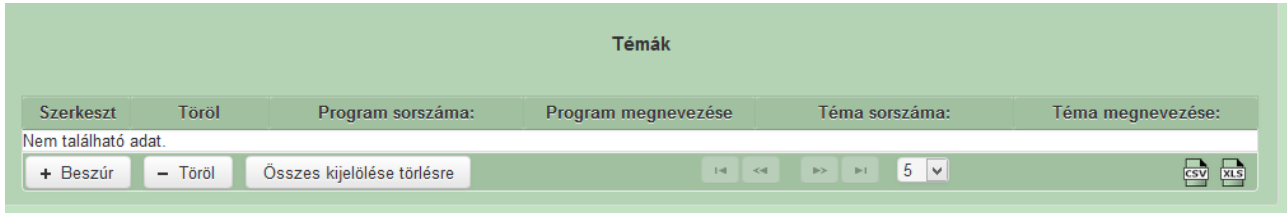

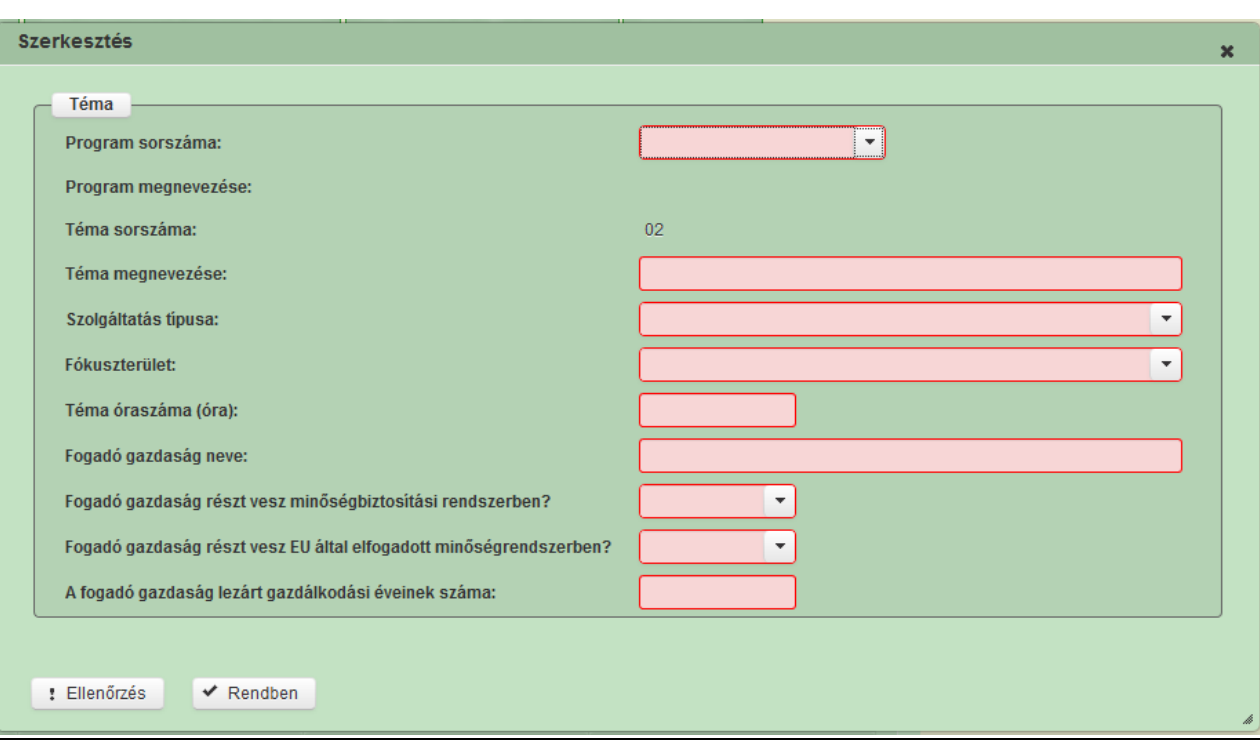

#### **Téma**

**Program megnevezése:** Ebben a cellában válassza ki a lenyíló menüből a program megnevezését, amelyeket a Programok blokkban a Programok megnevezése mezőben megadott.

**Téma sorszáma:** Automatikusan töltődik.

**Téma megnevezése:** Ebben a cellában adja meg a téma megnevezését.

**Szolgáltatás típusa:** Ebben a cellában válassza ki a lenyíló menüből a szolgáltatás típusát (*mezőgazdálkodás, erdőgazdálkodás, REL együttműködés*).

**Fókuszterület:** Ebben a cellában válassza ki a lenyíló menüből a fókuszterületet.

*(2A - A mezőgazdasági üzem gazdasági teljesítményének javítása*

*2B - A generációs megújulás előmozdítása a mezőgazdaságban*

*3A - Elsődleges termelők versenyképességének javítása (integráció az agrárélelmiszerláncba)*

*4 - A mezőgazdasággal és az erdőgazdálkodással kapcsolatos ökoszisztémák állapotának helyreállítása, megőrzése és javítása*

*5B - A mezőgazdaság és az élelmiszerfeldolgozó iparág általi energiafelhasználás hatékonyságának fokozása*

*5E- A széntárolás és -megkötés előmozdítása a mezőgazdaságban és az erdőgazdálkodásban)*

**Téma óraszáma (óra):** Ebben a cellában adja meg a téma óraszámát (óra).

**Fogadó gazdaság neve:** Ebben a cellában adja meg a fogadó gazdaság nevét.

**Fogadó gazdaság részt vesz minőségbiztosítási rendszerben?:** Ebben a cellában kell megadnia, hogy a fogadó gazdaság részt vesz-e minőségbiztosítási rendszerben (Igen/Nem).

**Fogadó gazdaság részt vesz EU által elfogadott minőségrendszerben?:** Ebben a cellában kell megadnia, hogy a fogadó gazdaság részt vesz-e EU által elfogadott minőségrendszerben (Igen/Nem).

**A fogadó gazdaság lezárt gazdálkodási éveinek száma:** Ebben a cellában adja meg a fogadó gazdaság lezárt gazdálkodási éveinek számát.

## **Résztvevők**

A + Beszúr gomb megnyomásával lehet új Résztvevőt felvenni, melynek adatait a gomb megnyomásával megnyíló ablakban lehet szerkeszteni.

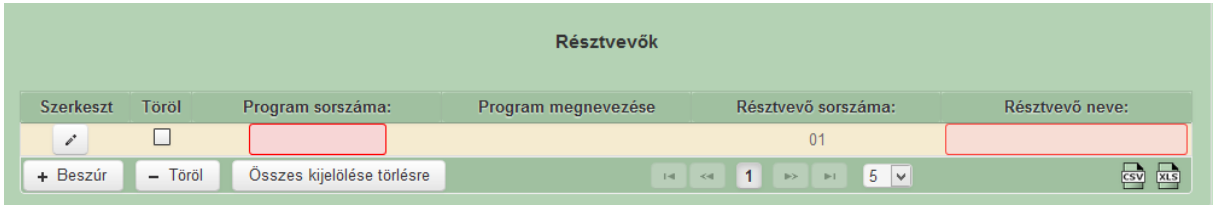

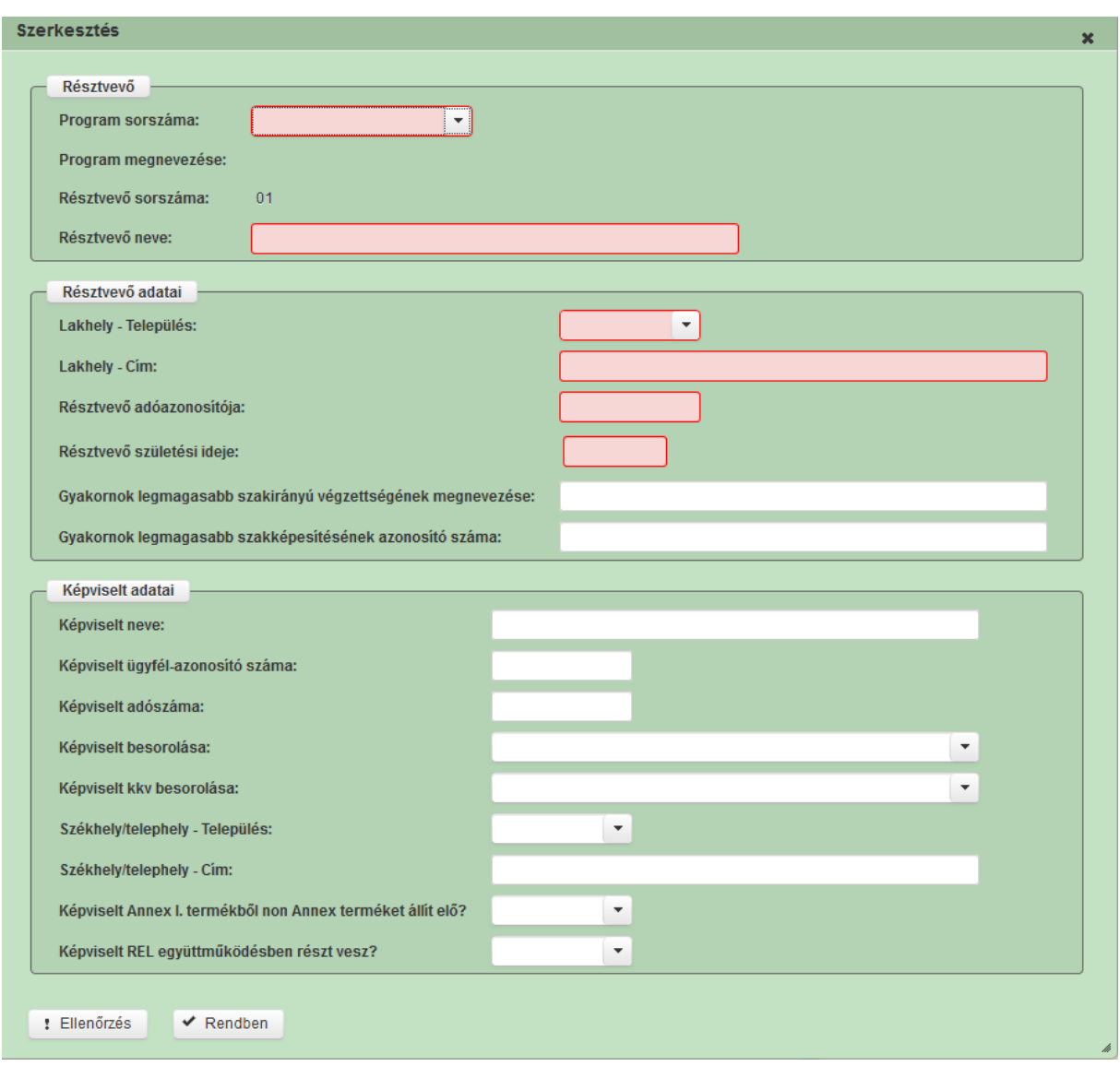

#### **Résztvevő**

**Program megnevezése:** Ebben a cellában válassza ki a lenyíló menüből a program megnevezését, amelyeket a Programok blokkban a Programok megnevezése mezőben megadott.

**Résztvevő sorszáma:** Automatikusan töltődik.

**Résztvevő neve:** Ebben a cellában adja meg a résztvevő nevét.

#### **Résztvevő adatai**

**Lakhely-Település:** Ebben a cellában válassza ki a lenyíló menüből a lakhelyet.

**Lakhely-Cím:** Ebben a cellában adja meg a lakhely címét.

**Résztvevő adóazonosítója:** Ebben a cellában adja meg a résztvevő adóazonosítóját.

**Résztvevő születési ideje:** Ebben a cellában adja meg a résztvevő születési idejét.

**Gyakornok legmagasabb szakirányú végzettségének megnevezése:** Ebben a cellában adja meg a gyakornok legmagasabb szakirányú végzettségének megnevezését.

**Gyakornok legmagasabb szakképesítésének azonosító száma:** Ebben a cellában adja meg a gyakornok legmagasabb szakképesítésének azonosító számát.

Képviselt adatai.

**Képviselt neve:** Ebben a cellában adja meg a képviselt nevét.

**Képviselt ügyfél-azonosító száma:** Ebben a cellában adja meg a képviselt ügyfél-azonosító számát.

**Képviselt adószáma:** Ebben a cellában adja meg a képviselt adószámát.

**Képviselt besorolása:** Ebben a cellában válassza ki a lenyíló menüből a képviselt besorolását (*aktív mezőgazdasági termelő, fiatal mezőgazdasági termelő, aktívnak nem minősülő mezőgazdasági termelő, erdőgazdálkodó, egyéb*).

**Képviselt kkv besorolása:** Ebben a cellában válassza ki a lenyíló menüből a képviselt kkv besorolását (*mikrovállalkozás, kisvállalkozás, középvállalkozás, nagyvállalkozás, egyéb*)

**Székhely/telephely - Település:** Ebben a cellában adja meg a székhelyet/telephelyet.

**Székhely/telephely - Cím:** Ebben a cellában adja meg a székhely/telephely címét.

**Képviselt Annex I. termékből non Annex terméket állít elő?** Ebben a cellában kell megadnia, hogy a képviselt Annex I. termékből non Annex terméket állít elő (Igen/Nem).

**Képviselt REL együttműködésben részt vesz?:** Ebben a cellában kell megadnia, hogy a képviselt REL együttműködésben részt vesz-e (Igen/Nem).

# **STÉ adatok**

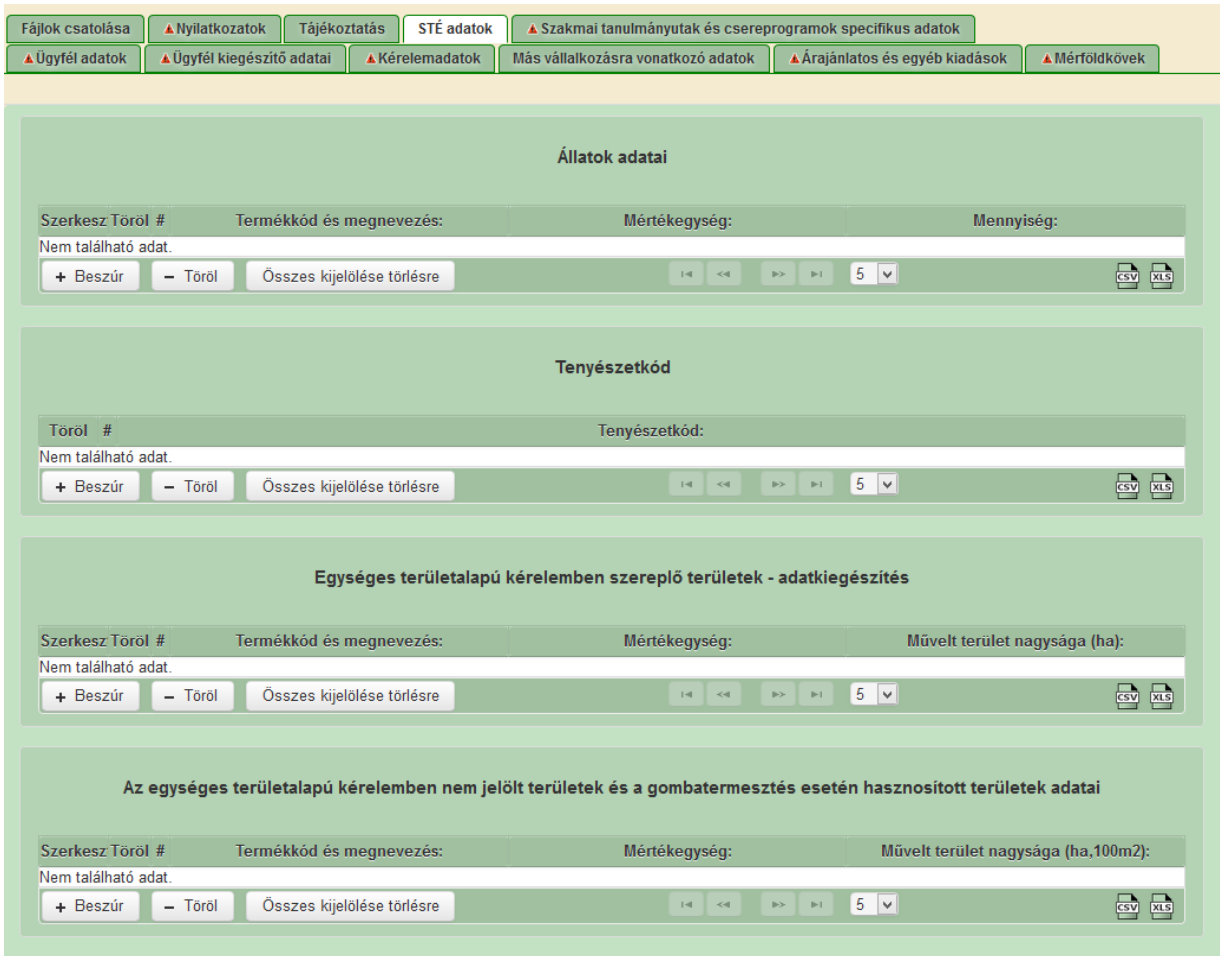

## **Állatok adatai**

Állattartással összefüggő üzemméret számítás alapja a Nemzeti Élelmiszerlánc-biztonsági Hivatal által nyilvántartásba vett állattartó telepen tartott állat lehet.

Ha az üzemméret számítás alapját képező állat szarvasmarha, anyajuh, vagy anyakecske, akkor az érintett állatok tekintetében a támogatási kérelem benyújtását megelőző év vonatkozásában az ENAR nyilvántartásba bejelentett éves átlagos állatlétszámot kell az üzemméret számításánál figyelembe venni. Ehhez kapcsolódóan a támogatást igénylőnek nem kell adatot megadnia.

Egyéb (ENAR nyilvántartásba nem bejelentett), a felhívás 13. számú szakmai melléklete szerinti állatfajok esetében az állatállomány tartási helye szerint illetékes megyei kormányhivatal illetékes járási hatósági állatorvos által kiállított, aláírással és pecséttel ellátott igazolás alapján kell a támogatási kérelem benyújtását megelőző év vonatkozásában az éves átlagos állatlétszám alapján az üzemméret nagyságát kiszámolni.

Az STÉ adatokat és a kapcsolódó formanyomtatványokat, a támogatási kérelem benyújtását megelőző évre vonatkozóan kell megadni.

1) Amennyiben a támogatást igénylő csak szarvasmarha, anyajuh, vagy anyakecske állatállománnyal rendelkezik, akkor a 13. számú szakmai mellékletet nem kell a kérelemhez csatolni, illetve a benyújtó felület állatállomány adatait nem kell tölteni. Ebben az esetben erről a támogatási kérelméhez külön nyilatkozatot nyújtson be. Az éves átlagos állatlétszám az ENAR adatok alapján kerül megállapításra.

2) Amennyiben a kérelmet benyújtó szarvasmarha, anyajuh, vagy anyakecske állatállománnyal rendelkezik, és ezen állatállományok mellett egyéb, a felhívás 13. számú szakmai melléklete szerinti állatállománnyal is rendelkezik, akkor az ügyfél köteles az állatállomány tartási helye szerint illetékes megyei kormányhivatal illetékes járási hatósági állatorvos által kiállított igazolást a kérelméhez csatolni.

3) Amennyiben a kérelmet benyújtó szarvasmarha, anyajuh, vagy anyakecske állatállománnyal nem, hanem csak egyéb, a felhívás 13. számú szakmai melléklete szerinti állatállománnyal rendelkezik, akkor az ügyfél köteles az állatállomány tartási helye szerint illetékes megyei kormányhivatal illetékes járási hatósági állatorvos által kiállított igazolást a kérelméhez csatolni.

Amennyiben az ügyfélnek több tartási helye is van és az egyes tartási helyek esetében más az illetékes járási hatósági állatorvos, akkor az ügyfélnek több "Hatósági állatorvos igazolása az éves átlagos állatlétszám igazolásához" nyomtatványt is be kell nyújtania.

Az 13. melléklet adatait az ügyfélnek a benyújtó felület STÉ adatok fülre fel kell vezetnie.

Az STÉ fül Állatok adatai mezőrészben a  $\overline{a}$  + Beszúr gomb megnyomásával lehet új sort felvinni. Minden, a felhívás 13. melléklete szerinti nyomtatványon felvezetett STÉ termékkód

esetében új sort kell felvinni. A **Szerkeszt** gomb használatával lehet az adatokat felvezetni.

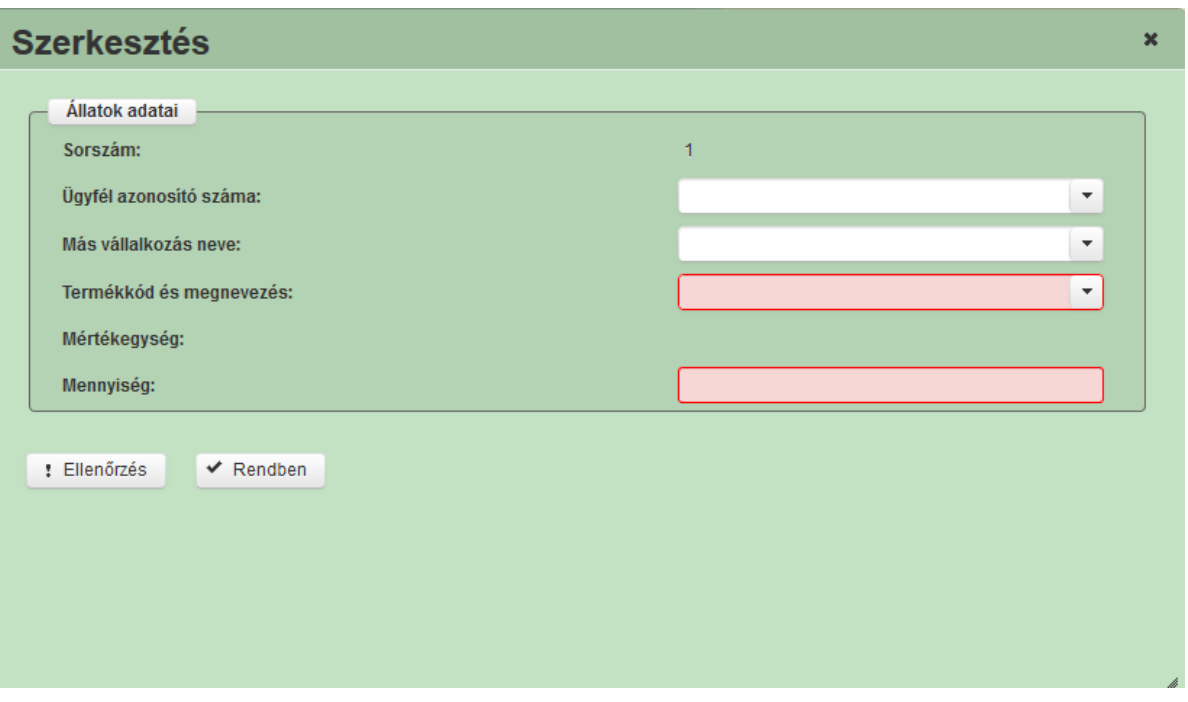

**Ügyfél azonosító száma:** Ebben a mezőben kell kiválasztani azt az ügyfelet, akihez a kapcsolódó állatok adatai tartoznak. Amennyiben más vállalkozáshoz tartozó állatadatokat ad meg, akkor a mezőt nem kell kitölteni.

**Más vállalkozás neve:** Ezt a mezőt minden esetben ki kell tölteni, amennyiben az ügyfél érdekelt más vállalkozásban. A mezőben kell rögzíteni annak a más vállalkozásnak a nevét, amellyel kapcsolatban az állatadatok megadásra kerülnek.

A 'Más vállalkozásra vonatkozó adatok' fülön feltüntetett összes vállalkozás esetén meg kell adni az STÉ értékeket. Amennyiben az adott vállalkozás nem rendelkezik se mezőgazdasági hasznosítással érintett területtel, se állatállománnyal, erről a támogatási kérelemhez külön nyilatkozatot kell benyújtani.

**Termékkód és megnevezés:** Az igazoláson szereplő termékkódot kell kiválasztani.

**Mértékegység:** Automatikusan töltődik, amennyiben a mértékegység 100 db, akkor az adatokat 100 db-ban kell megadni a következő cellában.

**Mennyiség:** Az éves átlaglétszámot az illetékes járási hatósági állatorvos által kiállított igazolás alapján kell megadni.

Az itt felvitt adatoknak meg kell egyeznie az illetékes járási hatósági állatorvos által kiállított igazolással.

Amennyiben az ügyfél több illetékes járási hatósági állatorvosi igazolással rendelkezik egy STÉ termékkód tekintetében, akkor a két adatot két külön sorban kell felvezetni.

### **Tenyészetkód**

A **"**Hatósági állatorvos igazolása az éves átlagos állatlétszám igazolásához" nyomtatványon

szereplő tenyészetkódokat kell felsorolni. A  $\overrightarrow{f}$  Beszúr gomb megnyomásával lehet új sort felvinni.

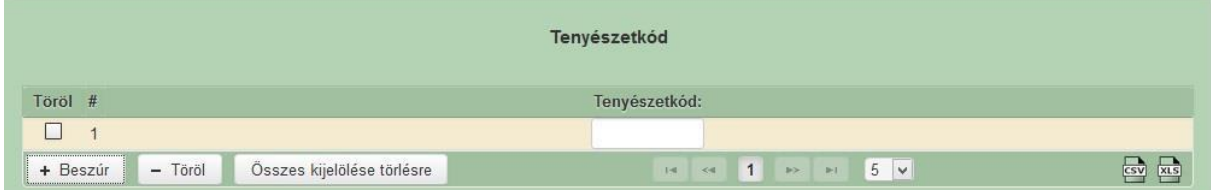

## **Területadatok**

Növénytermesztéssel összefüggő üzemméret számítása során az alábbiakat kell figyelembe venni:

- egységes területalapú támogatási kérelme alapján számolt üzemméret;
- egységes területalapú támogatási kérelemben nem szereplő területek üzemmérete

A "Kormányhivatal igazolása a mezőgazdasági tevékenységgel hasznosított területadatokról" dokumentumot a támogatási kérelem benyújtását megelőző évre vonatkozóan az alábbi esetekben az ügyfélnek a kérelemhez kell csatolnia:

A "Kormányhivatal igazolása a mezőgazdasági tevékenységgel hasznosított területadatokról" nyomtatványt földművelésügyi igazgatási jogkörben a támogatást igénylő székhelye/lakhelye szerinti illetékes megyei kormányhivatalnak kell aláírással és pecsétel ellátva kiállítania.

Az STÉ adatokat és a kapcsolódó formanyomtatványokat (12. számú melléklet), a mezőgazdasági tevékenységből származó árbevétel arány meghatározását illetve az azt alátámasztó igazolásokat a támogatási kérelem benyújtását megelőző évre vonatkozóan kell megadni.

1) Az ügyfél rendelkezik egységes területalapú kérelemmel. Azonban az egységes területalapú kérelemben szereplő területek az alábbi termékkódok alá tartoznak:

- B 1 7 1 1 Friss zöldségfélék, dinnye, szamóca - szabadföldi és alacsony (nem járható) takarás alatt, szántóföldi vetésforgóban

- B 1 7 1 2 Friss zöldségfélék, dinnye, szamóca - szabadföldi és alacsony (nem járható) takarás alatt, kertészeti vetésforgóban

- B\_1\_7\_2 Friss zöldségfélék, dinnye, szamóca járható takarás (üvegház, fóliasátor) alatt
- B\_1\_8\_1 Virágok és dísznövények szabadföldi és alacsony (nem járható) takarás alatt
- B\_1\_8\_2 Virágok és dísznövények járható takarás (üvegház, fóliasátor) alatt
- B\_4\_7 Járható takarás (üvegház, fóliasátor) alatti ültetvények
- B\_4\_4\_1 Minőségi borszőlő ültetvények
- B\_4\_4\_2 Egyéb borszőlő ültetvények
- B\_4\_4\_3 Csemegeszőlő ültetvények

Ezen STÉ termékkódok alapján azért szükséges a nyomtatvány kiállítása, mert az egységes területalapú kérelemben megadott adatok alapján nem feleltethető meg egyértelműen a hasznosítási kód és az STÉ termékkód. Ezeket az adatokat a nyomtatvány 1. adatmezőjében kell megadni.

A nyomtatvány 1. adatmezőjében megadott adatokat a benyújtó felület STÉ fülére kell felvezetni, az **"Egységes területalapú kérelemben szereplő területek – adatkiegészítés**" adatblokk alá. Az egységes területalapú kérelemben szereplő egyéb területek esetében nem kell az adatokat megadni.

A gomb megnyomásával lehet új sort felvinni. A **Szerkeszt** gomb használatával lehet az adatokat felvezetni.

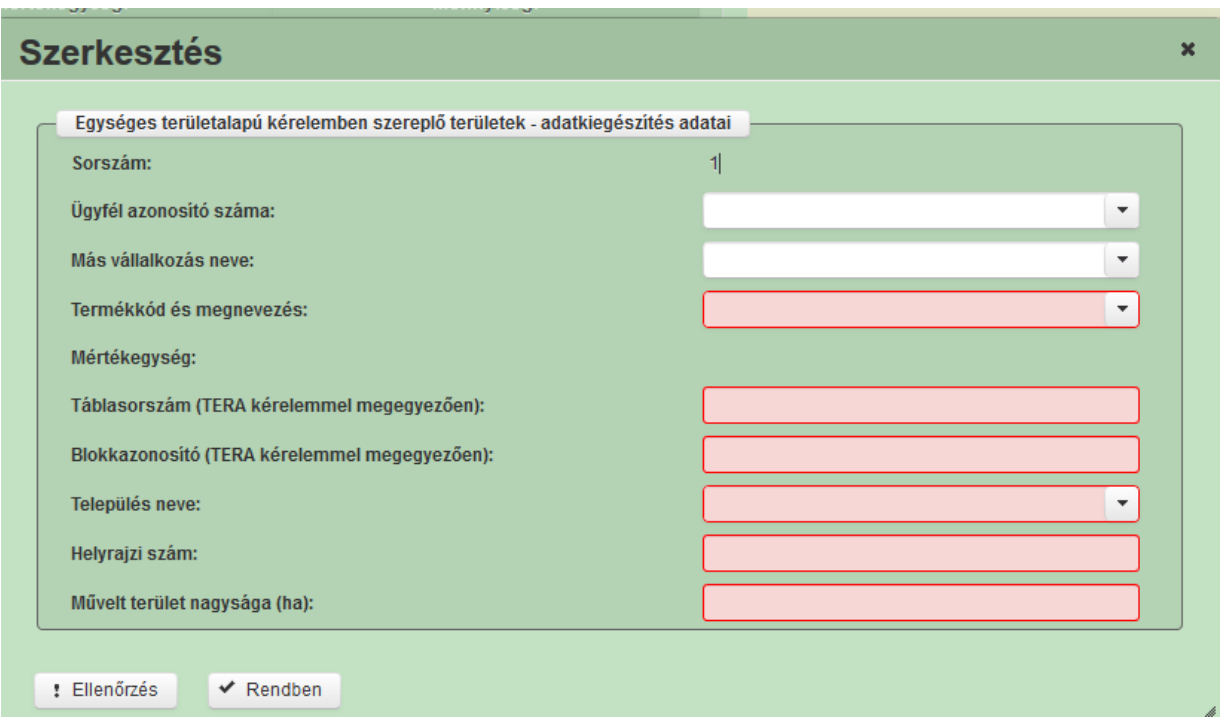

**Ügyfél azonosító száma:** Ebben a mezőben kell kiválasztani azt az ügyfelet, akihez kapcsolódóan a területek adatait megadja. Amennyiben más vállalkozáshoz tartozó terület adatot ad meg, akkor a mezőt nem kell kitölteni.

**Más vállalkozás neve:** Ezt a mezőt minden esetben ki kell tölteni, amennyiben az ügyfél érdekelt más vállalkozásban. A mezőben kell rögzíteni annak a más vállalkozásnak a nevét, amellyel kapcsolatban az állatadatok megadásra kerülnek.

A 'Más vállalkozásra vonatkozó adatok' fülön feltüntetett összes vállalkozás esetén meg kell adni az STÉ értékeket. Amennyiben az adott vállalkozás nem rendelkezik se mezőgazdasági hasznosítással érintett területtel, se állatállománnyal, erről a támogatási kérelemhez külön nyilatkozatot kell benyújtani.

Termékkód és megnevezés: A "Kormányhivatal igazolása a mezőgazdasági tevékenységgel hasznosított területadatokról" nyomtatványon szereplő adatok alapján.

**Mértékegység:** Automatikusan töltődik.

**Táblasorszám (TERA kérelemmel megegyezően):** Az egységes területalapú kérelemben szereplő táblasorszámot kell megadni

**Blokkazonosító (TERA kérelemmel megegyezően):** Az egységes területalapú kérelemben szereplő blokkazonosítót kell megadni, kötőjelek nélkül (pl. F2159-4-11 esetében F2159411).

**Település neve:** Azt a település nevet kell megadni, ahol a tábla megtalálható.

**Helyrajzi szám:** Azt a helyrajzi számot kell megadni, ahol a tábla elhelyezkedik. Amennyiben a tábla több helyrajzi számon helyezkedik el, akkor a táblát több sorban kell felvezetni. Ebben az esetben a táblasorszám több esetben is ugyanaz lesz.

**Művelt terület nagysága (ha):** Az egységes területalapú kérelemben szereplő területet kell megadni.

2) Amennyiben az ügyfél rendelkezik egységes területalapú kérelemben nem jelölt területtel, akkor azt a "Kormányhivatal igazolása a mezőgazdasági tevékenységgel hasznosított területadatokról" nyomtatvány 2. adatmezőjében kell megadni:

A nyomtatvány 2. adatmezőjében megadott adatokat a benyújtó felület STÉ fülére kell felvezetni, a **"Egységes területalapú kérelemben nem jelölt területek és a gombatermesztés esetén hasznosított területek adatai"** adatblokk alá.

A gomb megnyomásával lehet új sort felvinni. A **Szerkeszt** gomb használatával lehet az adatokat felvezetni.

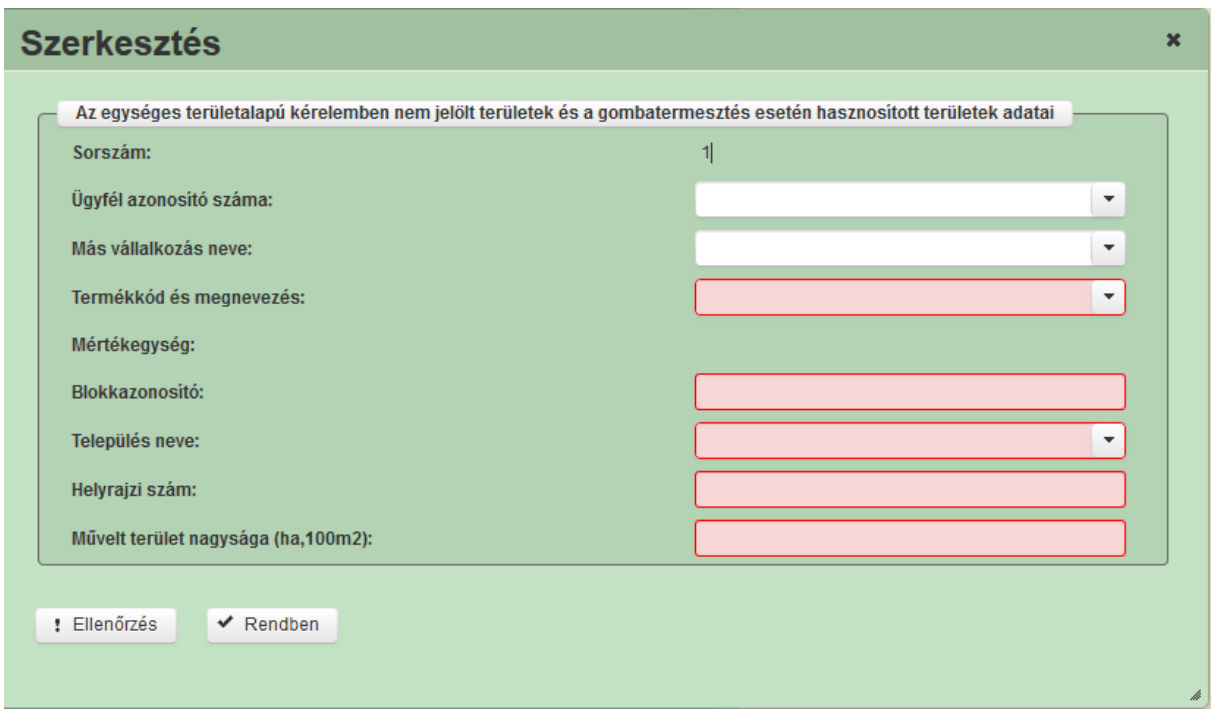

**Ügyfél azonosító száma:** Ebben a mezőben kell kiválasztani azt az ügyfelet, akihez kapcsolódóan a területek adatait megadja. Amennyiben más vállalkozáshoz tartozó terület adatot ad meg, akkor a mezőt nem kell kitölteni.

**Más vállalkozás neve:** Ezt a mezőt minden esetben ki kell tölteni, amennyiben az ügyfél érdekelt más vállalkozásban. A mezőben kell rögzíteni annak a más vállalkozásnak a nevét, amellyel kapcsolatban az állatadatok megadásra kerülnek.

A 'Más vállalkozásra vonatkozó adatok' fülön feltüntetett összes vállalkozás esetén meg kell adni az STÉ értékeket. Amennyiben az adott vállalkozás nem rendelkezik se mezőgazdasági hasznosítással érintett területtel, se állatállománnyal, erről a támogatási kérelemhez külön nyilatkozatot kell benyújtani.

**Termékkód és megnevezés:** Az igazoláson szereplő termékkódot kell kiválasztani.

**Mértékegység:** Automatikusan töltődik.

**Blokkazonosító:** Azt a blokkazonosítót kell megadni, ahol a terület megtalálható.

**Település neve:** Azt a települést kell megadni, ahol a terület megtalálható.

**Helyrajzi szám:** Azt a helyrajzi számot kell megadni, ahol a terület megtalálható.

**Művelt terület nagysága (ha):** A művelt terület nagyságát kell megadni.

3) Amennyiben az ügyfél gombatermesztéssel foglalkozik az adatokat a "Kormányhivatal igazolása a mezőgazdasági tevékenységgel hasznosított területadatokról" nyomtatvány 3. adatmezőjében kell megadni.

A nyomtatvány 3. adatmezőjében megadott adatokat a benyújtó felület STÉ fülére kell felvezetni, szintén az "Egységes területalapú kérelemben nem jelölt területek és a **gombatermesztés esetén hasznosított területek adatai"** adatblokk alá.

**Ügyfél azonosító száma:** Ebben a mezőben kell kiválasztani azt az ügyfelet, akihez kapcsolódóan a területek adatait megadja. Amennyiben más vállalkozáshoz tartozó terület adatot ad meg, akkor a mezőt nem kell kitölteni.

**Más vállalkozás neve:** Ezt a mezőt minden esetben ki kell tölteni, amennyiben az ügyfél érdekelt más vállalkozásban. A mezőben kell rögzíteni annak a más vállalkozásnak a nevét, amellyel kapcsolatban az állatadatok megadásra kerülnek.

A 'Más vállalkozásra vonatkozó adatok' fülön feltüntetett összes vállalkozás esetén meg kell adni az STÉ értékeket. Amennyiben az adott vállalkozás nem rendelkezik se mezőgazdasági hasznosítással érintett területtel, se állatállománnyal, erről a támogatási kérelemhez külön nyilatkozatot kell benyújtani.

**Termékkód és megnevezés:** A gomba esetében a B\_6\_1 termékkódot kell kiválasztani.

**Mértékegység:** Automatikusan töltődik, gomba esetében 100m2.

**Blokkazonosító:** Azt a blokkazonosítót kell megadni, ahol a terület megtalálható.

**Település neve:** Azt a települést kell megadni, ahol a terület megtalálható.

**Helyrajzi szám:** Azt a helyrajzi számot kell megadni, ahol a terület megtalálható.

**Művelt terület nagysága (100m2):** A művelt terület nagyságát kell megadni. Gomba esetében a mértékegység 100m2.

*FIGYELEM! Amennyiben az elektronikus felületen lévő STÉ táblában és a támogatási kérelemhez benyújtott igazolásokon szereplő adatok között eltérés van, úgy minden esetben a támogatási kérelemhez benyújtott igazoláson szereplő adatok kerülnek figyelembe vételre!*

# **Nyilatkozatok**

Ezen fülön tudja a támogatási kérelemmel kapcsolatos **közbeszerzés**hez, **átláthatóság**hoz és a **többségi állami tulajdon**hoz kapcsolódó nyilatkozatokat kitölteni.

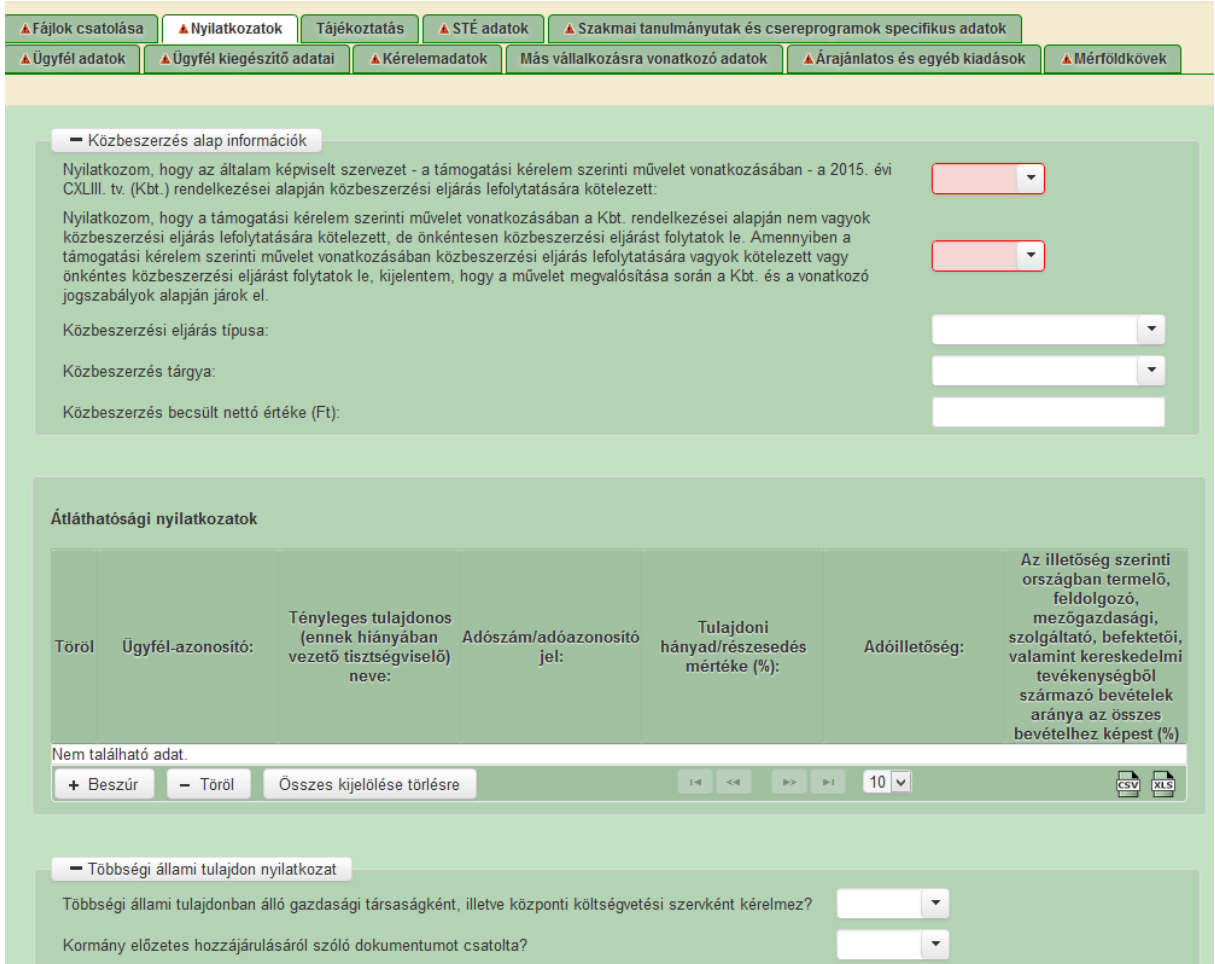

**Közbeszerzési alap információk:** Értelemszerűen töltse ki ezt a blokkot az alapján, hogy közbeszerzésre kötelezett-e vagy önkéntesen közbeszerzési eljárást folytat le.

**Átláthatósági nyilatkozat:** Ezt a blokkot akkor kell kitölteni, ha az Ügyfél adatok panelen az ügyfél vagy bármely konzorciumi tag esetében *A támogatást igénylő a gazdálkodási formakódja alapján átláthatósági szempontból törvény erejénél fogva átlátható szervezet, vagy egyéni vállalkozó, egyéni cég?* kérdésnél *Nem* válasz szerepel. Ebben az esetben az ügyfélre, illetve minden érintett konzorciumi tagra ki kell tölteni. Sorok a +Beszúr gombbal vihetőek fel. Az Ügyfél-azonosító mezőben legördülő menüből lehet kiválasztani az Ügyféladatok panelen megadott ügyfél vagy konzorciumi tag ügyfél azonosító számát.

Nyilatkozatok: Ebben az adatblokkban az általános nyilatkozatok megismerésére és elfogadására van lehetőség.

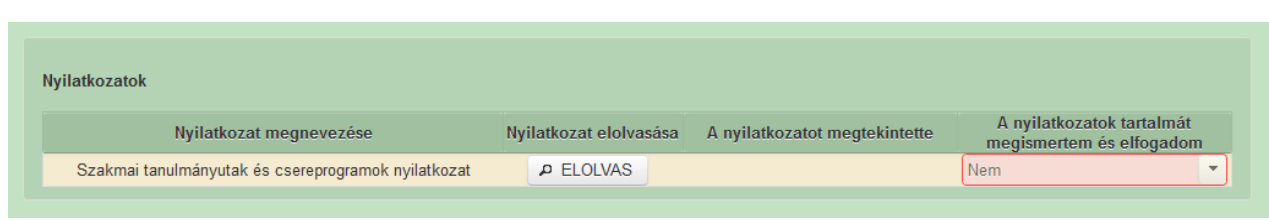

A nyilatkozat tartalmának megismeréséhez nyomja meg az **gombot**, majd az ezt követően megnyíló ablakban olvassa el a megjelenítésre kerülő nyilatkozatokat.

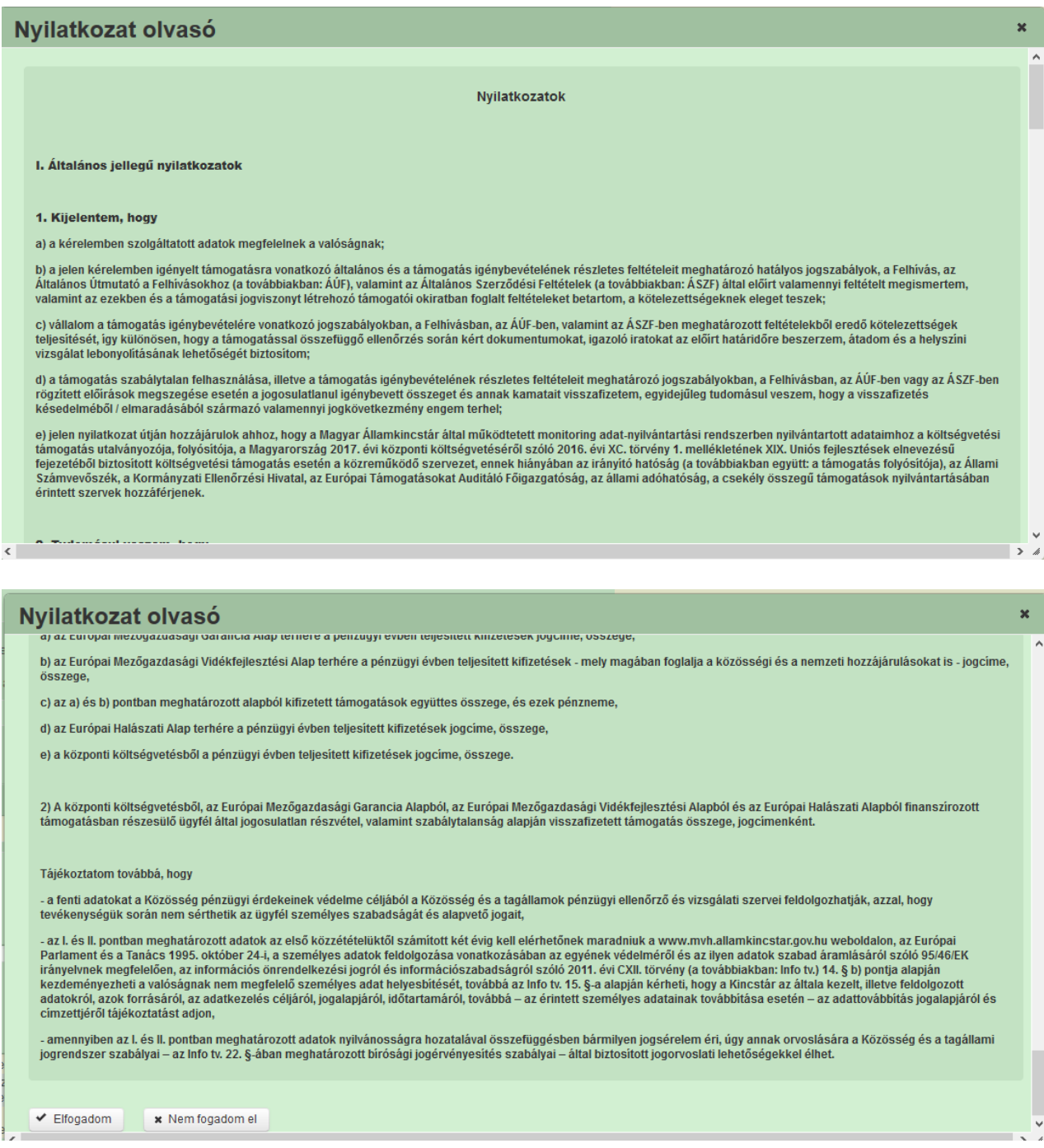

A nyilatkozatok elfogadásához nyomja meg a Nyilatkozatok végén található  $\blacktriangleright$  Elfogadom gombot.

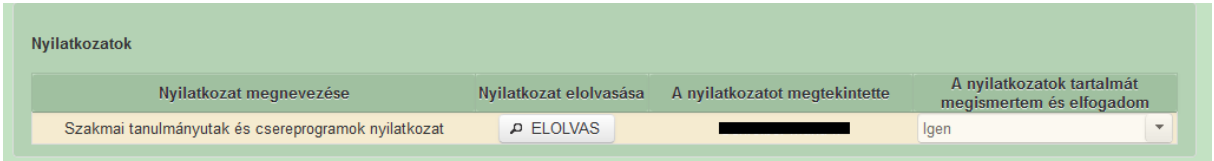

Ezt követően a nyilatkozatot megtekintette cellában a megtekintő neve rögzítésre kerül és a nyilatkozat tartalmát megismertem és elfogadom kérdésre "Igen" választ ad a rendszer.

## **Fájlok csatolása**

Ezen fülön tud fájlt csatolni a kérelemhez. A kérelemhez csatolandó mellékleteket be kell szkennelni, majd a "Dokumentumok- Csatolmány feltöltése" funkcióval kell a kérelemhez csatolni. A támogatási kérelemhez csatolandó dokumentumokat elektronikus úton, szkennelés útján előállított dokumentum esetén olvasható formában kell csatolni a kérelemhez.

Az elektronikusan csatolt mellékleteket nem kell papír alapon beküldeni!

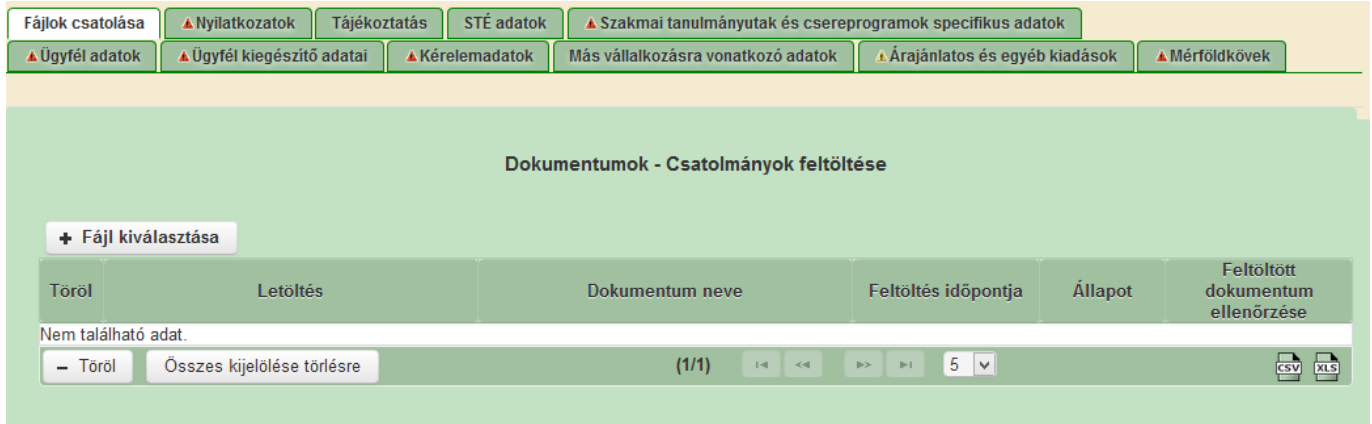

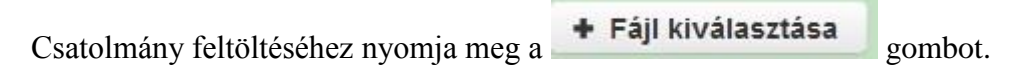

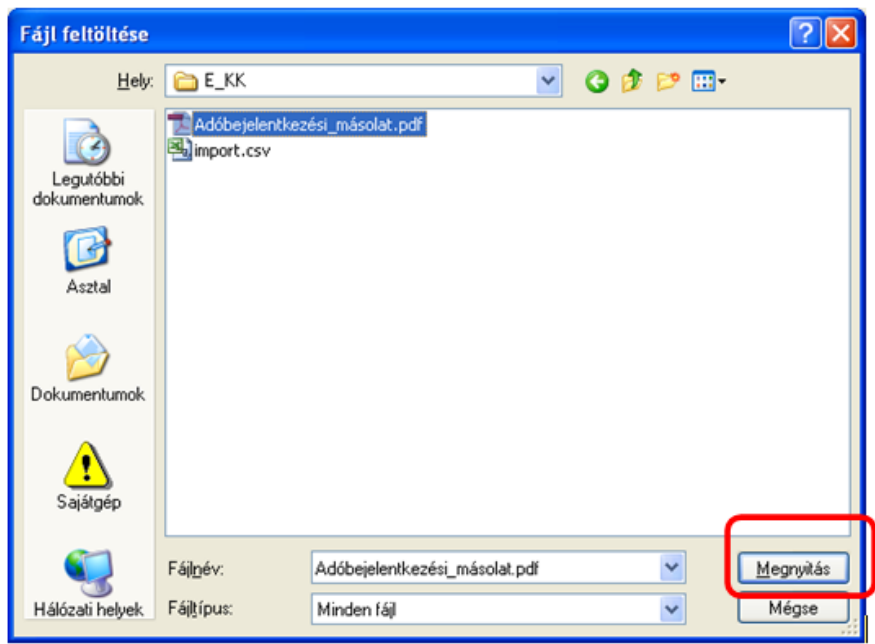

A megnyitásra kerülő Fájl feltöltése ablak segítségével keresse meg a feltölteni kívánt fájlt, majd jelölje ki. A Megnyitás gomb megnyomásával indítható a fájl feltöltése.

Csatoláskor a kérelem automatikusan mentésre kerül, amelyre az alábbi üzenet figyelmeztet:

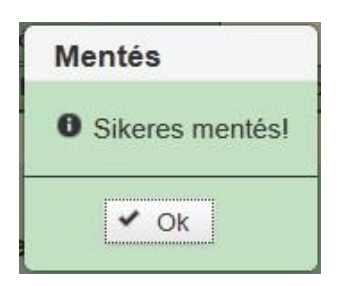

**FONTOS! A feltöltendő fájl mérete maximum 25 MB lehet. Ennél nagyobb fájlt nem tud feltölteni.** Ezt az alábbi hibaüzenet jelzi:

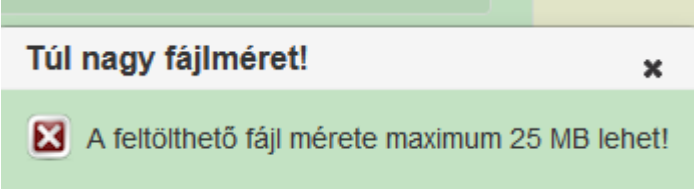

Ezt követően adja meg a dokumentum egyértelmű rövid megnevezését.

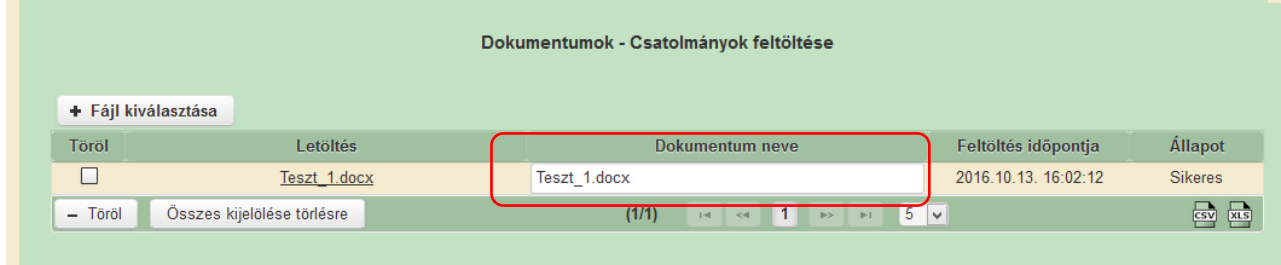

A feltöltött dokumentumot megnyithatja a Letöltés oszlopban a kívánt fájl nevére kattintva

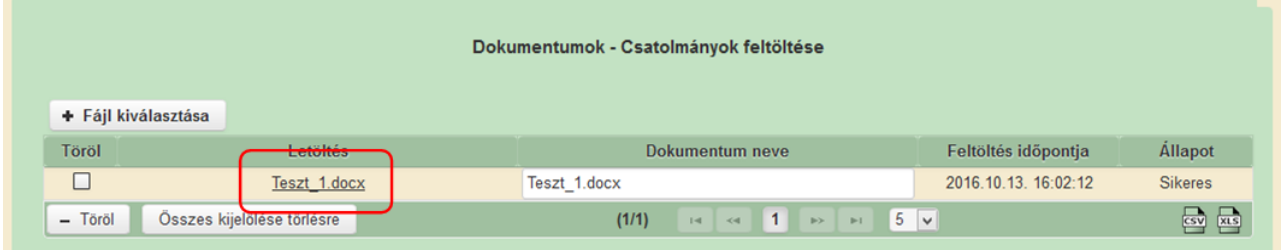

Csak a következő kiterjesztésű fájlok tölthetők fel: bmp, doc, docx, jpeg, jpg, ods, odt, pdf, rtf, txt, xls, xlsx, zip. Ha nem megfelelő formátumú dokumentumot kíván feltölteni, akkor az alábbi hibaüzenet jelentkezik.

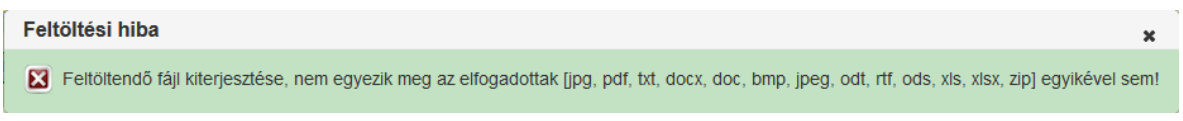

**FONTOS!** A fájl nevében csak egyetlen egy pont szerepelhet, aminek közvetlenül a kiterjesztés előtt kell lennie! (Pl.: terv.pdf).

# **Kérelem benyújtása**

- 1. Ha végzett a kérelem kitöltésével kattintson az "Ellenőrzés" gombra, amennyiben nem jelez hibát a rendszer, a kérelem beadható. **Beadás előtt minden esetben mentsen**!
- 2. A "Beadás" gomb aktívvá válik, megnyomását követően a kérelem beadásra kerül, megjelenik az iratot azonosító szám. Az azonosító szám nem jeleníti meg a benyújtott kérelem adatait! (Lásd: további pontok.)
- 3. Amennyiben a "ÜK. Beadás" gomb megnyomását követően az alábbi hibaüzenetet kapja, a kérelem adatai tárolásra kerültek a szerveren és egy rendszeresen lefutó csoportos parancs fogja átküldeni az adatokat az Ügyfélkapunak. A benyújtás ekkor sikeres volt. Figyelje e-mail postafiókját, ha megérkezett az értesítő levél, akkor folytassa a további lépésekkel. Amennyiben 1 nap elteltével sem kapja meg az értesítést, jelezze a Kincstár ügyfélszolgálatának.

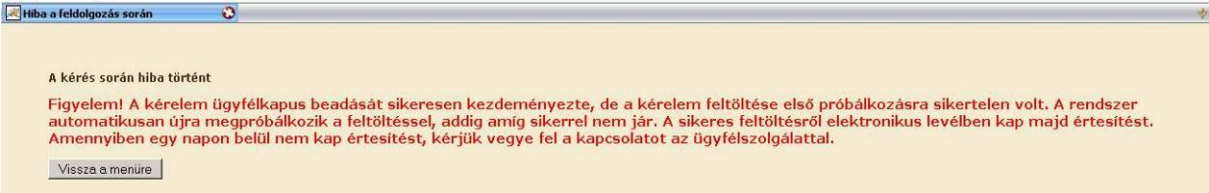

4. Az adatokat a Kincstár a kérelem mellé eltárolja, majd visszaigazolást készít belőlük, mely visszaigazolást felteszi az ügyfél értesítési tárhelyére és e-mail-ben el is küldi az ügyfél által az ügyfélkapus regisztrációkor megadott e-mail címre. A kérelem beérkezésének időpontját az ideiglenes tárhelyére kapott automatikus értesítés igazolja.

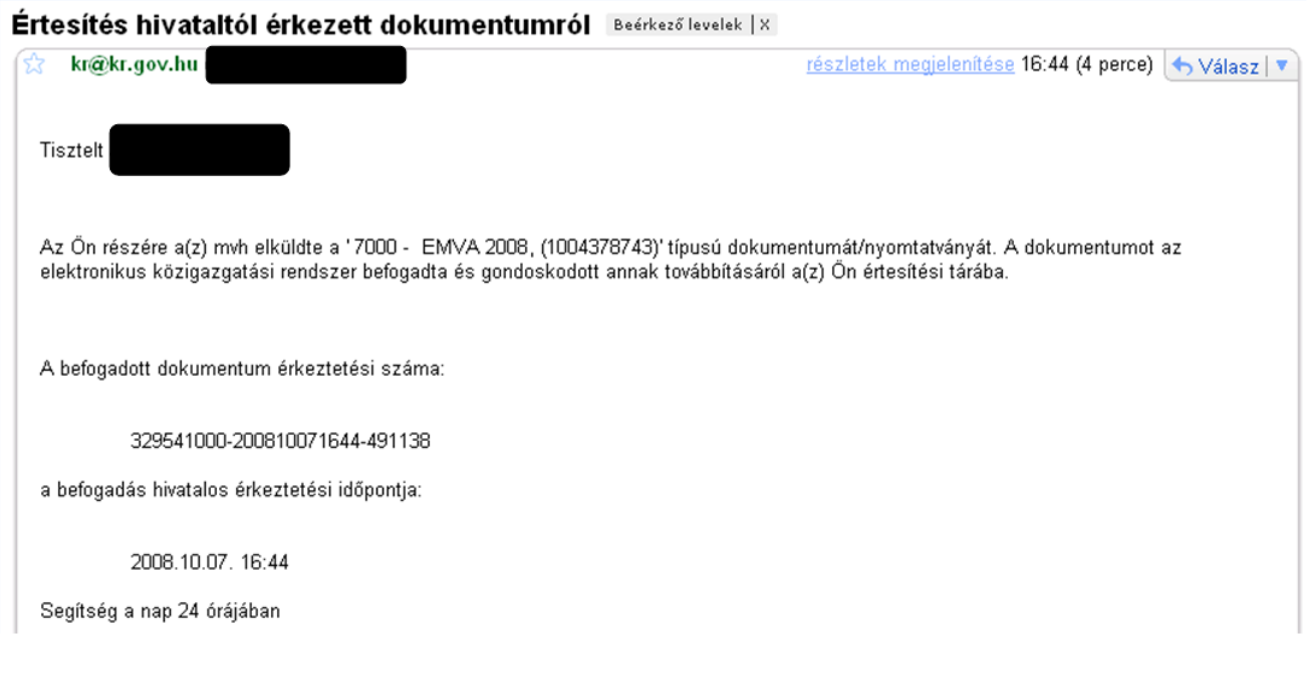

Amikor a kérelem felkerül az ügyfél tárhelyére, az Elektronikus Kormányzati Központ rendszere (KR) érkeztetési számot és úgynevezett digitális időbélyeget készít. Az időbélyeg ugyanazt a szerepet tölti be, mint papíralapú beadásnál a postára adás dátumát igazoló feladóvevény/igazolás.

- 1. Ezt követően lépjen be a [www.magyarorszag.hu](http://www.magyarorszag.hu/) weboldalon található értesítési tárhelyére a kérelem kinyomtatása érdekében.
- 2. Először lépjen be az ügyfélkapus jelszavával a "Belépés" linkre kattintva.

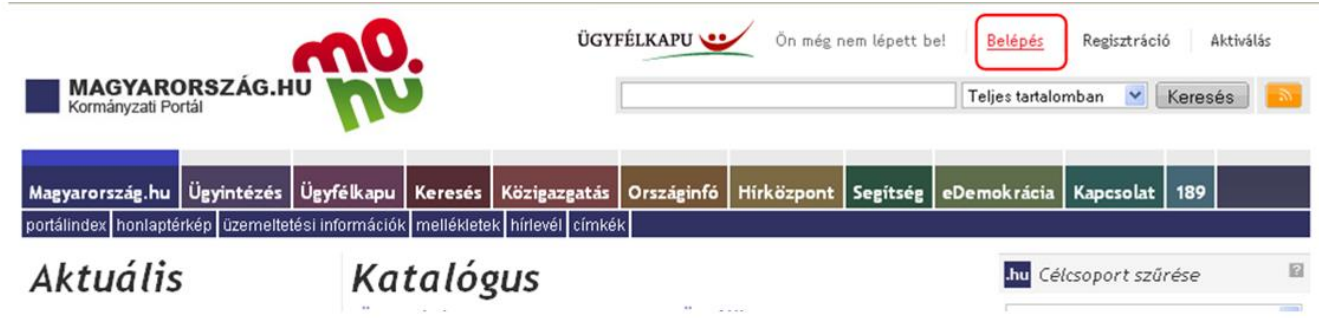

3. Bejelentkezés után Mozilla Firefox böngészőben előfordulhat (egyéb böngészők esetében is megjelenhet hasonló értelmű üzenet), hogy az alábbi tanúsítvány letöltését célzó üzenetet kapja. A kormányzati portál tanúsítványát engedélyezni kell. Kattintson az alábbiakban bejelölt linkekre:

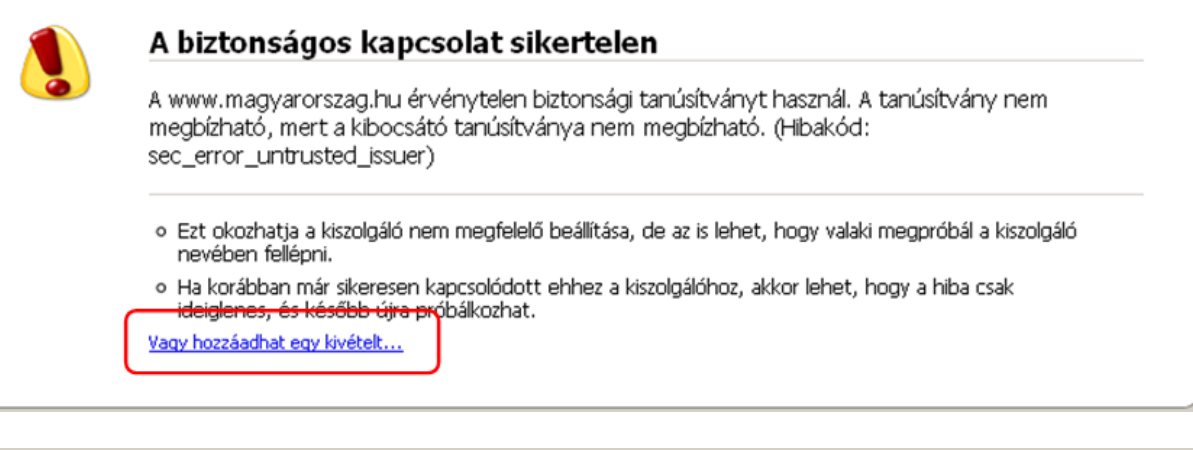

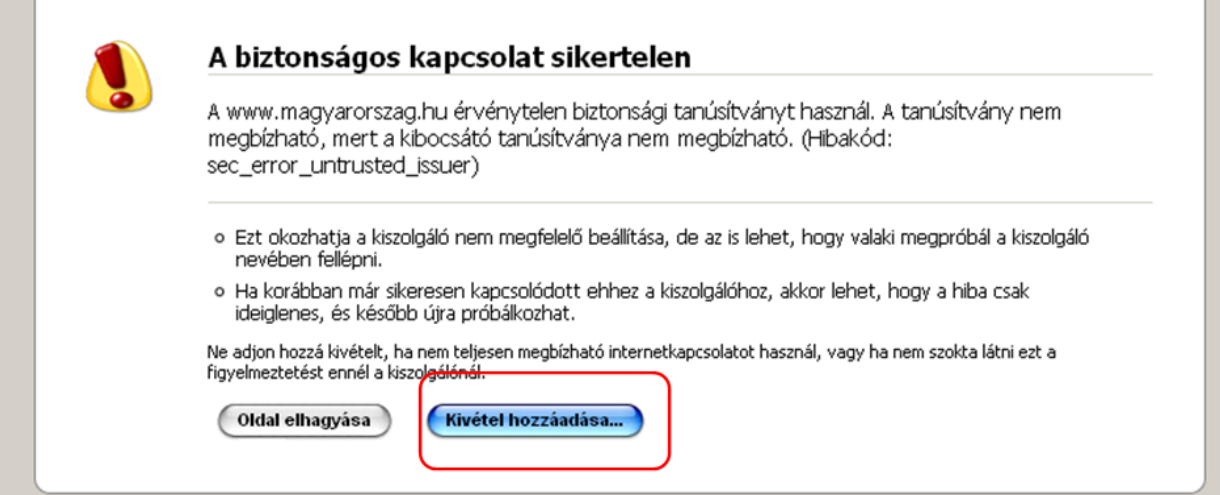

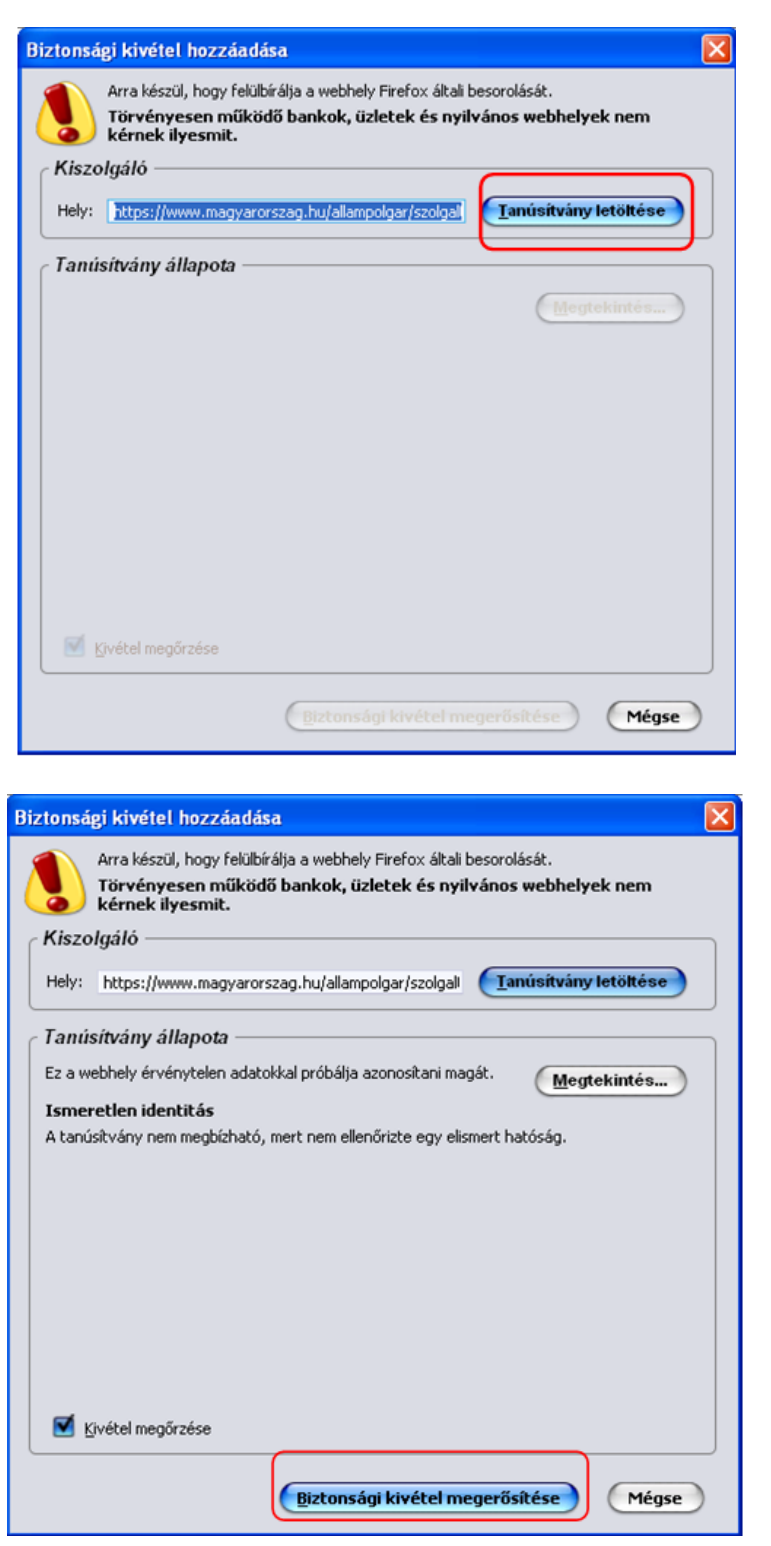

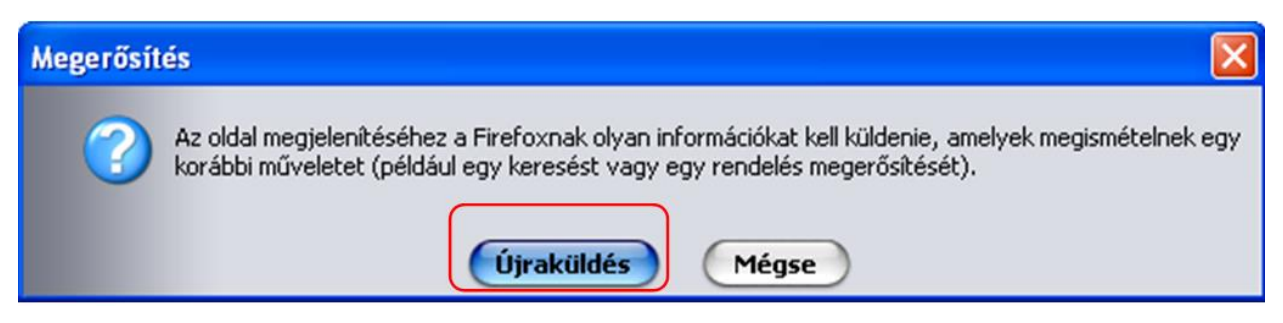

4. Ezután válassza ki a "Értesítési tárhely" menüpontot:

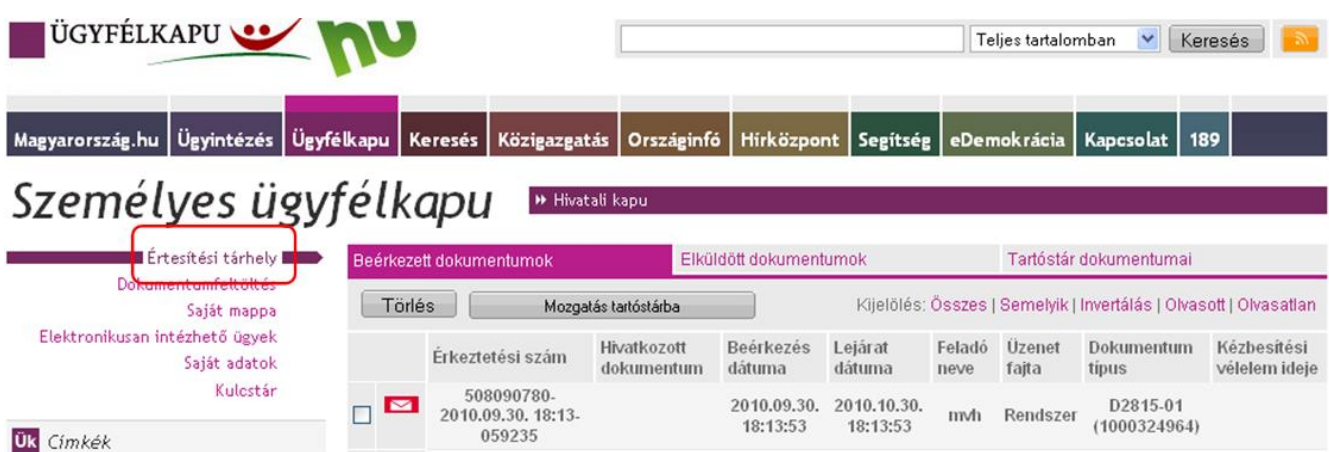

5. Kattintson a beérkezett levélre. Várjon, amíg megjelenik az alábbi panel, majd jelölje be a "Fájl mentése" opciót és kattintson az OK gombra.

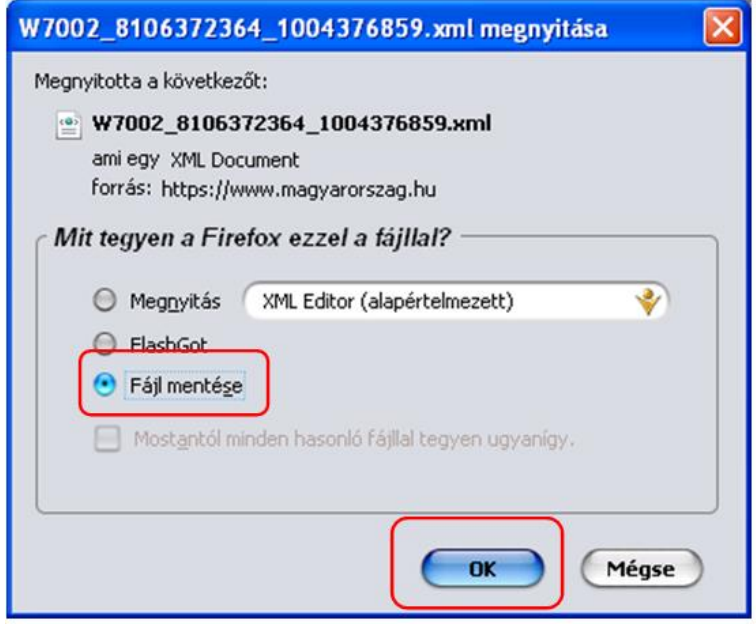

6. Javasoljuk, hogy nyisson egy külön mappát az elektronikus kérelmei számára. Adja meg a mentés helyét és kattintson a "Mentés" gombra.

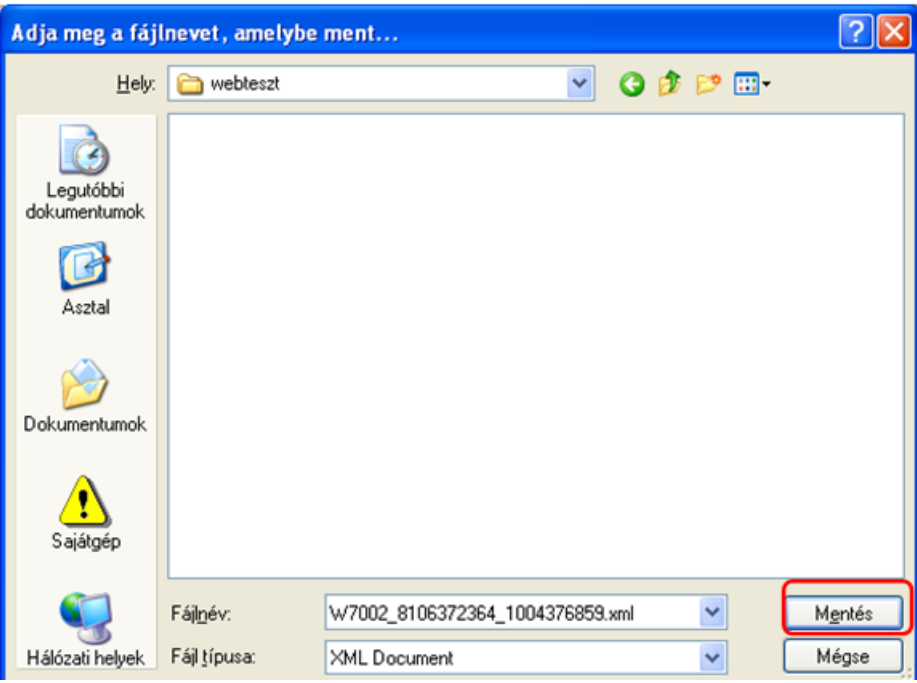

- 7. Jelölje ki a beérkezett dokumentumot az értesítési tárhelyén és mozgassa tartós tárhelyre. Ezt a benyújtást követő 30 napon belül meg kell tennie, mert a KR az értesítési tárhelyekre került dokumentumokat 30 nap múlva törli.
- 8. Térjen vissza a kérelem benyújtását elősegítő felületre, ahonnan az elmentett kérelmét meg tudja nyitni. Kattintson a "KR dokumentum nyomtatása" linkre.

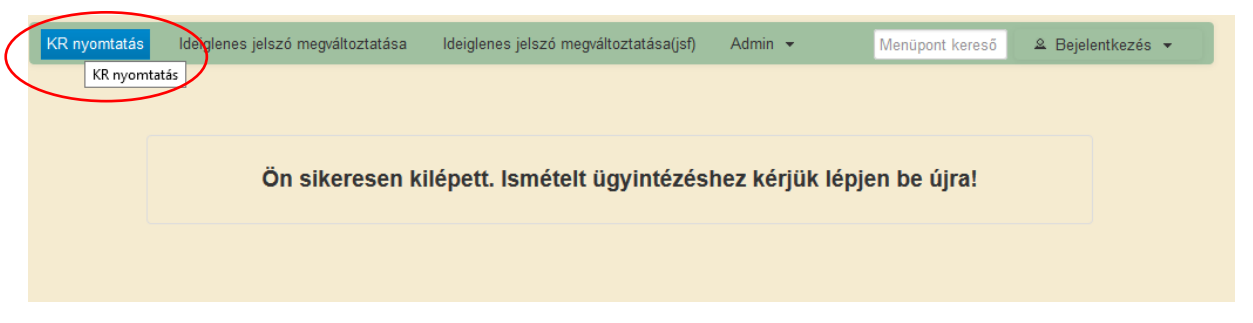

*Nem bejelentkezve:*

#### *Bejelentkezve:*

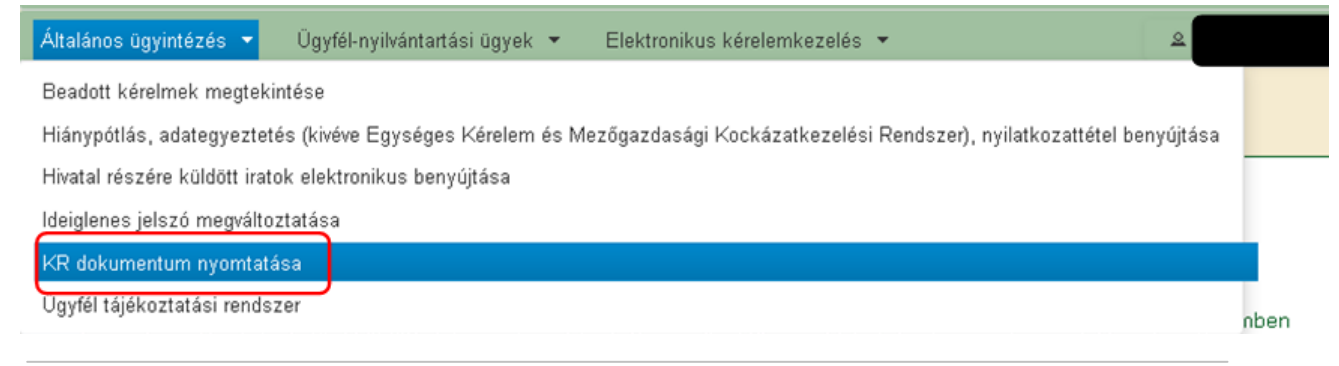

9. Tallózással válassza ki az elmentett xml formátumú fájlt és nyomja meg a "Megnyitás" gombot.

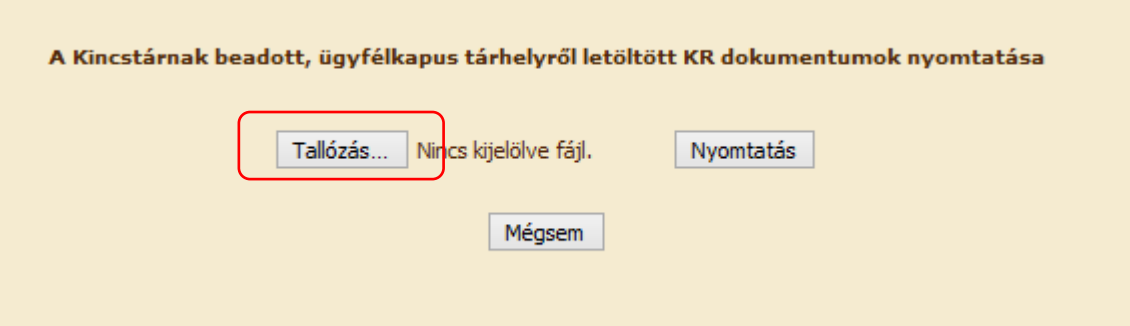

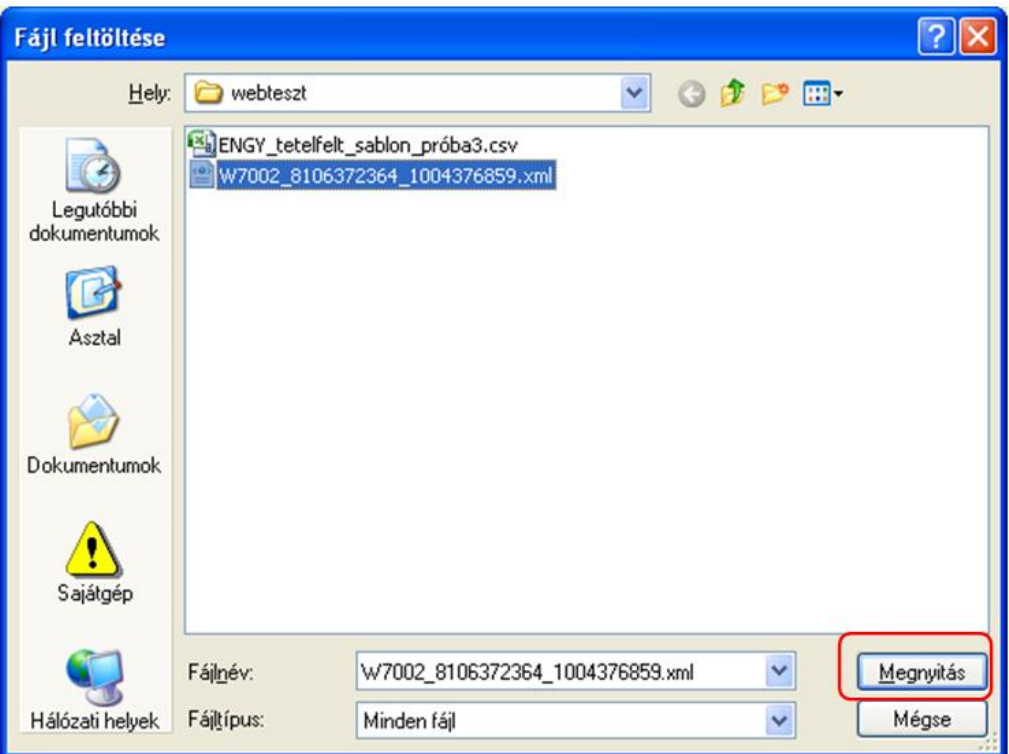

10. A "Nyomtatás" gombra kattintást követően a kérelem megnyílik az Adobe Reader (vagy más alapértelmezettként beállított pdf olvasó programban).

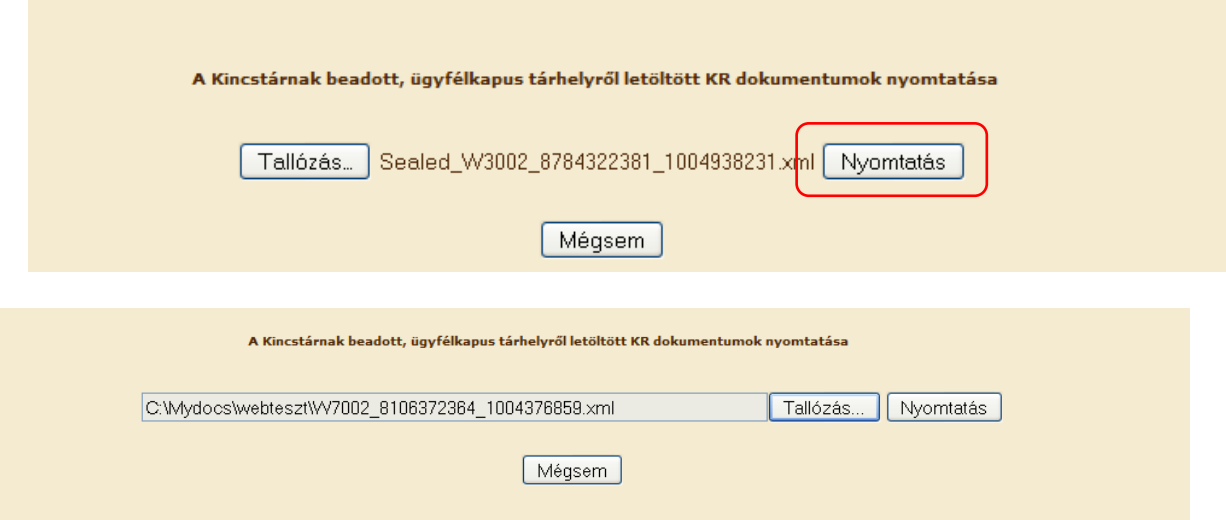

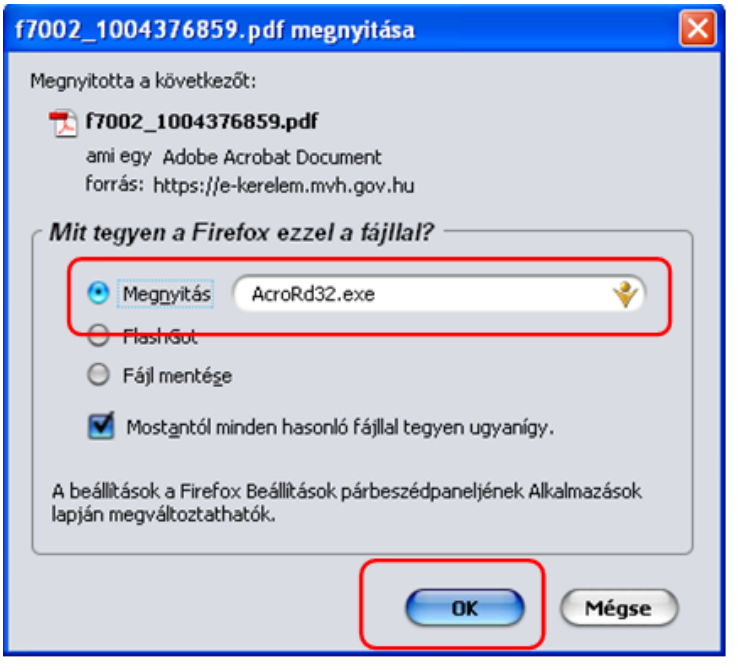

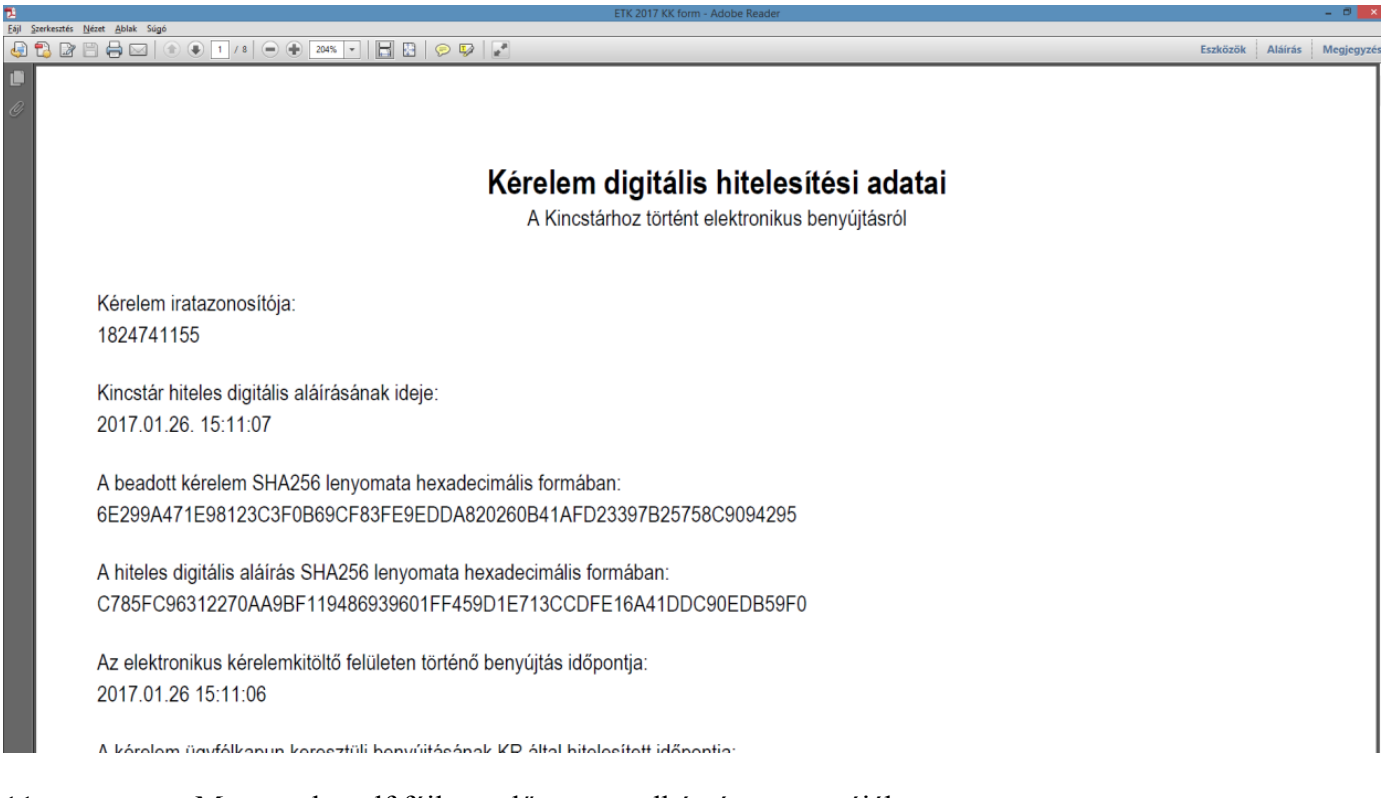

11. Mentse el a pdf fájlt az előzetesen elkészített mappájába.

# **Kérdésfeltevés**

Amennyiben kérdése van, akkor a Kincstár honlapján a *Kérdés-válasz* (Főoldalról érhető el) menüben tehet fel egyedi kérdéseket, amelyek 24 órán belül megválaszolásra kerülnek.

A kérdés-válasz kitöltéséhez szükséges részletes segédlet a www.mvh.allamkincstar.gov.hu *Kiemelt dokumentumok, Felhasználói tájékoztató a kérdés-válasz modulhoz* menüpontban található.

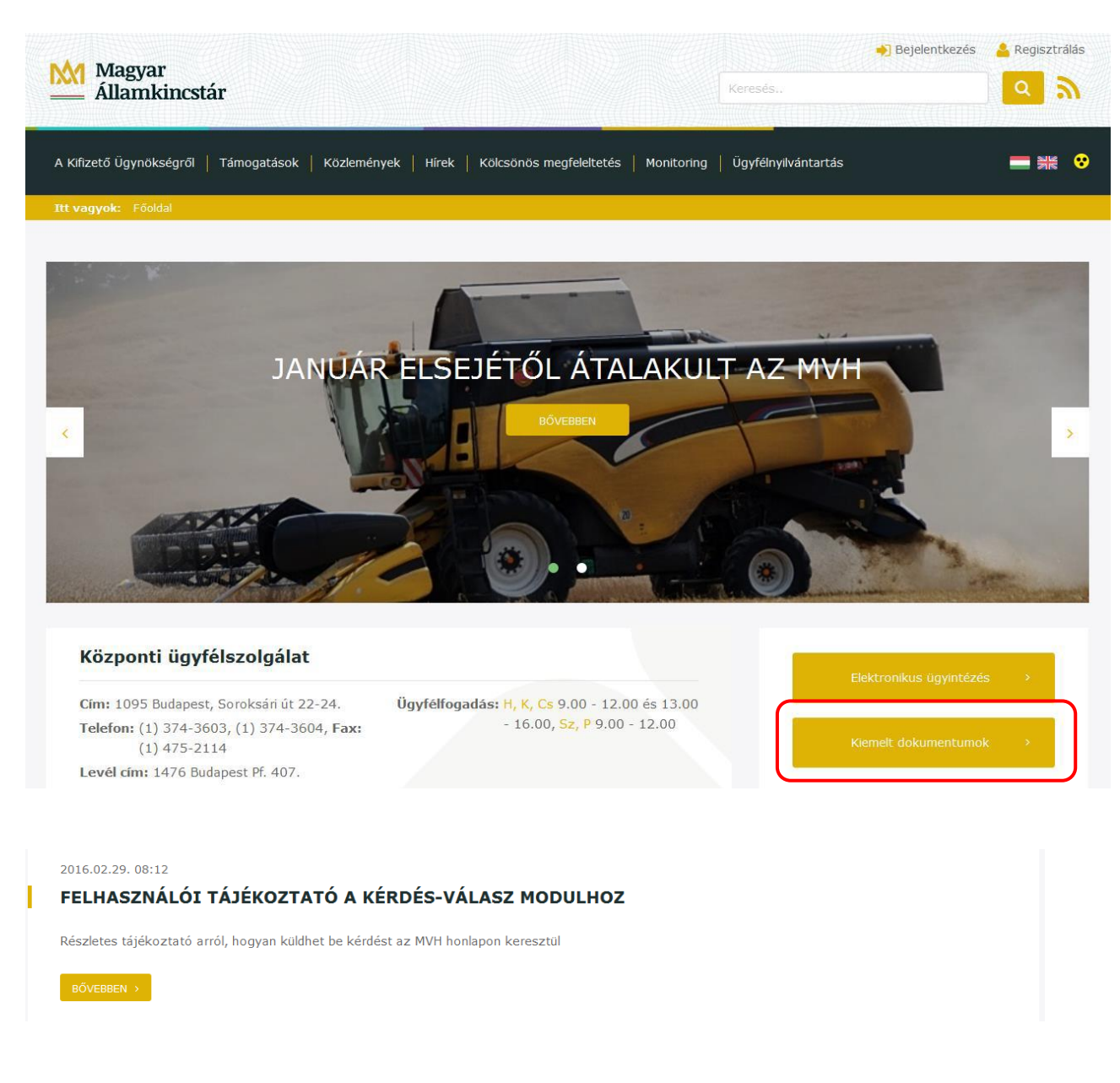

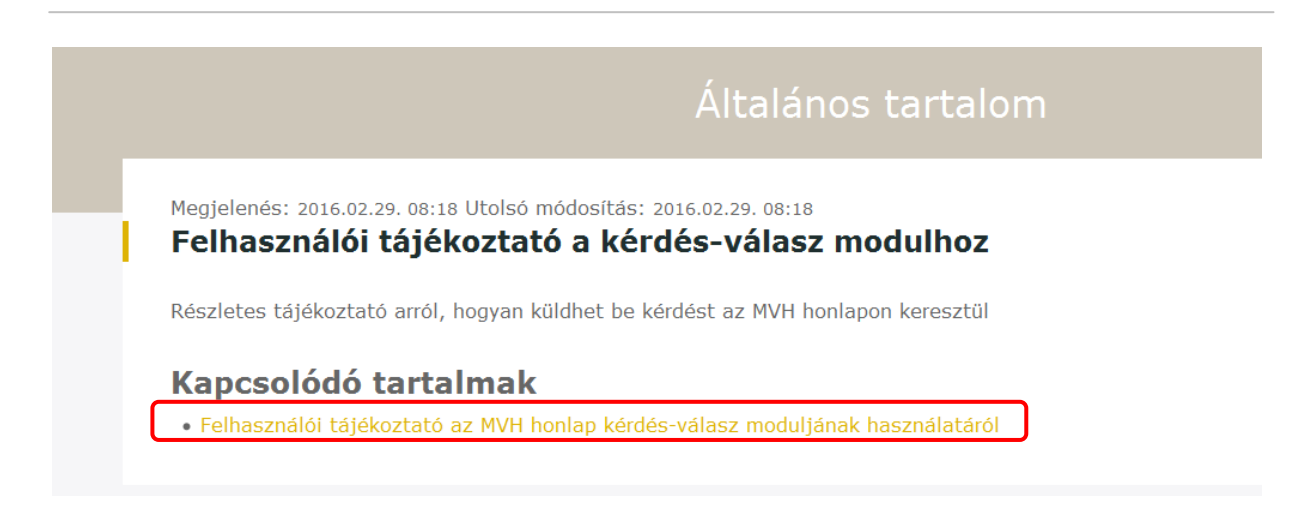

A kérdés-válasz modul a Kincstár Portál főoldalán [\(https://www.mvh.allamkincstar.gov.hu\)](https://www.mvh.allamkincstar.gov.hu/) a Kérdés-válasz funkciógombra kattintva érhető el.

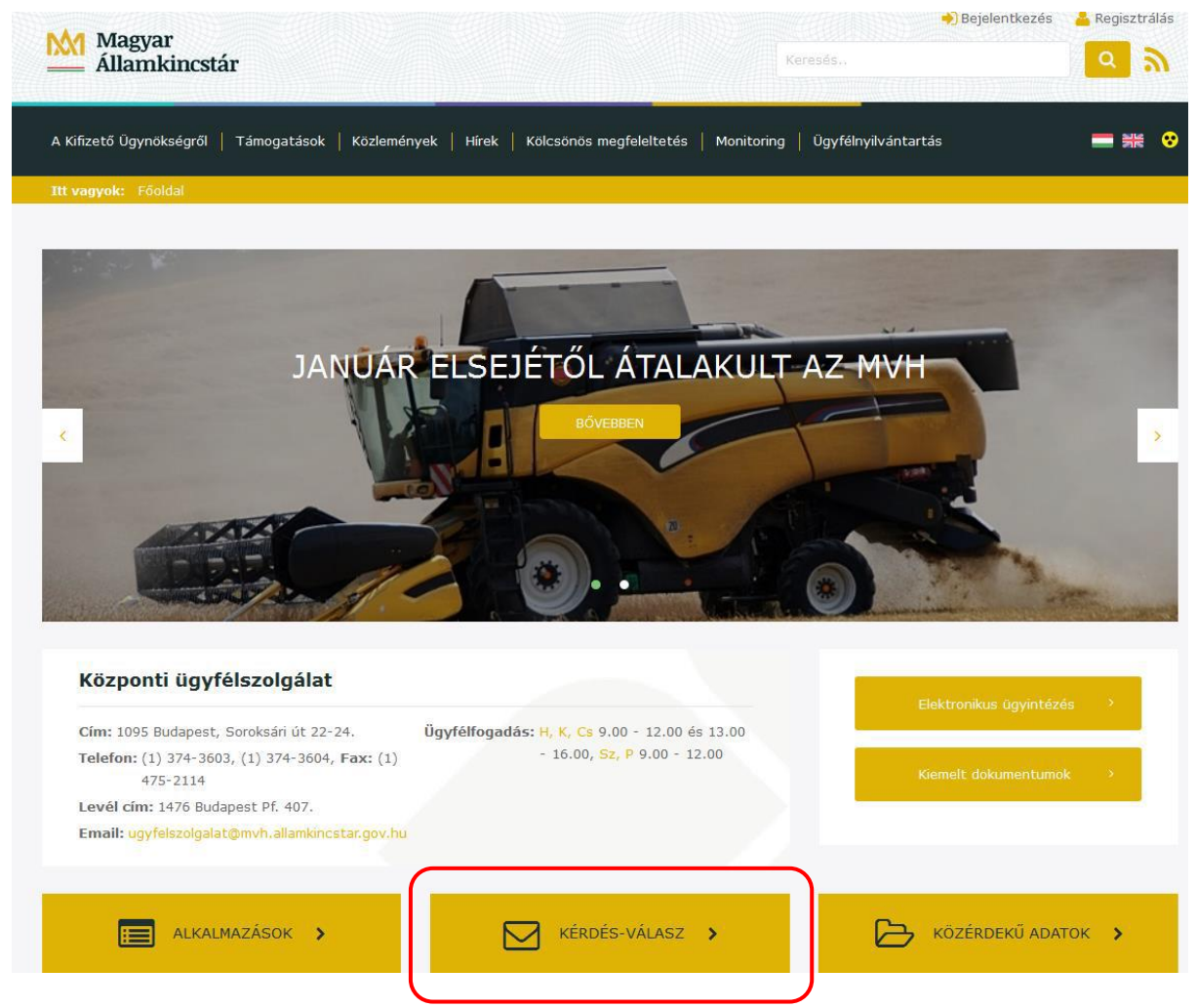

A kérdés-válasz gomb kiválasztása után lehetőség van a saját kérdéseinkkel kapcsolatos ügyintézésre (Kérdéseim) és a feltett kérdésekből készült, általános érdeklődésre számot tartó ismertetők megtekintésére (Gyakori kérdések).

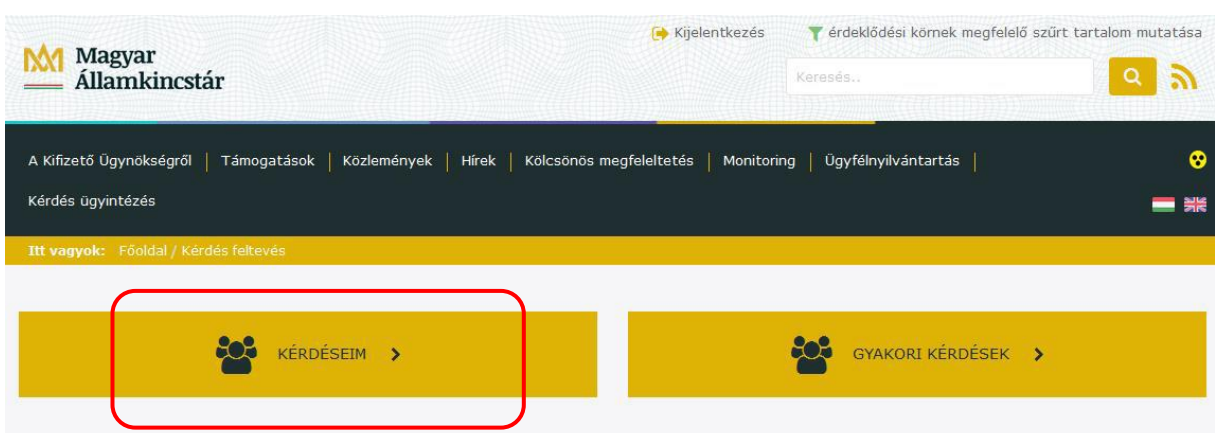

Ha a felhasználó rendelkezik a GAZDA rendszerben rögzített meghatalmazással, abban az esetben jogosult a meghatalmazó felhasználók nevében kérdést feltenni. Ekkor a Kérdéseim listában az összes olyan kérdést megtalálja, amelyet maga a GAZDA rendszerben rögzített meghatalmazással rendelkező felhasználó tett fel, függetlenül attól, hogy kinek a nevében tette fel a kérdést.

Új kérdés feltevése:

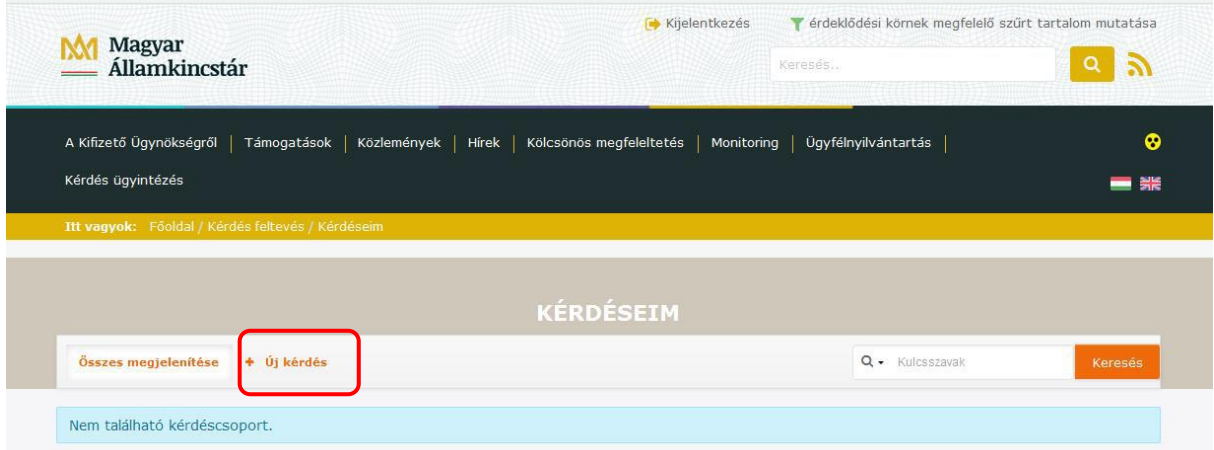

A kérdés benyújtására szolgáló felületen a felhasználó regisztrációjából ismert adatok (kérdező neve, e-mail címe) automatikusan kitöltésre kerülnek.

A kérdését az alábbi adatok megadásával teheti fel:

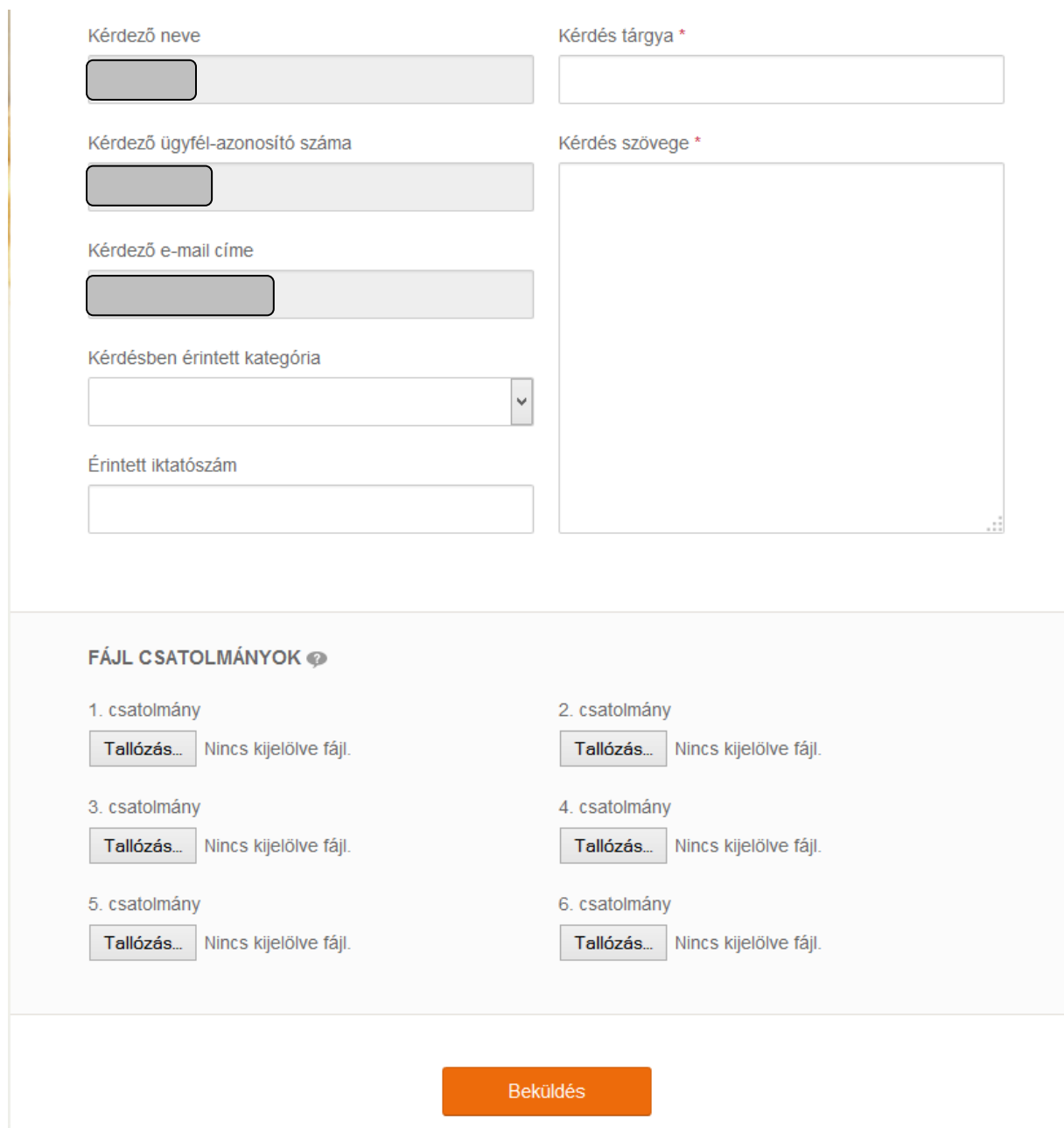

A GAZDA rendszerben rögzített meghatalmazással rendelkező felhasználónak jelölnie kell, ha más nevében tesz fel kérdést (Meghatalmazottként más nevében teszem fel a kérdést jelölőnégyzet), illetve "A reprezentált ügyfél azonosító száma" mezőben rögzítenie kell annak a felhasználónak az ügyfél-azonosítóját, akinek a nevében felteszi a kérdést (a megfelelő jogosultságot, azaz hogy kinek a nevében tehet fel kérdést, a rendszer automatikusan ellenőrzi).

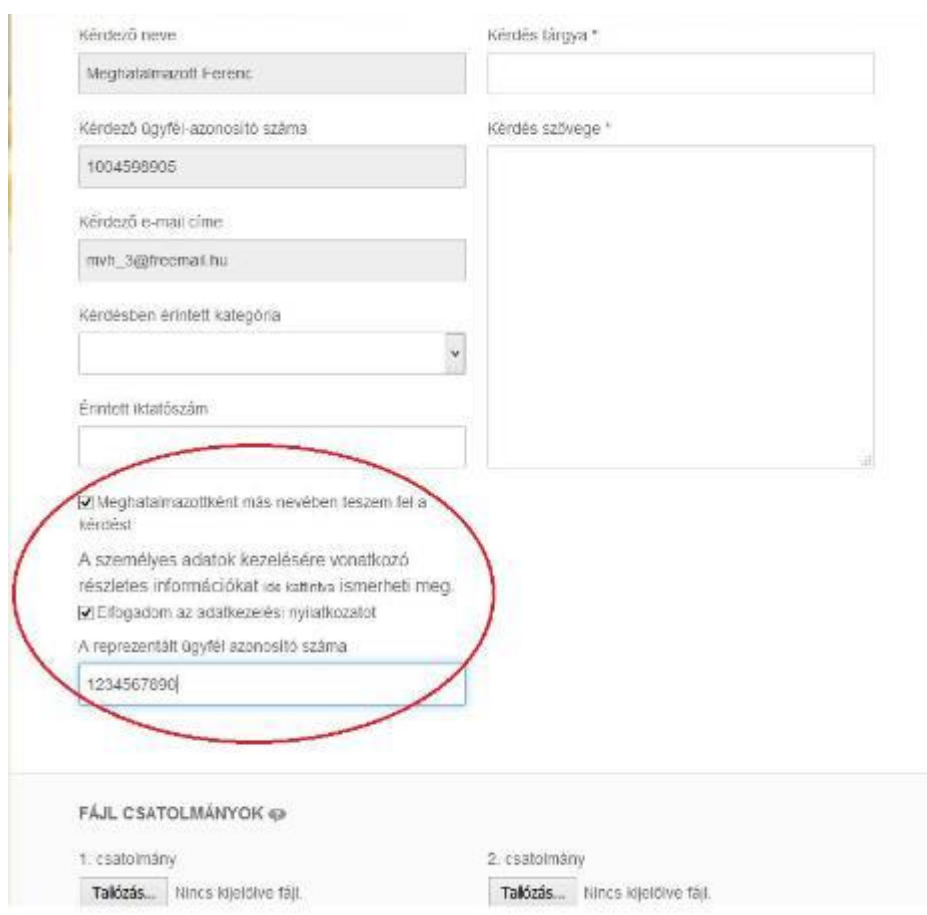

A beküldő felhasználónak a kérdés tárgyát és szövegét szükséges megadnia. Amennyiben ügyfél-azonosítóval rendelkezik, akkor választhat kérdés kategóriát is, ha nem, abban az esetben csak ún. Általános témájú kérdést tehet fel. A feltett kérdéshez a beküldő választása szerint fájlokat is csatolhat (maximum 6 db), melyek mérete egyenként nem haladhatja meg a 25 MB-ot.

Amennyiben rendelkezik ügyfél-azonosítóval akkor a *Kérdésben érintett kategória* pontban kérem válassza az alábbi pontot:

- Vidékfejlesztési Program 2014-2020 – Szakmai tanulmányutak és csereprogramok (VP)

Itt tudja bejelenteni, ha pl.: a felhívás értelmezésével, jogosultsági feltételekkel kapcsolatban vagy a webes felület használatával kapcsolatban van kérdése vagy hibát észlelt. Ebben az esetben mindig csatoljon képernyőképet (Print Screen) is, amin látszik a kérdéssel érintett terület.

A kérdés a Beküldés gombra történő kattintással kerül elküldésre a Kincstár felé.

Válasz érkezéséről a kérdező értesítést kap e-mailben. A válasz megtekinthető a Kérdéseim listából a kérdés részleteinek megtekintésével. Az új, olvasatlan válaszok kiemelten jelennek meg a listában, Megválaszolt státusszal.

A beérkezett válasz elolvasásához a kérdezőnek a Kérdéseim listából kiválasztott sorra kell kattintania vagy a jobb oldali oszlopban lévő Műveletek közül kiválasztania a Részletek menüpontot.

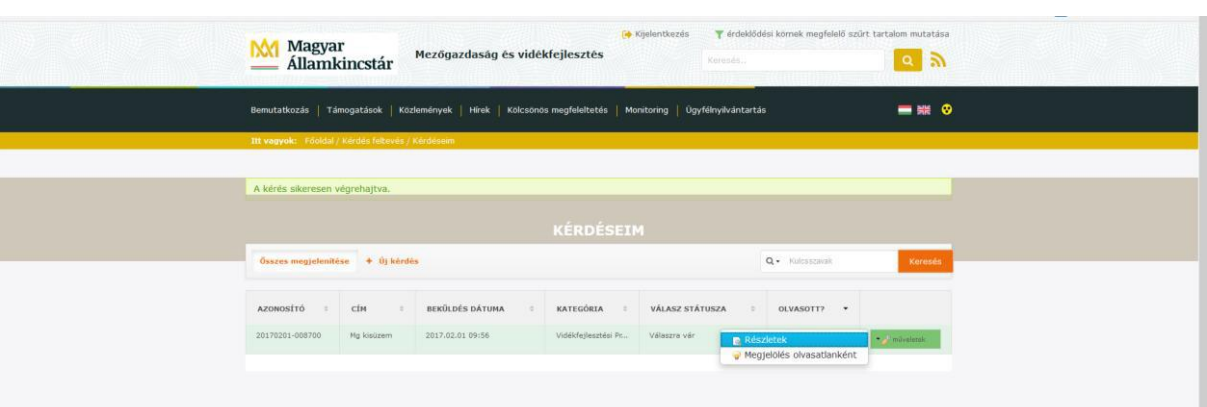
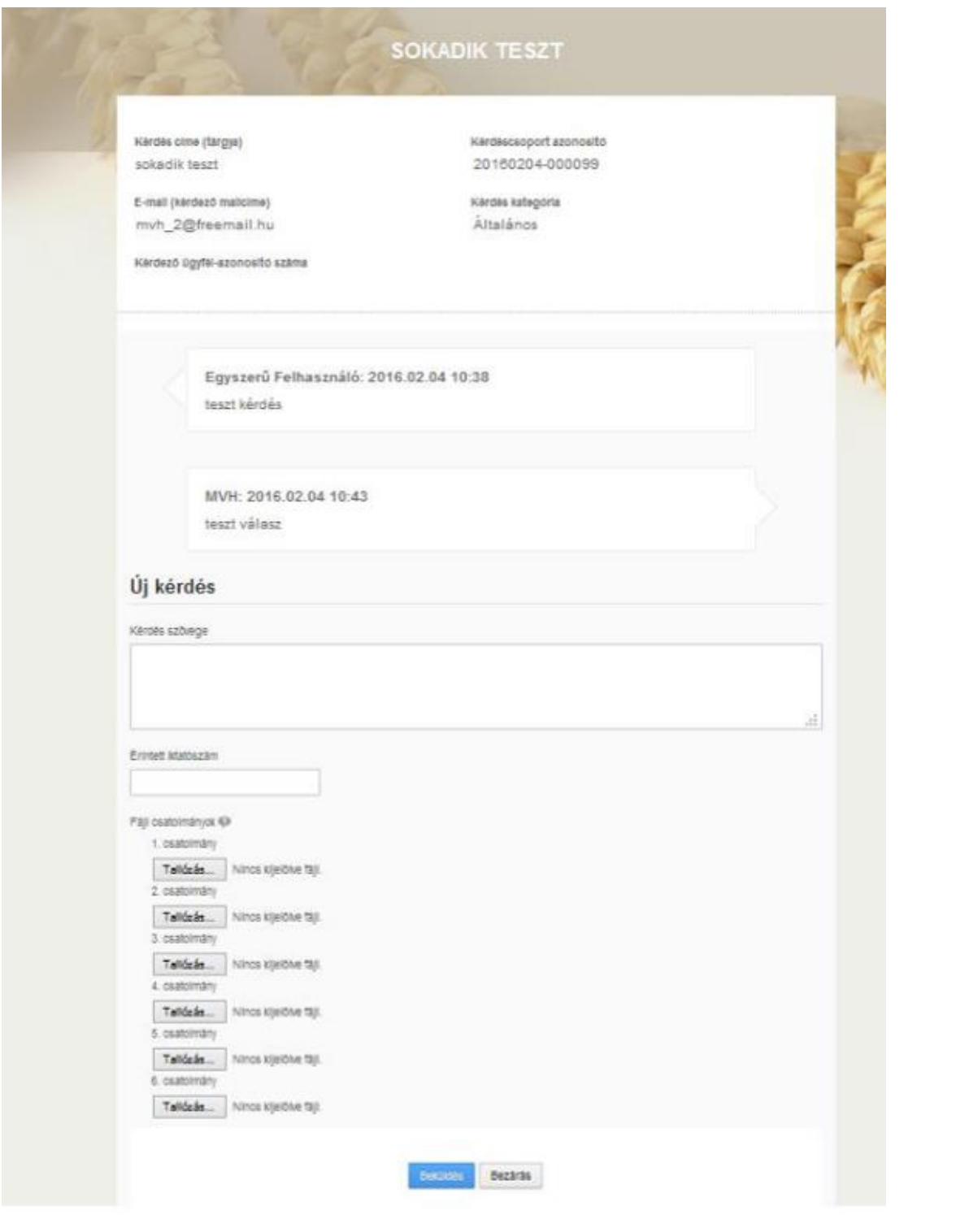

# **Meghatalmazás használata**

A kérelem beadásához szükséges előzetesen meghatalmazást készíteni.

A meghatalmazás kitöltéséhez szükséges részletes segédlet a www.mvh.allamkincstar.gov.hu *Kiemelt dokumentumok, Felhasználói segédlet* az állandó meghatalmazás és az elsődleges képviseleti jogosultság rögzítéséhez menüpontban található meg.

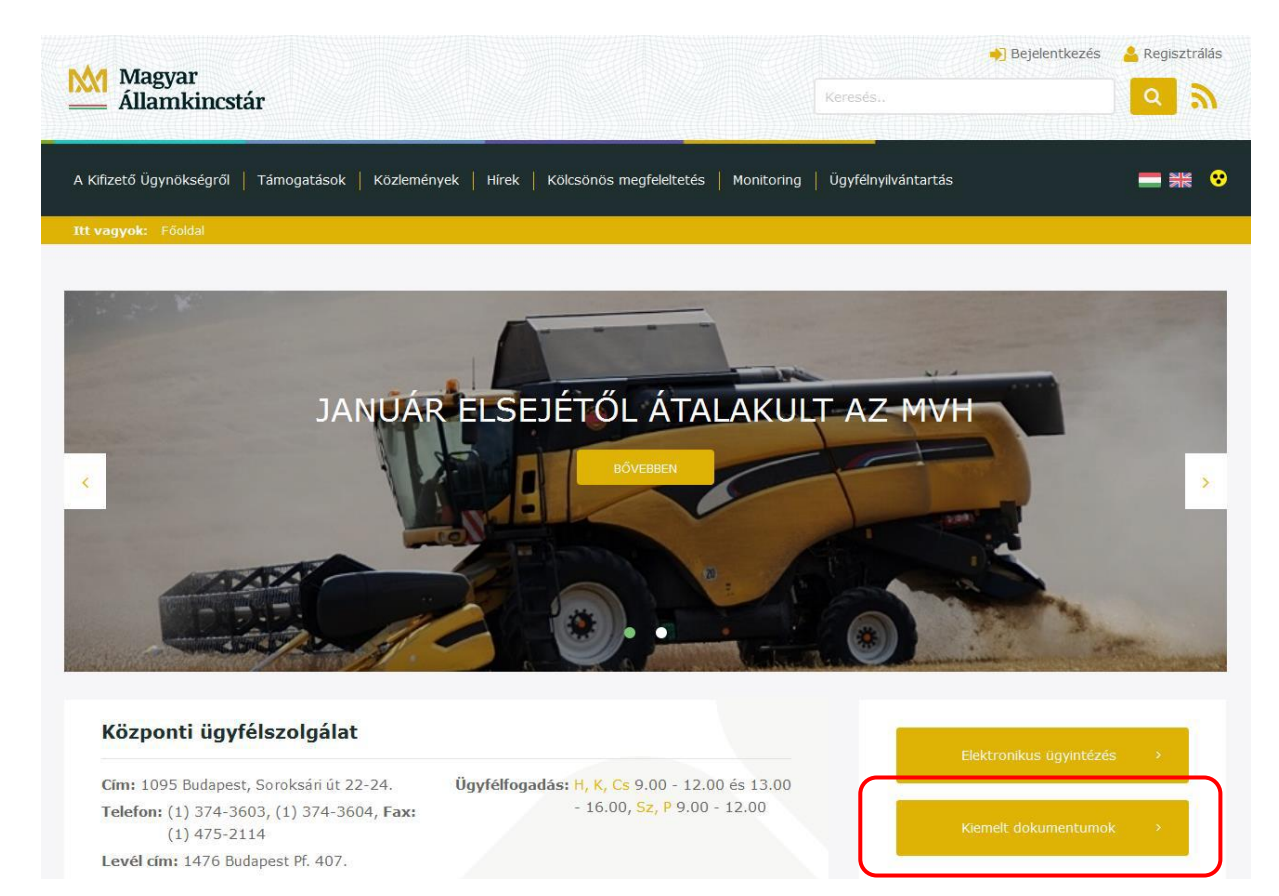

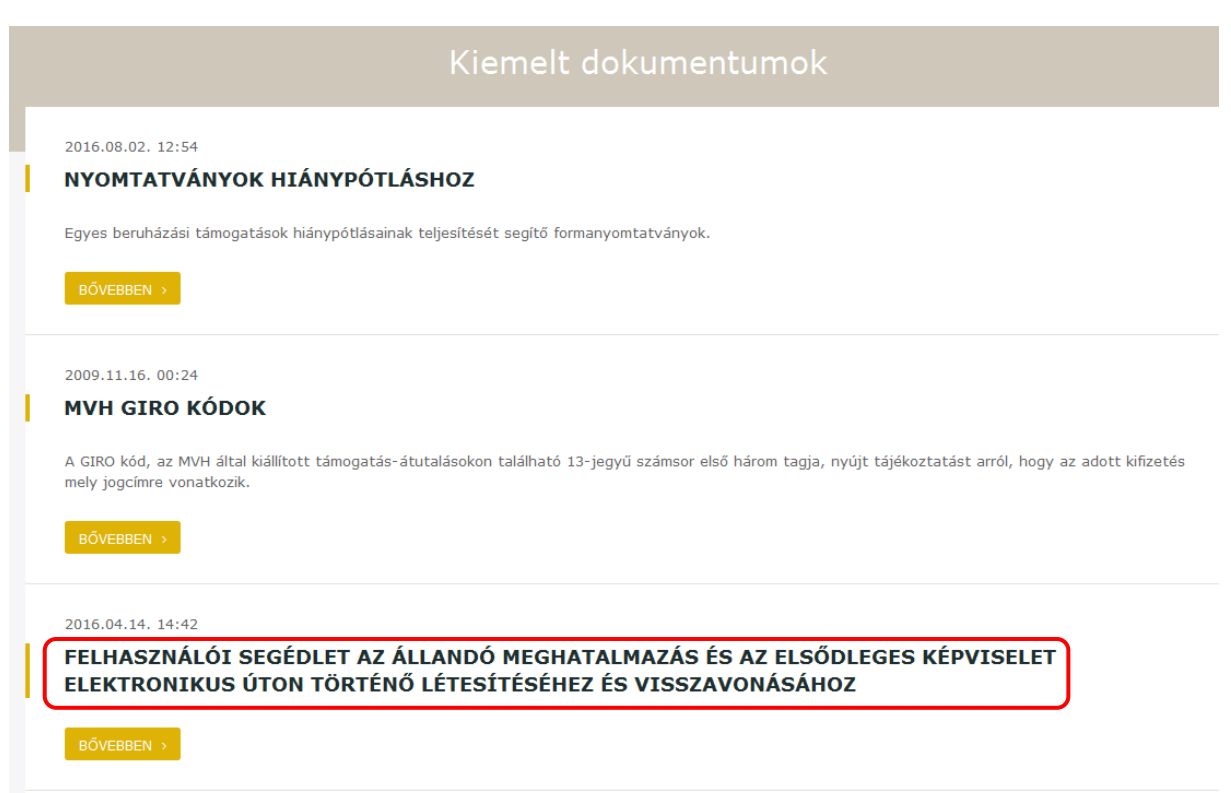

A meghatalmazást kizárólag elektronikus úton lehet rögzíteni, a saját néven történő ügyfélkapus bejelentkezést követően az Ügyfél-nyilvántartási ügyek menü "Meghatalmazás/elsődleges képviseletre való jogosultság rögzítése" menüpontját kell kiválasztani.

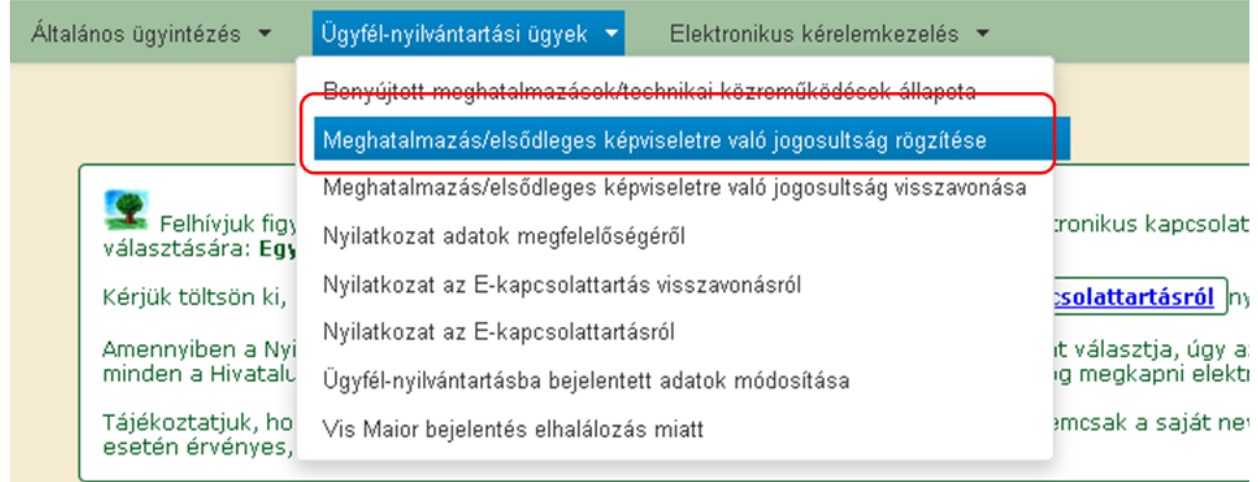

Majd ki kell jelölni a megfelelő pontot az alábbi választólistából:

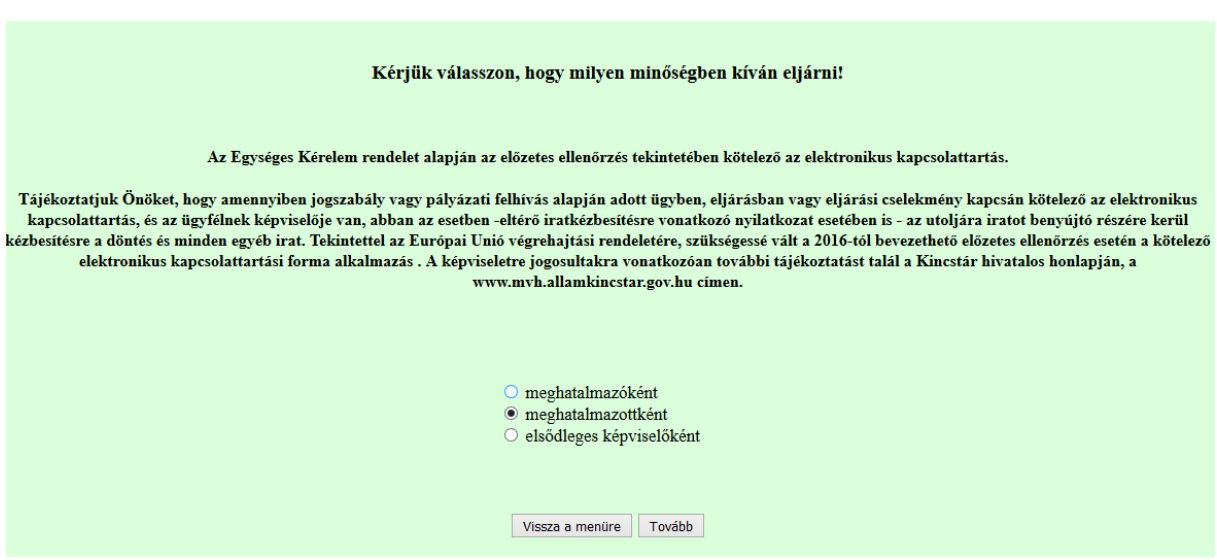

A kitöltő minősége az alábbi lehet:

- meghatalmazó
- meghatalmazott
- elsődleges képviselő

**FONTOS**, hogy meghatalmazást csak saját néven tudja rögzíteni, tehát figyelni kell, hogy amennyiben egy ügyfél nevében már kérelmet adott be, utána ki kell lépni és a saját nevében kell újra belépni a menüre, ellenkező esetben a következő hibaüzenet érkezik:

A kérés során hiba történt Ön valaki más meghatalmazottjaként nem adhat meg meghatalmazást! Kérjük lépjen vissza a menüre, és ott a Képviselt beállitásánál<br>válassza ki saját magát a legfelül lévő (saját nevében) sorral, és úgy vigye fel a meghatalma Vissza a menüre

Belépéskor az alábbi felületre jutunk, ahol elsőként meg kell adni, hogy támogatási felhívásra vonatkozóan (pl.: benyújtás) vagy ügyfél-nyilvántartási ügyekre (pl.: regisztrációs adatok megváltoztatása) szól a meghatalmazás. Lehet mindkettőt is választani az első kapcsolót bejelölve.

A kérelem benyújtásához elegendő a "Csak intézkedések/támogatási jogcímek" menüpont megjelölése.

A második pontban szereplő kérdés, amennyiben a meghatalmazást a meghatalmazó tölti ki, nem szerkeszthető, a meghatalmazott adatainak megfelelően töltődik (tehát amennyiben a meghatalmazott a NAK falugazdászaként van nyilvántartva, akkor a mező értéke Igen-re vált, minden egyéb esetben Nem marad).

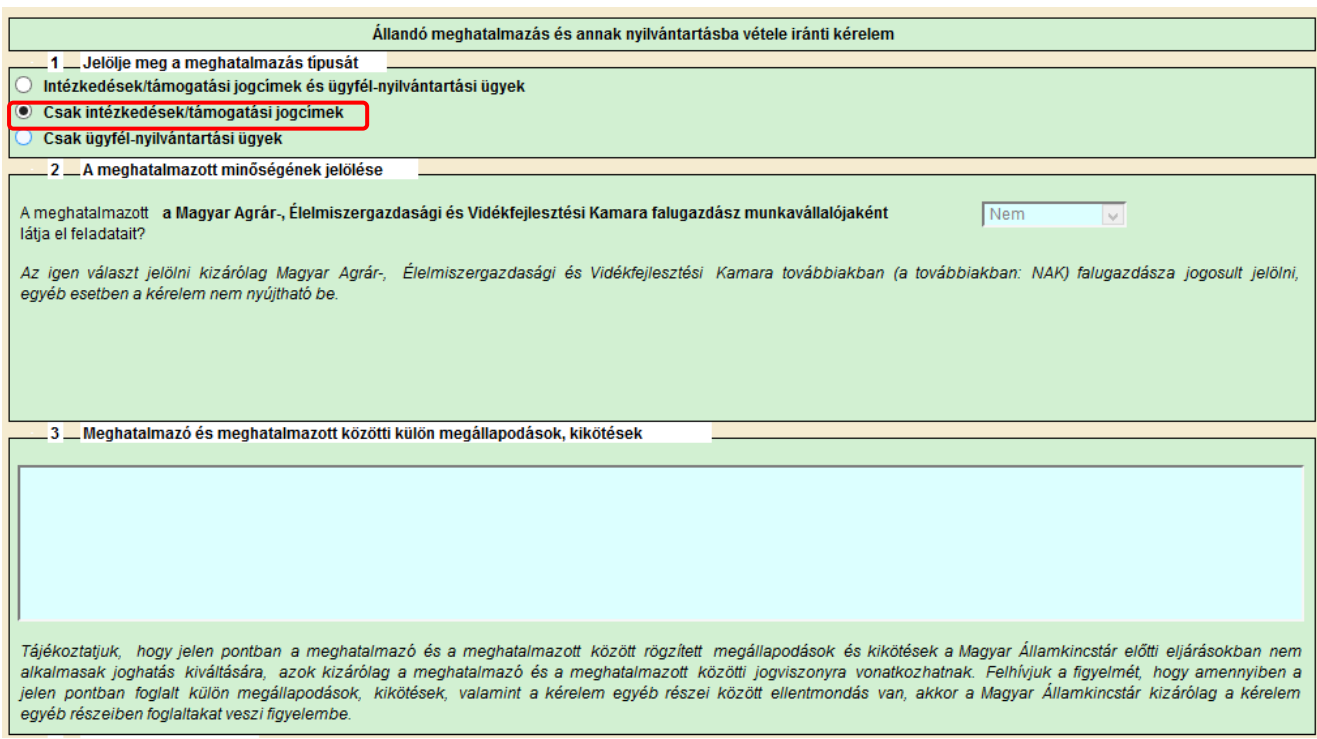

### **Amennyiben a Meghatalmazott tölti ki a meghatalmazást**

A negyedik pontban a Meghatalmazó ügyfél-azonosító számát és a Kincstártól kapott jelszavát kell megadni. Ez utóbbi nem azonos az ügyfélkapus jelszavával!

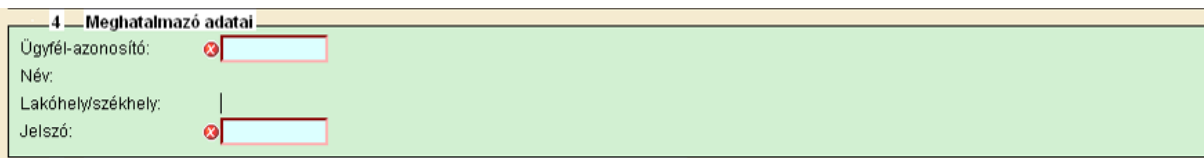

Azon ügyfelek, akik új igénylők vagy elfelejtették előzően megadott jelszavukat, új jelszót a Kormányhivatalok megyei kirendeltségein kérhetnek postai úton vagy személyesen.

Nem természetes személy meghatalmazó esetén az ötödik pontban meg kell adni a meghatalmazó törvényes képviselőjének adatait.

A Meghatalmazott adatai mezők automatikusan töltődnek a korábban megadott adatok alapján.

#### **Amennyiben a Meghatalmazó tölti ki a meghatalmazást**

A Meghatalmazó adatai mezők automatikusan töltődnek a korábban megadott adatok alapján.

Nem természetes személy meghatalmazó esetén az ötödik pontban meg kell adni a meghatalmazó törvényes képviselőjének adatait.

Természetes személy meghatalmazott esetén a hatodik, nem természetes személy meghatalmazott esetén a hetedik pontban a Meghatalmazott ügyfél-azonosító számát is meg kell adni.

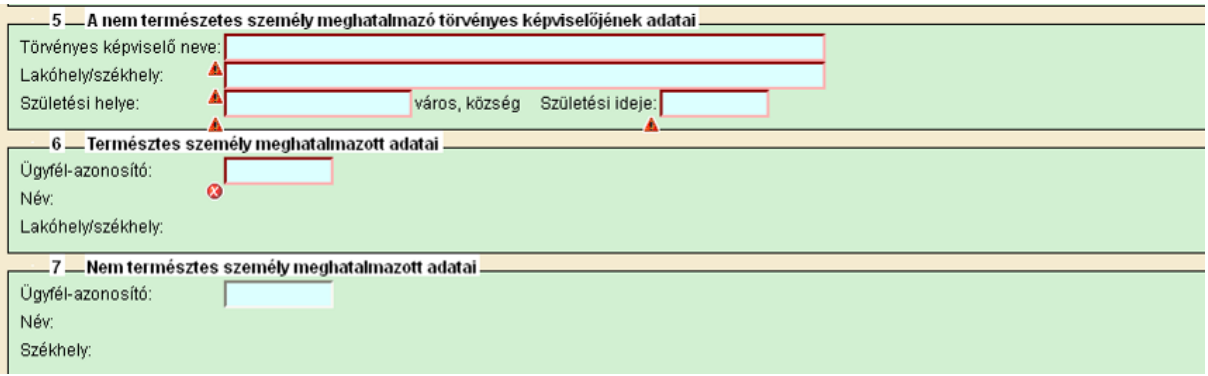

Ezt követően meg kell adni a meghatalmazás érvényességének

- kezdő időpontját: ez legkésőbb a kérelem benyújtásának napja legyen,
- végső időpontját: adott dátumig vagy visszavonásig/felmondásig.

Meghatalmazás kezdő időpontjánál javasolt az aznapi dátum megadása, ha a meghatalmazás azt lehetővé teszi.

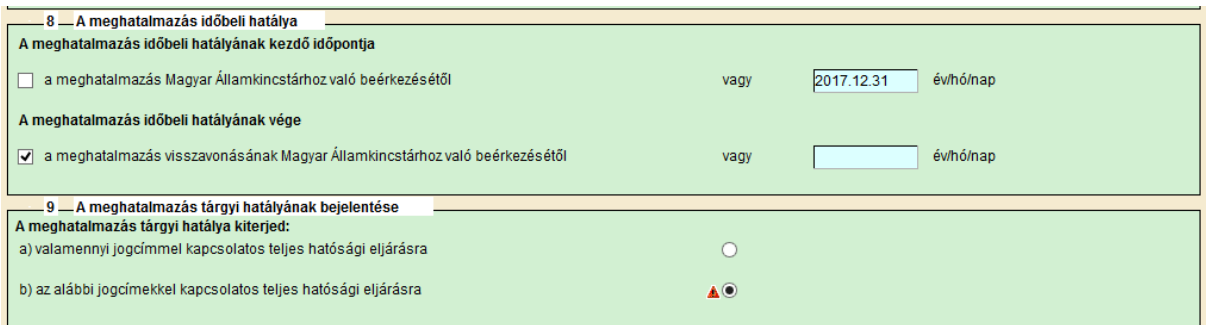

A 10. blokkban lenyíló menüből kell kiválasztani a "Szakmai tanulmányutak és csereprogramok (VP)" pontot.

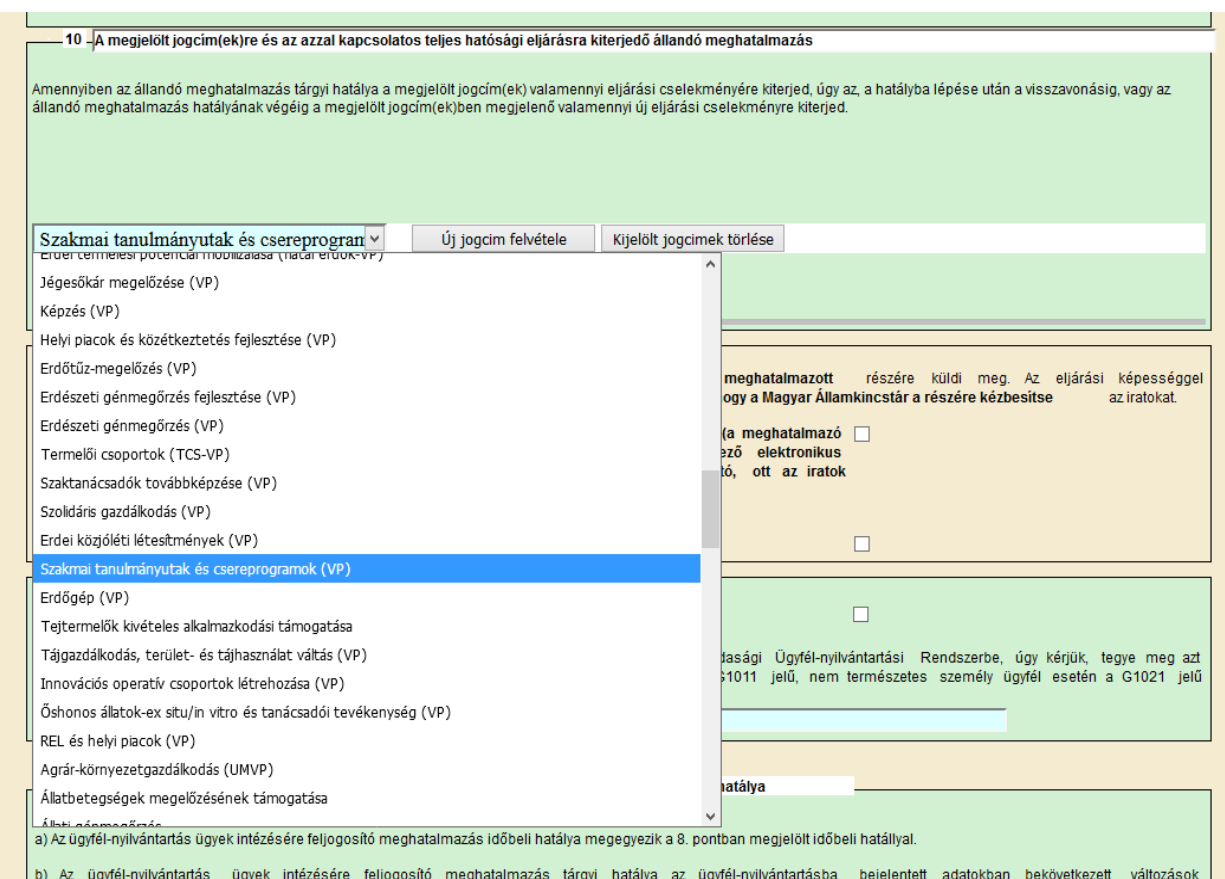

Jogcím kiválasztása után kattintson az "Új jogcím felvétele" gombra.

Ha lenti szürke hátterű sor nem jelenik meg, akkor az adott jogcímre nem történik meg a meghatalmazás!

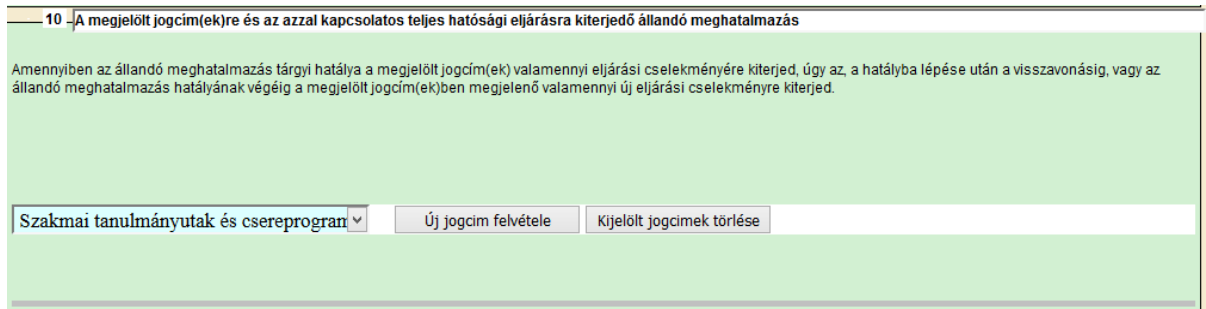

Ha több jogcímet akar kiválasztani, akkor a lenyíló listából válassza ki a következő jogcímet, majd kattintson ismét az "Új jogcím felvétele" gombra.

A 11-12 és 14. pontok értelemszerűen töltendők.

#### A *11. blokk* a meghatalmazó iratkézbesítési nyilatkozata.

A meghatalmazó a Kincstár előtti hatósági eljárásokban képviseletet vehet igénybe, és a hatósági eljárásokban keletkezett iratokat a képviselő, ebben az esetben a meghatalmazottja részére küldi meg a Kincstár. Azonban az ügyfél ebben a blokkban nyilatkozhat arról, hogy eljárási képességgel rendelkezik és saját részére kéri megküldeni az iratokat.

A meghatalmazó – a jelölő négyzetbe történő pipa jelölésével – dönthet úgy, hogy az iratokat részére küldje meg a Kincstár.

A 11. és 12. blokk együtt értelmezhető, és a blokkokban tett jelölések összefüggnek egymással. Attól függően, hogy a 11. blokkban mit jelölnek, a másik fél, aki nem kéri az iratokat, a 12. blokkban – a pipa jelölésével – kérhet értesítést arról, hogy a másik félnek irata érkezett. Pl.: amennyiben a meghatalmazó nem tesz a 11. blokkban iratkézbesítési nyilatkozatot, a 12. blokkban tett jelöléssel kérhet a Kincstártól e-mail értesítést arról, hogy meghatalmazottjának irata érkezett. Ebben az esetben be kell írni, hogy milyen e-mail címre kéri az értesítést. Az értesítés az irat tartalmát nem, de a tárgyát megjelöli.

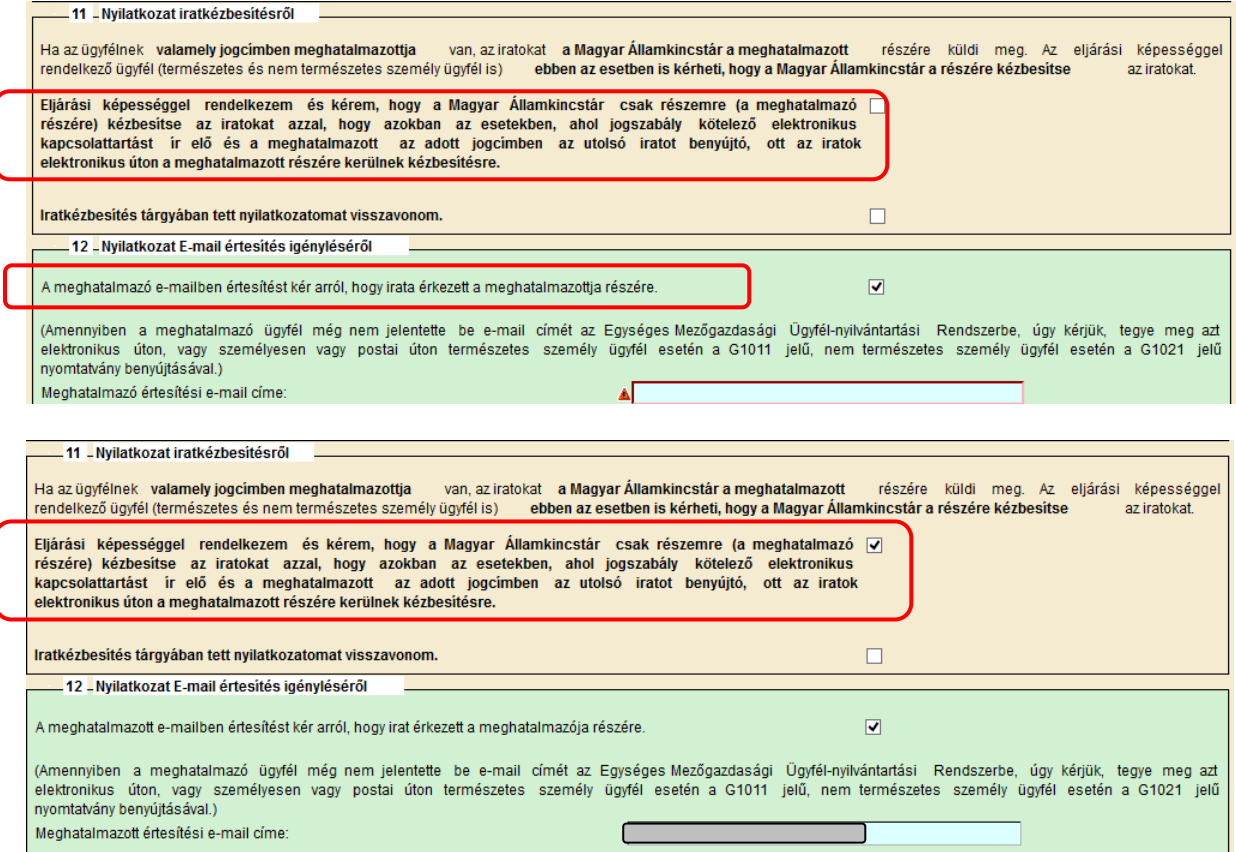

A *14. blokk* a meghatalmazás hitelesítésének módjának megjelölésére szolgál.

A meghatalmazás hitelesítésére *két opció* közül választhatnak a meghatalmazást rögzítő felek.

Amennyiben a meghatalmazó ügyfél rendelkezik ügyfélkapus azonosítóval, és vállalja, hogy a meghatalmazást saját ügyfélkapuján keresztül jóváhagyja, válasszák a *Meghatalmazás által történő jóváhagyás ügyfélkapun keresztül* opciót. Ehhez kötelező a meghatalmazó email címét megadni! A meghatalmazó által jóváhagyott elektronikus meghatalmazást papír alapon nem kell eljuttatni a Kincstár részére, az a meghatalmazó általi jóváhagyás elektronikus beérkezésének időpontjában hatályossá válik a Kincstárral szemben.

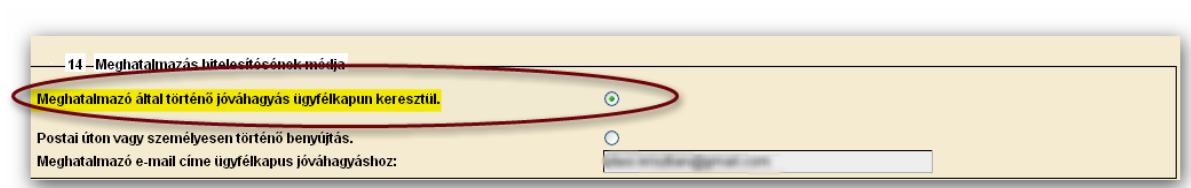

Amennyiben a meghatalmazó ügyfél nem rendelkezik ügyfélkapus azonosítóval, a felek választhatják a meghatalmazás hitelesítésének eddig megszokott módját, vagyis az ügyfélkapus tárhelyre érkező XML fájlt a "**KR nyomtatás**" menüből ki kell nyomtatni, a meghatalmazást rögzítő feleknek, valamint a két tanúnak alá kell írni, és a dokumentumot nyolc napon belül be kell nyújtani a Kincstárhoz. Ha a meghatalmazott a saját ügyfélkapuján keresztül, elektronikus úton nyújtja be a meghatalmazást, akkor a meghatalmazásban szereplő eljárási cselekmény elvégzését megelőzően legalább öt nappal postai úton vagy személyesen is be kell nyújtani a Kincstárhoz.

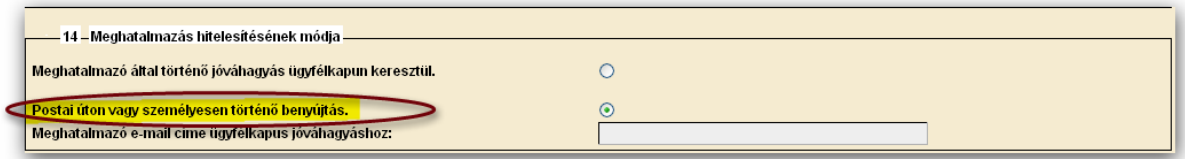

A meghatalmazás postai úton vagy személyes benyújtás esetén a meghatalmazó, a meghatalmazott, a tanúk aláírása, valamint a keltezés nélkül nem érvényes.

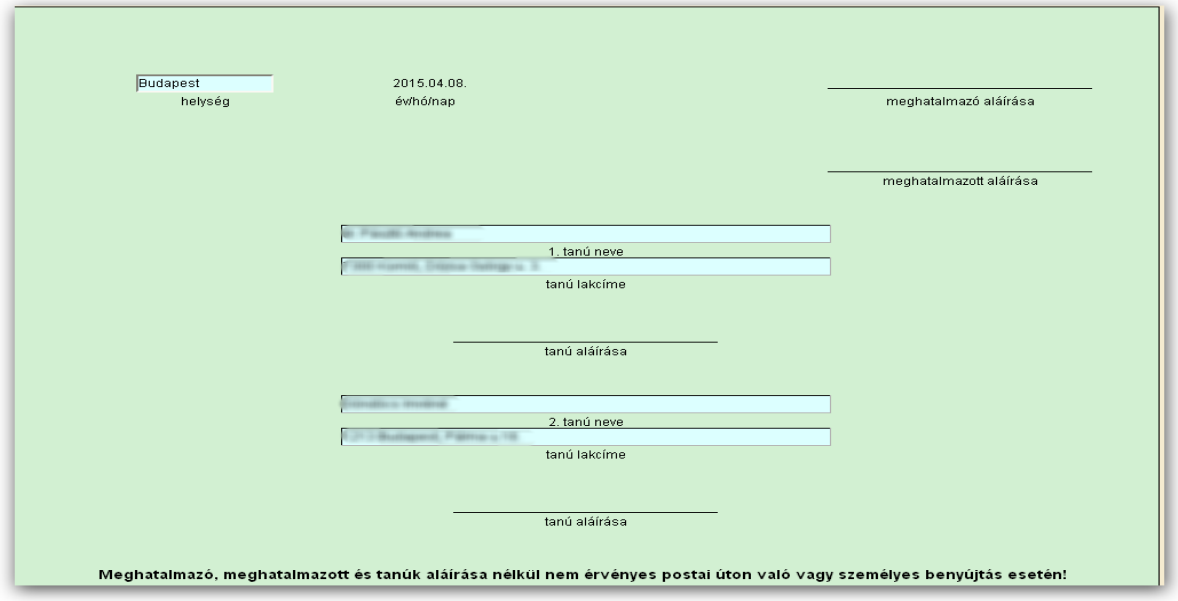

Ha a meghatalmazás hibátlanul kitöltött, véglegesíteni kell a "Véglegesítés" gombbal, amely ekkorra már aktívvá válik.

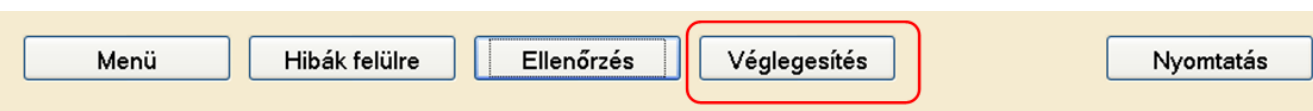

A véglegesített meghatalmazáson már nem változtathat, erre figyelmeztet az alábbi figyelmeztető ablak:

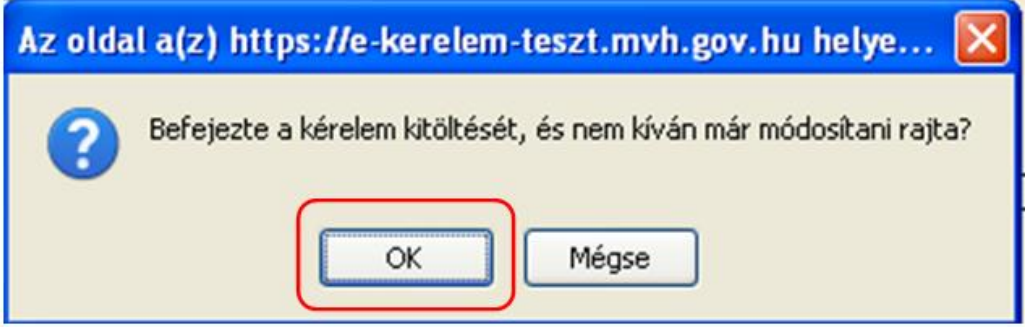

Majd az előző üzenetet követően plusz egy biztonsági kérdés jelentkezik:

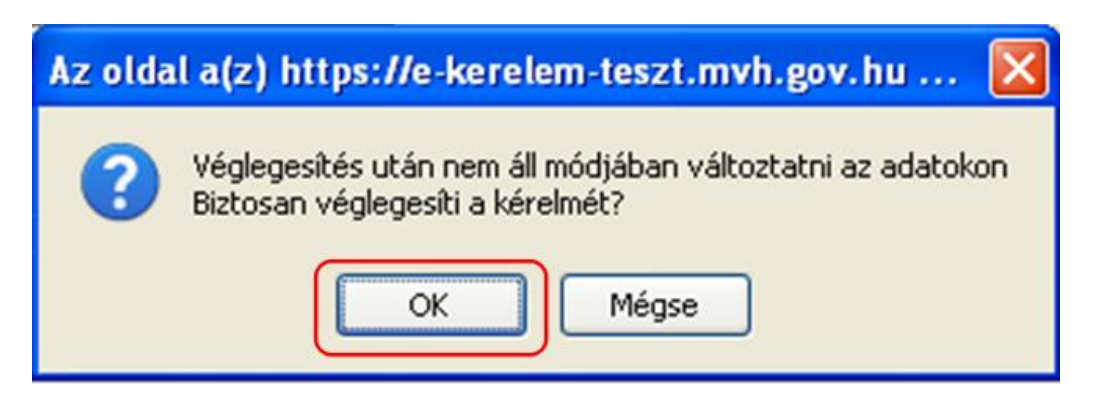

Az "OK" gombok megnyomása után megjelenik az "ÜK Beadás" gomb, amelynek segítségével ügyfélkapun beadható a meghatalmazás.

#### **FONTOS! A meghatalmazást – ha azt a másik fél nem elektronikusan hagyja jóvá - a beadás után ki kell nyomtatni és alá kell írni.**

A véglegesítés és az ügyfélkapus benyújtást követően a meghatalmazott ügyfélkapus tárhelyére érkező, időbélyeggel ellátott meghatalmazást (KR dokumentum) töltse le a saját számítógépére, majd nyomtassa ki az "Általános ügyintézés" menüpont alatt található KR dokumentum nyomtatása funkció használatával.

Az aláírt meghatalmazásból:

- 1 példány a meghatalmazónál marad,
- 1 példány a meghatalmazotté, illetve
- 1példányt a meghatalmazotton keresztül továbbítani kell a Kincstár ügyfélszolgálatára vagy a Kormányhivatalhoz.

A meghatalmazás egy példányát a meghatalmazott, másik példányát az ügyfél köteles megőrizni, a harmadik példányt legkésőbb a meghatalmazásban szereplő eljárási cselekmény elvégzését megelőzően öt nappal el kell eljuttatni az ügyfél lakóhelye/székhelye szerint illetékes Kincstár ügyfélszolgálatára vagy a Kormányhivatalhoz.

A Kincstár ügyfélszolgálatára vagy a Kormányhivatalhoz eljutatott meghatalmazást a Kincstár – a képviseleti jogosultság ellenőrzését követően – nyilvántartásba veszi. A kérelem meghatalmazott általi elektronikus úton való benyújtásának feltétele az előzetesen benyújtott meghatalmazás nyilvántartásba vétele. Amíg a nyilvántartásba vétel nem történt meg, a meghatalmazott nem tud belépni az elektronikus kérelem-kitöltő felületre.

### **Meghatalmazás meghatalmazó által ügyfélkapun keresztüli jóváhagyása**

Amennyiben a meghatalmazás hitelesítéseként a meghatalmazó azt saját ügyfélkapuján keresztül hagyja jóvá, akkor az ügyfélkapun saját nevében bejelentkezve tudja az *Ügyfélnyilvántartási ügyek* menüből a *Meghatalmazások jóváhagyása* ügyintézői felületet kiválasztani.

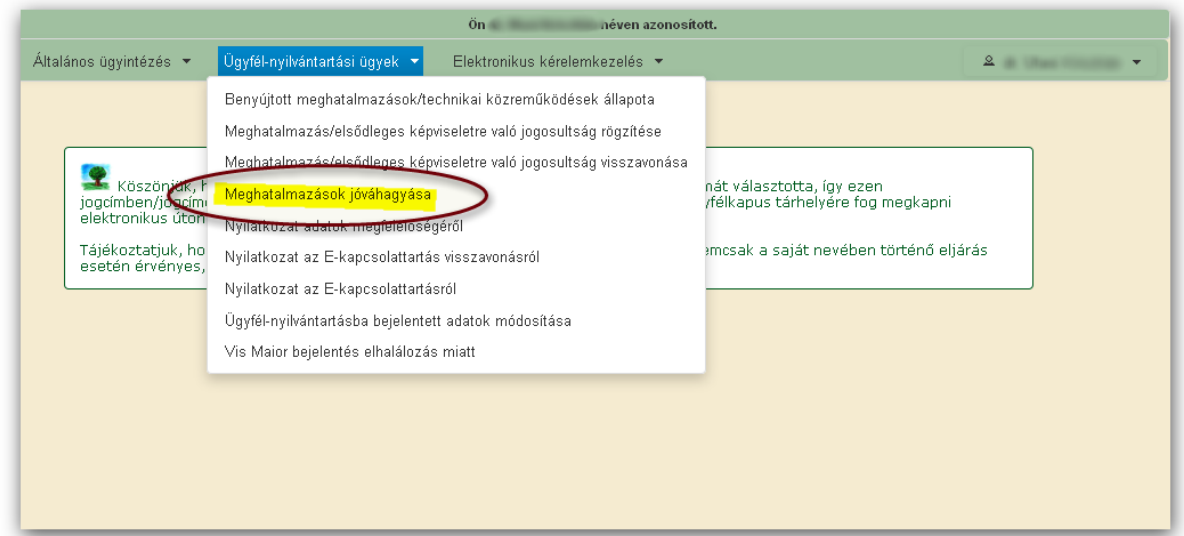

Az ügyintézői felületen felsorolásra kerülnek mindazon meghatalmazottak, akik vonatkozásában az ügyfélnek ideiglenes állapotú, azaz *jóváhagyásra váró* meghatalmazása van.

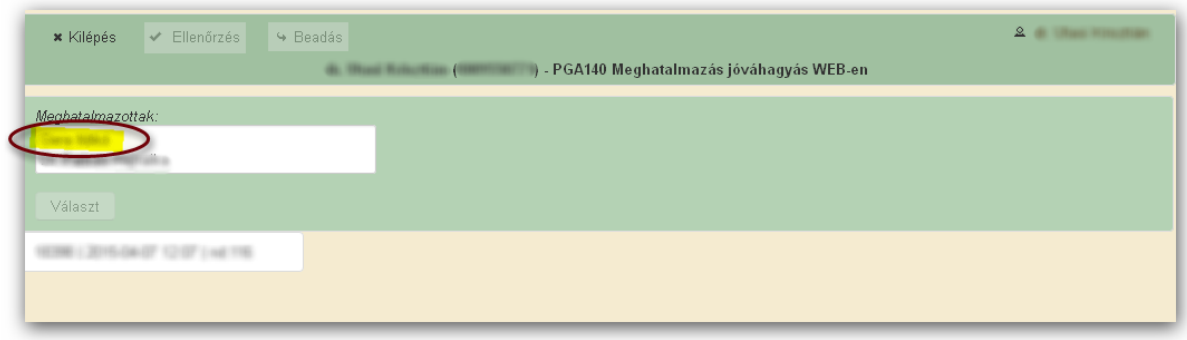

Első lépésként annak a meghatalmazott személynek a nevére kell rákattintani, akinek az ideiglenes meghatalmazását kívánja a meghatalmazó jóváhagyni.

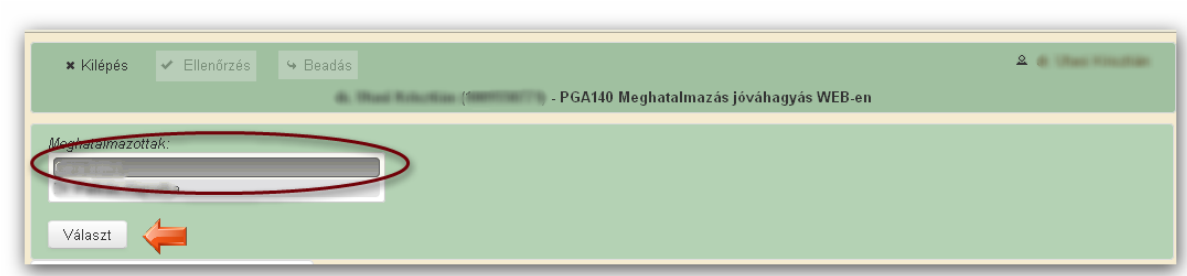

Ezt követően automatikusan betöltődnek a meghatalmazott azonosítására szolgáló adatok (ügyfél-azonosító, neve, anyja neve), valamint az ideiglenes meghatalmazás tárgyi és időbeli hatálya.

A meghatalmazónak lehetősége van arra, hogy jogcímenként hagyja jóvá vagy vonja vissza az ideiglenes meghatalmazást. Ezen lehetőségek kijelölése után az "**Ellenőrzés**" gomb megnyomása után a "**Beadás**" gombbal történik a meghatalmazás ügyfélkapun keresztül történő hitelesítése.

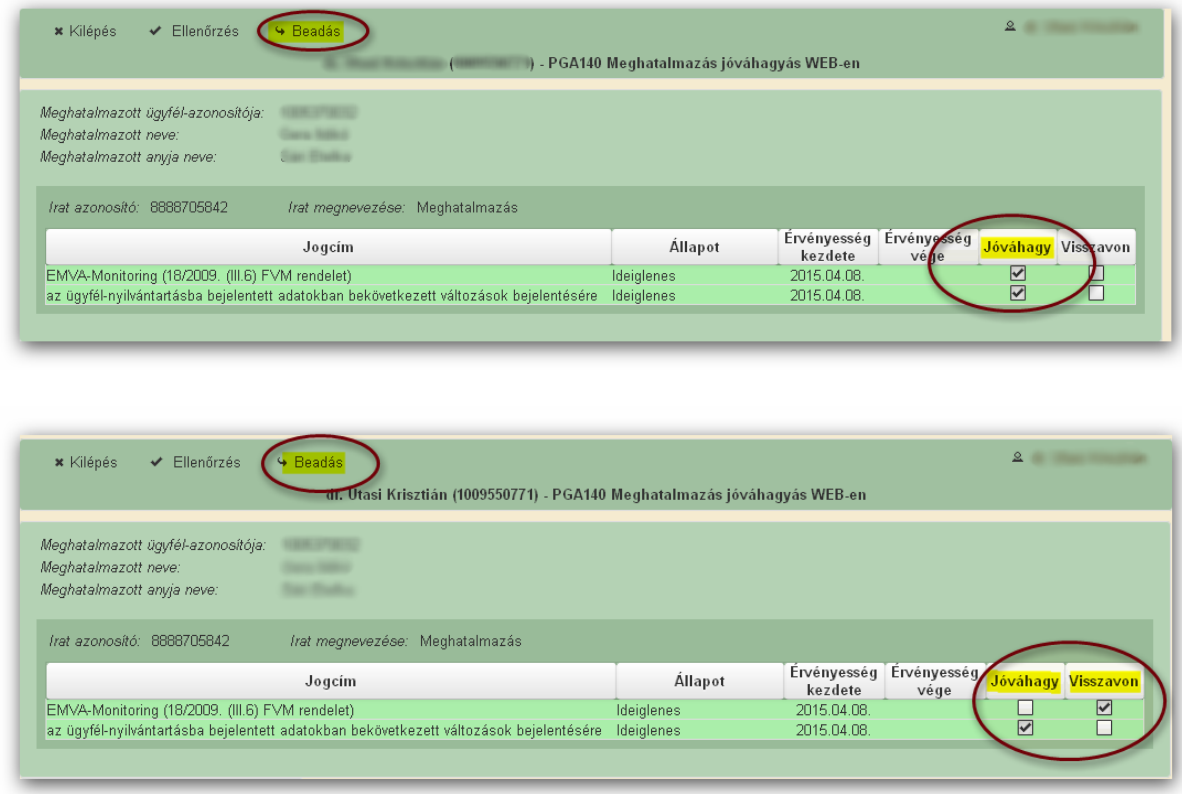

Az adott meghatalmazás visszavonható/felmondható.

A meghatalmazás nyilvántartásba vétele után a meghatalmazott beléphet a felületre és elkezdheti a kitöltési folyamatot.

Nem megfelelő meghatalmazás esetén a meghatalmazott be sem léphet a felületre, mivel azt az alábbi hibaüzenet megakadályozza.

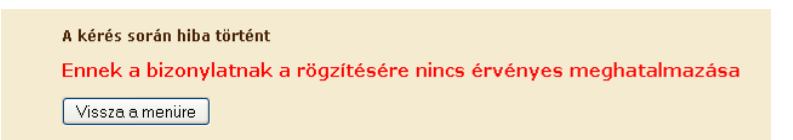

Amennyiben a "ÜK Beadás" gomb megnyomását követően az alábbi hibaüzenetet kapja, a kérelem adatai tárolásra kerültek a szerveren és egy rendszeresen lefutó csoportos parancs fogja átküldeni az adatokat az Ügyfélkapunak. A benyújtás ekkor sikeres volt, figyelje e-mail postafiókját, ha megérkezett az értesítő levél, akkor folytassa a további lépésekkel. Amennyiben 1 nap elteltével sem kapja meg az értesítést, jelezze a Kincstár ügyfélszolgálatának.

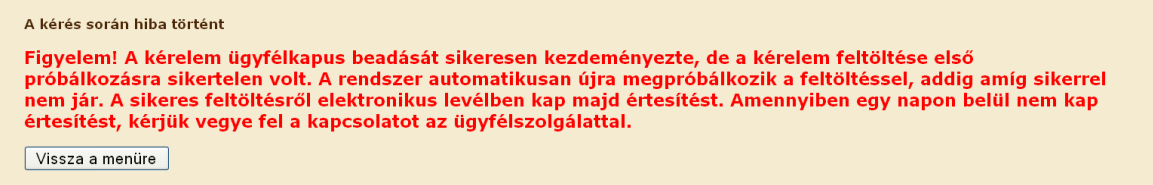

## **Elsődleges képviselet**

Amennyiben a nem természetes személy egyetlen törvényes képviselője kíván cége/szervezete képviseletében eljárni, a törvényes képviselő saját ügyfélkapus azonosítójával belépve, saját nevében eljárva választhatja ki a *Meghatalmazás/elsődleges képviseletre való jogosultság rögzítése* felületet.

Az Ügyfél-nyilvántartási ügyek menü "Meghatalmazás/elsődleges képviseletre való jogosultság rögzítése" menüpont alól indítható a cégek és szervezetek elsődleges törvényes képviseletre jogosult képviselőjének nyilvántartásba vétele:

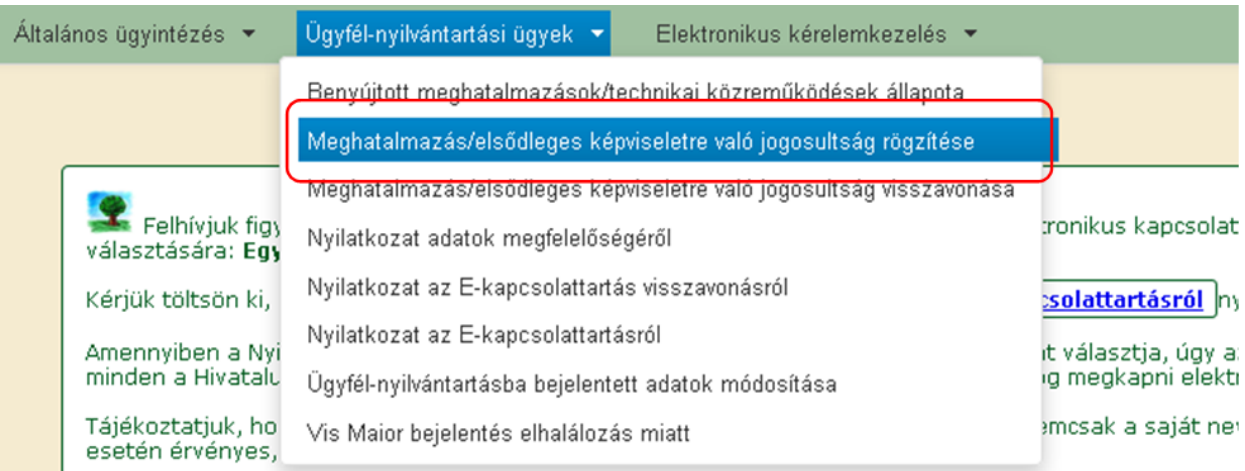

Majd ki kell jelölni a megfelelő pontot az alábbi választólistából:

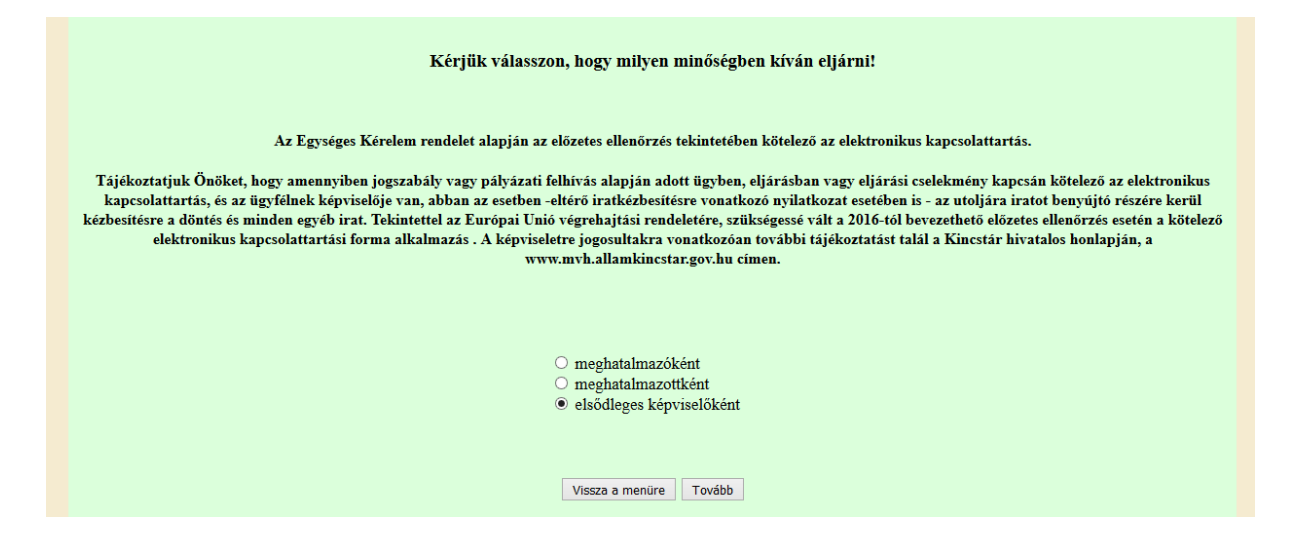

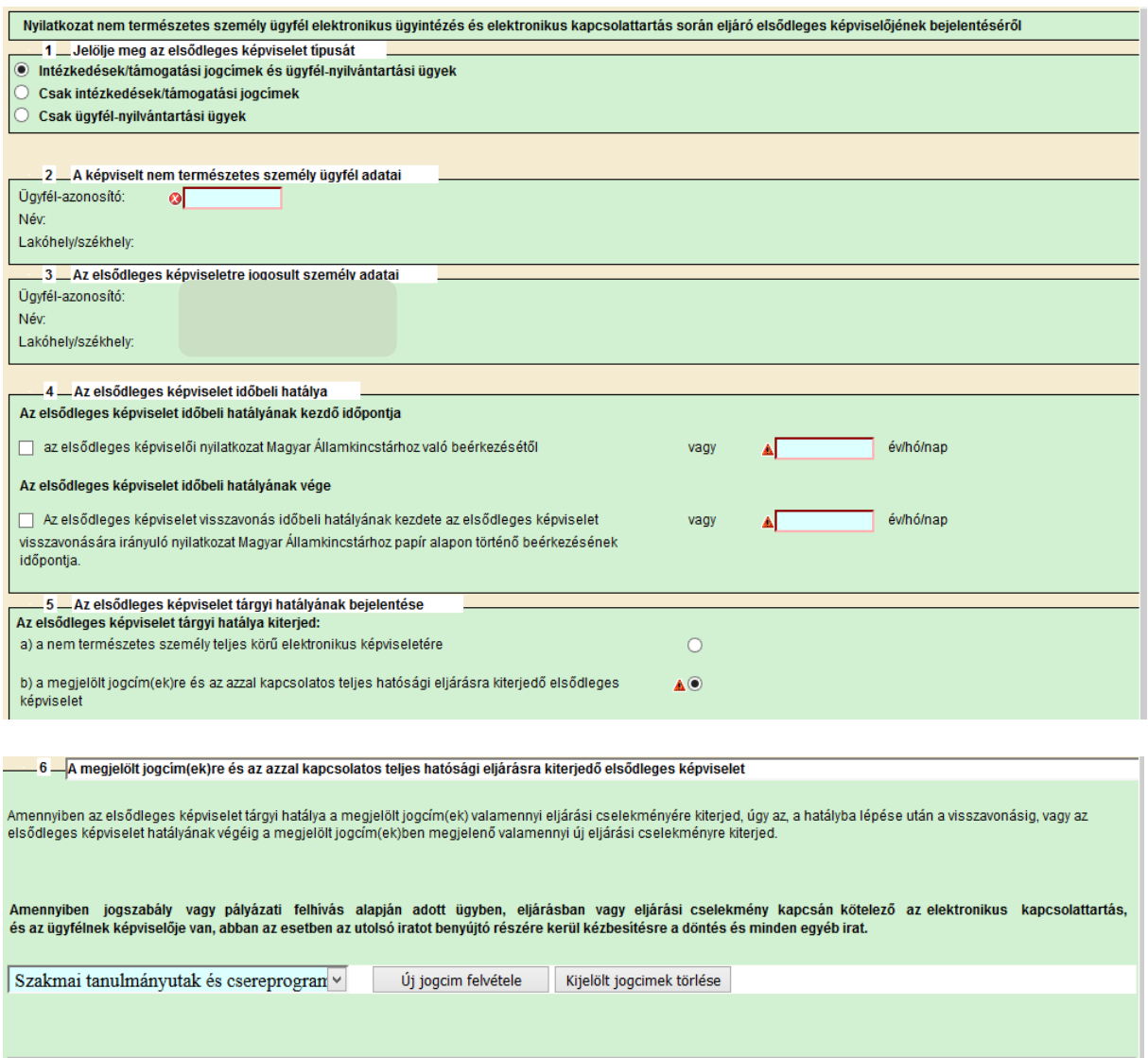

Az elsődleges képviselet rögzítésének menete megegyezik a meghatalmazással.

A kitöltött és ügyfélkapun keresztül benyújtott nyilatkozatot nem kell postai úton beküldeni a Kincstár részére.

## **Nyilatkozat az adatok megfelelőségéről**

Az évenkénti kötelező adategyeztetés megtételére az "Ügyfél-nyilvántartási ügyek" menücsoportban található "Ügyfélnyilvántartásba bejelentett adatok módosítása" menüpont alatt elérhető bizonylaton van lehetőség, ha az ügyféladatok változtak. Amennyiben az adatokban változás nem következett be, úgy a "Nyilatkozat adatok helyességéről" menüpont alatt lévő űrlap benyújtásával tehet eleget a kedvezményezett az adategyeztetési kötelezettségének.

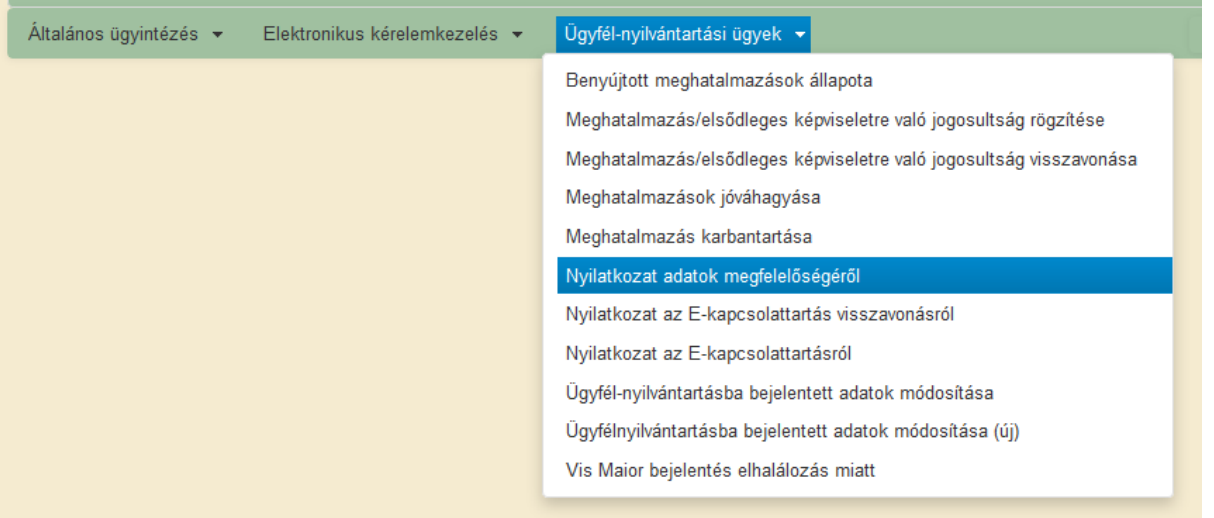

# **Hibabejelentés**

A rendszer működésében észlelt bármely hibát a Kincstár honlapján a Kérdés-válasz menüpontban kérjük bejelenteni részünkre:

<https://www.mvh.allamkincstar.gov.hu/kerdes-valasz>

A hibabejelentés módja megegyezik az új kérdés feltevésével (ld.: Kérdésfeltevés fejezet).

Kérjük, hogy minden esetben adja meg a használt Mozilla Firefox verziószámát, valamint csatolja a hiba előfordulását jelző Print screen-t!

Kérdésére pár napon belül választ adunk.